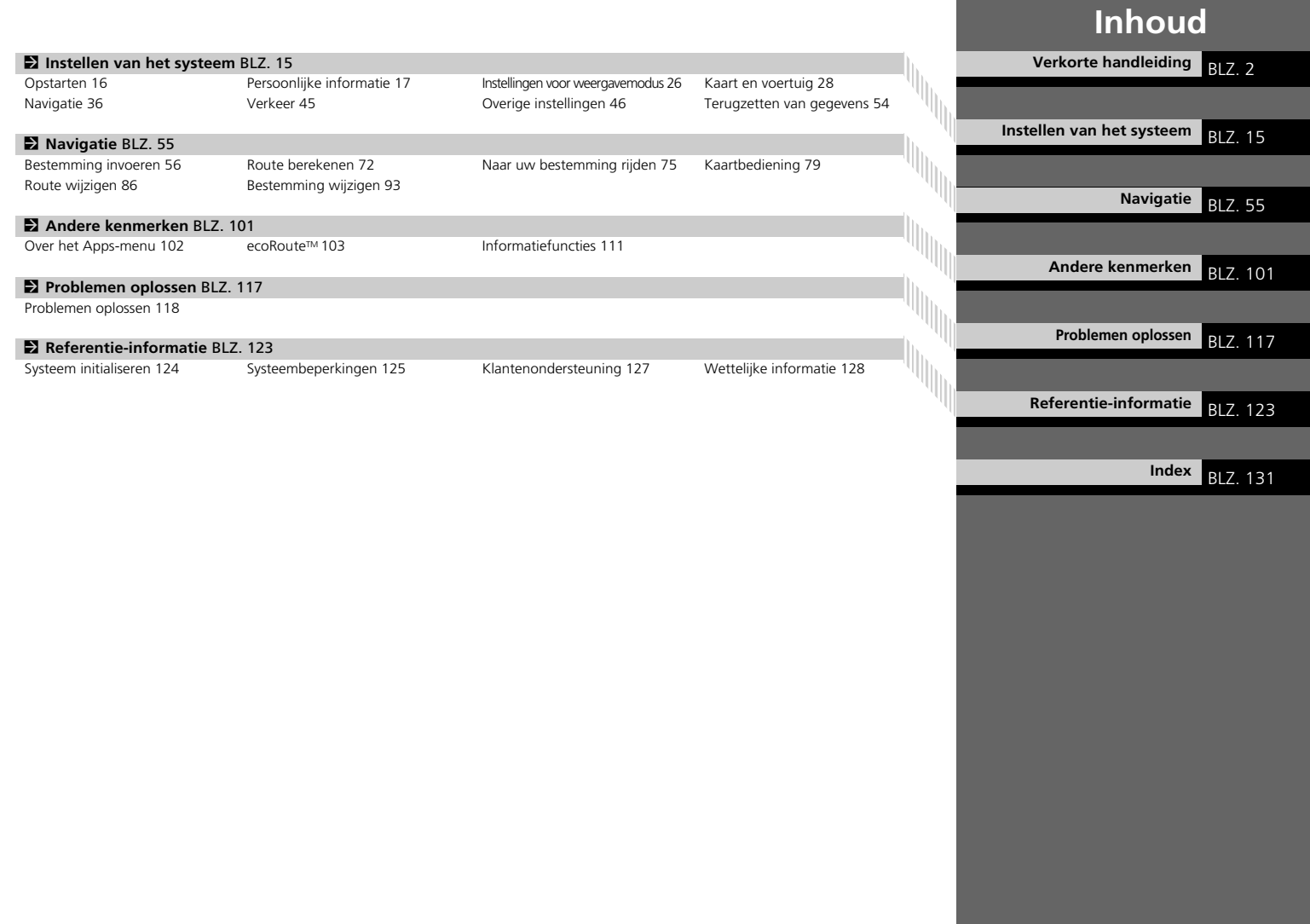

39T7A800 inset Sig 1 Front 16\_04\_2015

### **Overzicht—Functies in een oogopslag**

Navigatie U kunt met het touchscreen elke willekeurige plaats/elk oriëntatiepunt als bestemming selecteren. Het navigatiesysteem geeft u stapsgewijze navigatieaanwijzingen tot aan uw bestemming.

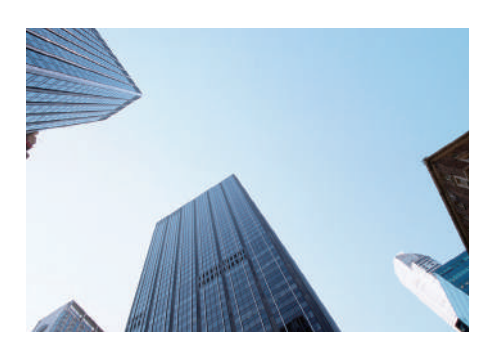

**Thuisadres opslaan C**BLZ 18 Registreer *1* thuisadres. **Contacten opslaan** (BIZ.20) Locaties opslaan die u als bestemming wilt gebruiken. **Bestemming invoeren CBIZ56** Selecteer uw bestemming op *9* manieren. **Route selecteren C** B17.73 Stel de routevoorkeuren in en selecteer een van verschillende routes.

**Route volgen CEE475** 

Volg uw route in real-time met spraakbegeleiding.

Verkeersinformatie\* CBLZ 84

Bekijk en vermijd opstoppingen en verkeersincidenten.

\*: Alleen beschikbaar in bepaalde gebieden.

**Bepaalde gebieden vermijden CBLZ 39** Stel de straten en gebieden in die u wilt vermijden.

**Tussenpunten toevoegen C BLZ 88** Voeg "tussenpunten" (pitstops) in langs uw route.

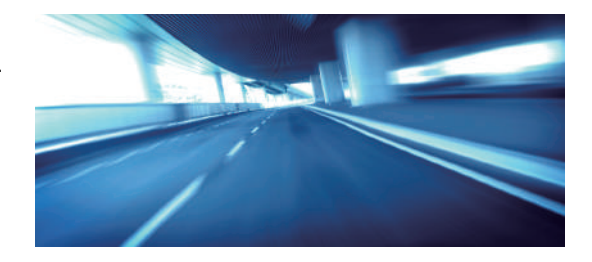

### **Beginscherm**

Het systeem toont verschillende functies op het beginscherm. Selecteer op elk willekeurig moment **HOME** om terug te keren naar het beginscherm.

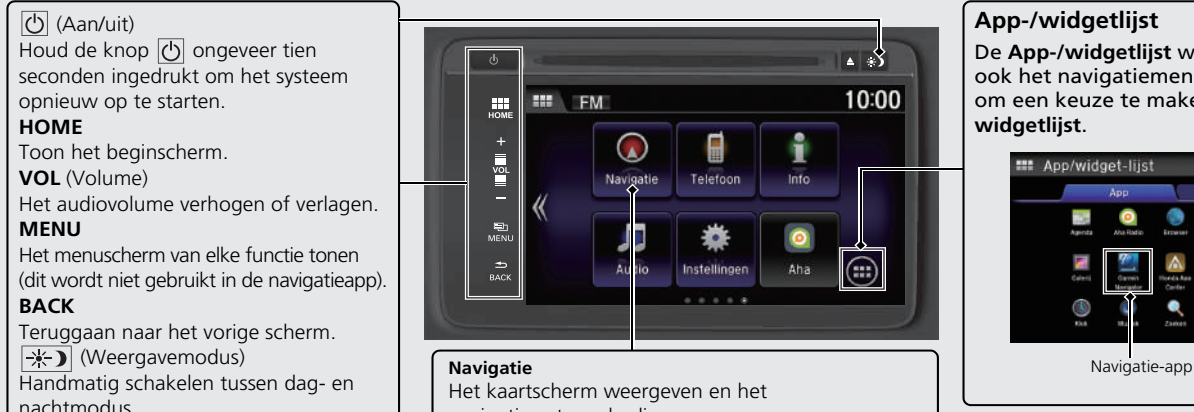

Het kaartscherm weergeven en het navigatiesysteem bedienen.

#### **App-/widgetlijst**

∡⊩Տ 10:00

 $\bigcirc$ 

i

Info

Aha

De **App-/widgetlijst** weergeven. U kunt ook het navigatiemenuscherm openen om een keuze te maken uit de **App-/ widgetlijst**.

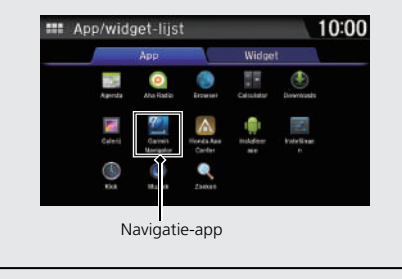

#### **Navigatiemenuscherm**

Het kaartscherm weergeven en de navigatiefuncties bedienen.

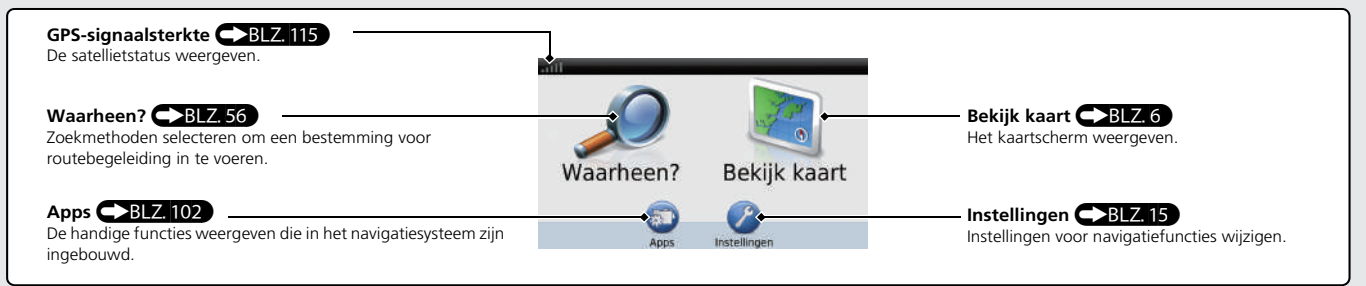

### **Touchscreen-bediening**

U kunt het systeem bedienen met uw vinger op het touchscreen.

U kunt het touchscreen bedienen met dunne handschoenen, maar het systeem reageert dan mogelijk trager.

#### **Tikken**

Raak het scherm licht aan met uw vinger om een item op het scherm te selecteren.

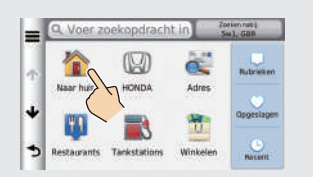

### **Vegen**

Veeg met uw vinger zijdelings of omhoog/omlaag om te scrollen in een lijst of kaart.

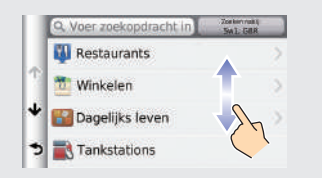

#### **Schuiven**

Beweeg uw vinger langzaam over het scherm om te scrollen in de kaart.

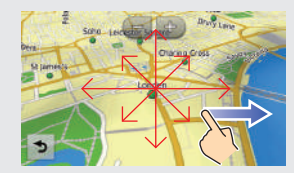

### **Knijpen/spreiden**

Open of sluit uw vingers op het scherm in een knijp- of spreidbeweging om in of uit te zoomen op de kaart.

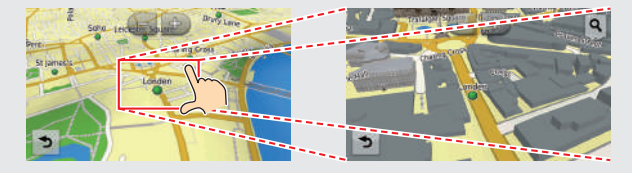

#### **Invoeren van informatie**

Wanneer dit wordt gevraagd, kunt u informatie invoeren (bijv. namen van steden of straten, nummers en symbolen). Hiervoor gebruikt u invoerschermen met een andere invoermethode.

#### **Met het touchscreen**

Selecteer een teken of pictogram op het scherm om het te selecteren.

- Selecteer **om het laatst ingevoerde teken te wissen.**
- Selecteer **om alle ingevoerde tekens te verwijderen.**
- $\bullet$  Selecteer  $\bullet$  om hoofd-/kleine letters weer te geven.
- Selecteer  $\Box$  om een spatie in te voeren.
- $\bullet$  Selecteer  $\mathbb{CP}$  om andere soorten tekens weer te geven.
- $\bullet$  Selecteer  $\bullet$  om de taal van het toetsenbord te wijzigen.

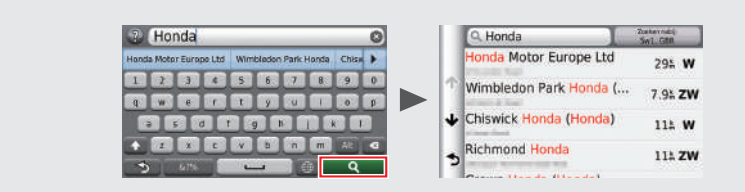

Op invoerzoekschermen worden de voorgestelde zoektermen weergegeven. Selecteer **Q** om een lijst met mogelijke opties weer te geven.

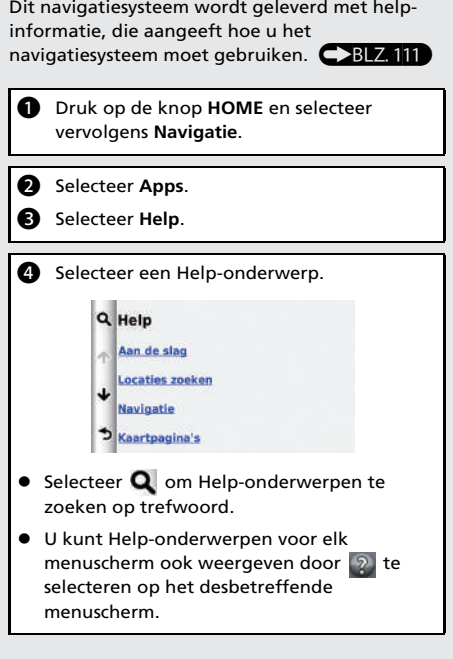

**Help**

# **Kaartscherm-legenda** De kleur van de kaart is afhankelijk van de geselecteerde taal.

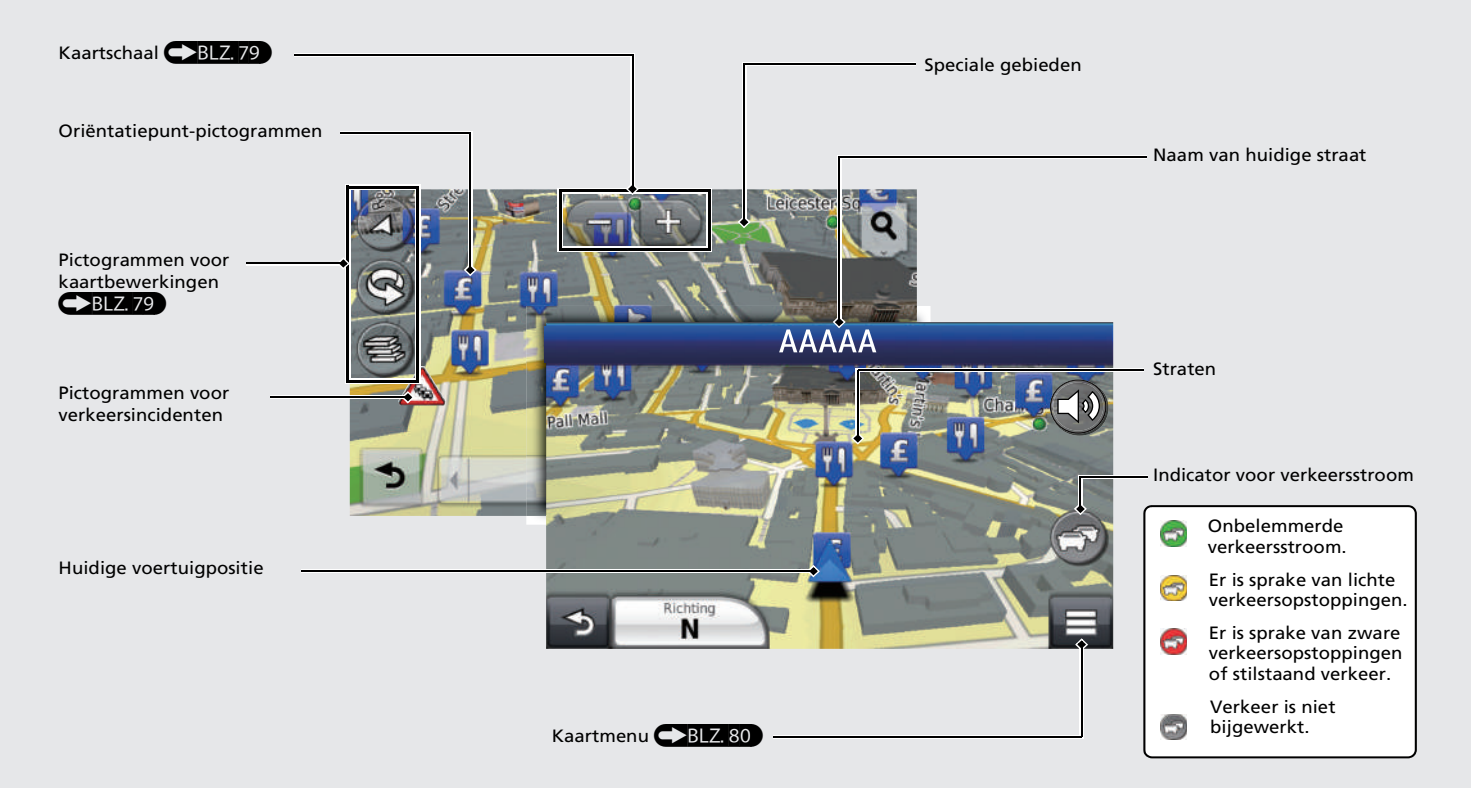

39T7A800 inset Sig 3 Back 16\_04\_2015

### **Tijdens de routebegeleiding**

Tijdens de routebegeleiding wordt de route-informatie weergegeven op het kaartscherm.

U ziet de gedetailleerde informatie op het afslaginformatiescherm.

#### **Kaartscherm**

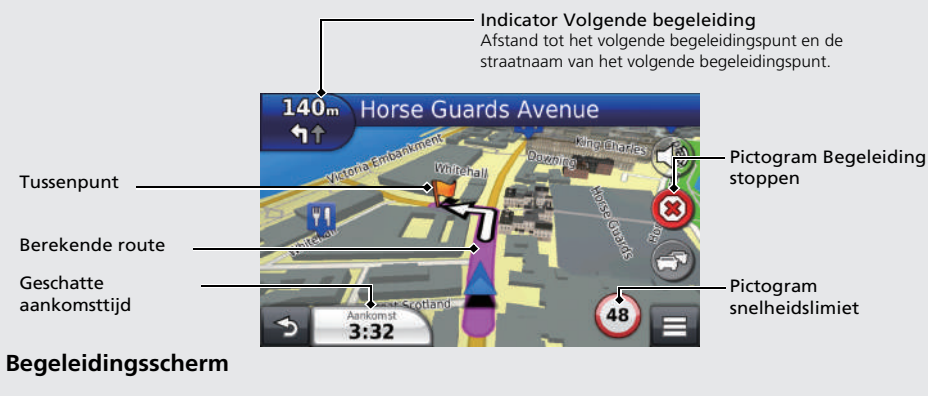

#### **Dag- of nachtmodus**

Druk op de knop |  $\rightarrow$  (Weergavemodus) om handmatig te schakelen tussen dag- en nachtmodus.

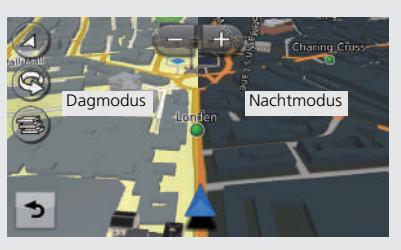

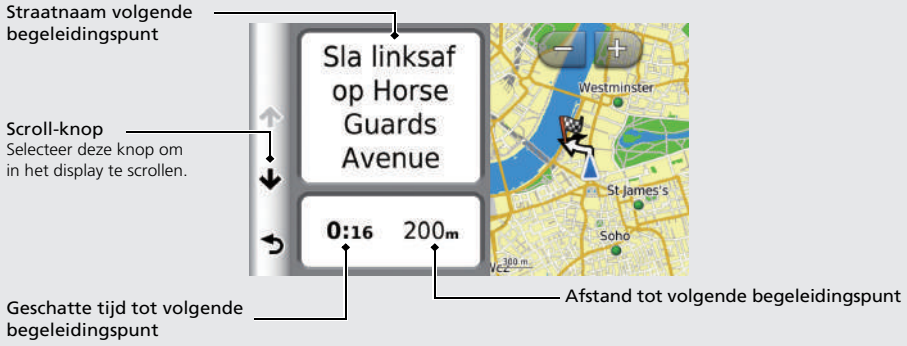

### 39T7A800 inset Sig 4 Front 16\_04\_2015

Verkorte handleiding

### **Navigatie—Thuisadressen en naar huis gaan**

De functie "Thuis" geleidt u automatisch vanaf een willekeurige locatie naar uw thuisadres door eenvoudigweg **Naar huis** te selecteren. U kunt één thuisadres opslaan. Blz.18

De volgorde van de stappen kan afwijken, afhankelijk van de kaartgegevens die op uw apparaat zijn geladen.

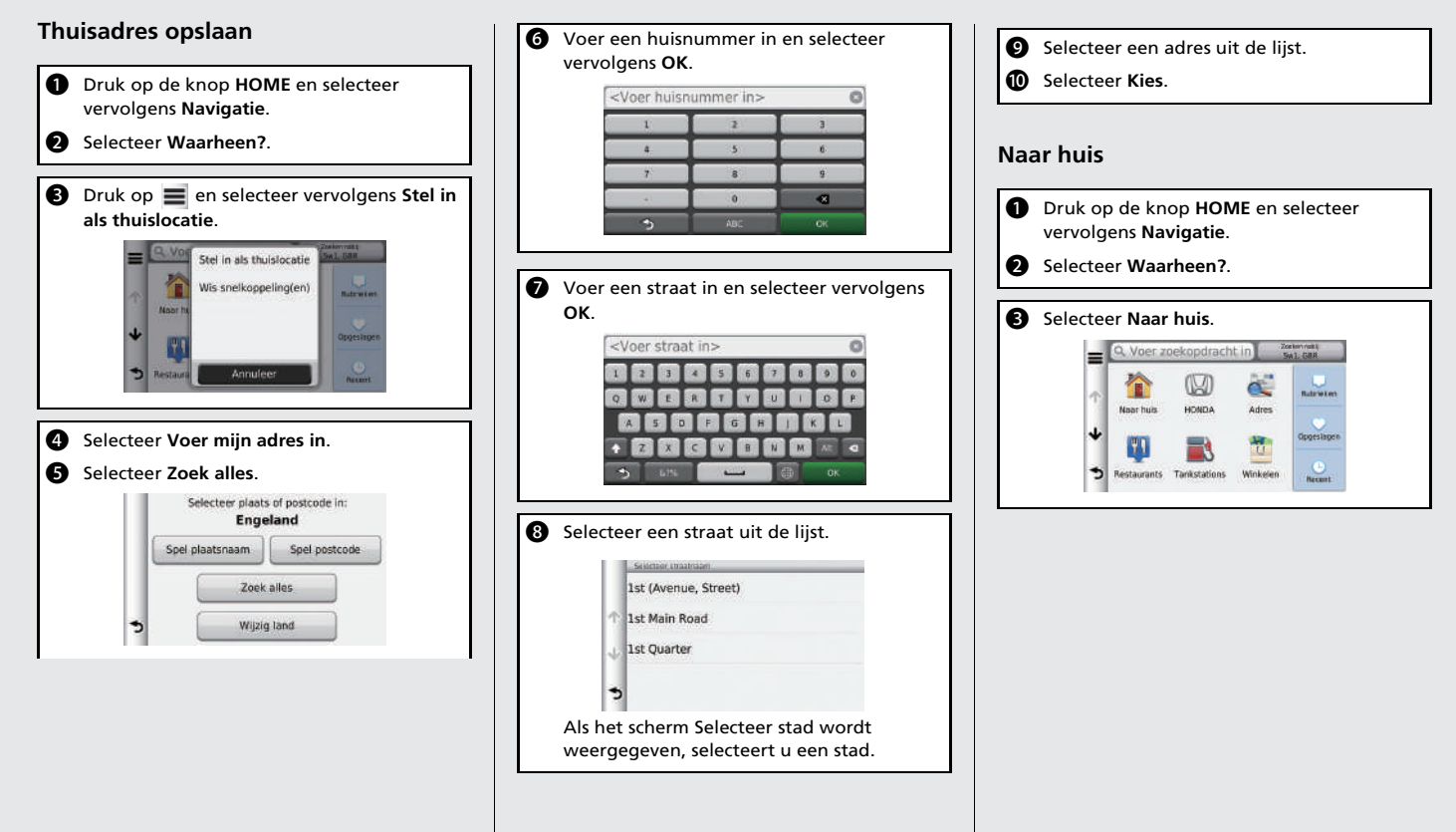

39T7A800 inset Sig 4 Back 16\_04\_2015

#### **Navigatie—Bestemming invoeren**

Voer uw bestemming in op een van de verschillende manieren en volg de routebegeleiding op de kaart naar uw bestemming. De volgorde van de stappen kan afwijken, afhankelijk van de kaartgegevens die op uw apparaat zijn geladen.

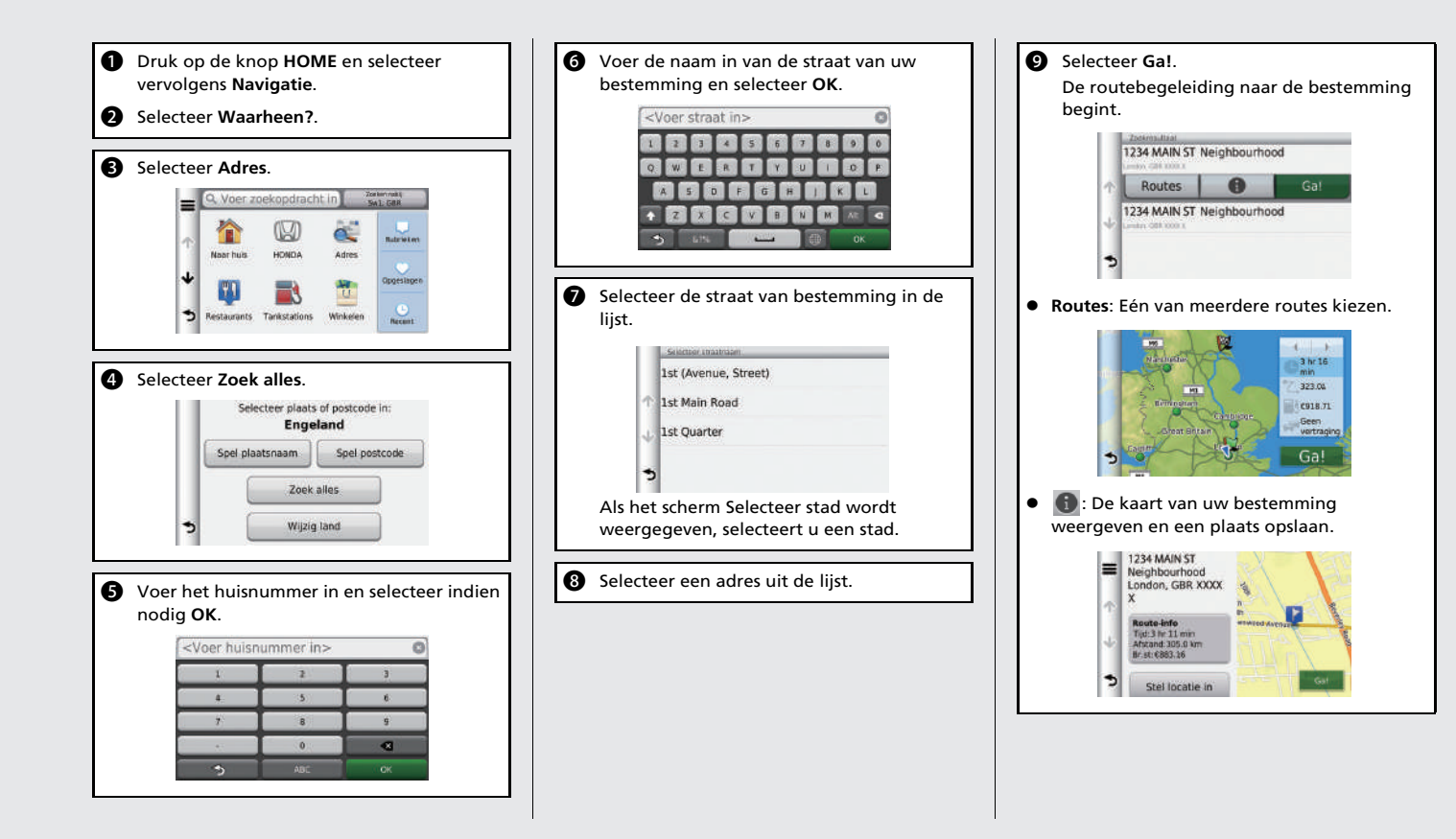

### **Navigatie—Route of bestemming wijzigen**

U kunt uw route wijzigen door tussenpunten toe te voegen, te vermijden straten toe te voegen of uw bestemming te wijzigen tijdens de routebegeleiding.

#### **Tussenpunt ("pitstop") toevoegen**

U kunt tussenpunten toevoegen tijdens uw route.

- $\bigoplus$ BLZ. 88
- **1** Druk op de knop **HOME** en selecteer vervolgens **Navigatie**.
- **2** Selecteer Waarheen?.
- **a** Selecteer de zoekmethode.
- d Selecteer de locatie die moet worden toegevoegd aan de bestemmingenlijst en selecteer **Ga!**.
- **e** Selecteer **Voeg toe aan route**.
- **6** Wijzig indien nodig de volgorde van de bestemmingen en selecteer **OK**.

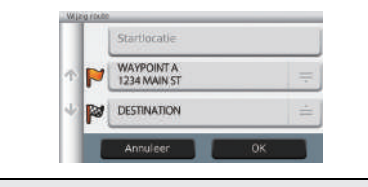

#### **Bestemming wijzigen**

Er zijn drie methoden die u kunt gebruiken om een nieuwe bestemming op te geven tijdens de routebegeleiding.

 Zoeken naar ziekenhuizen, politiebureaus of benzinestations in de directe omgeving  $-BLZ, 94$ 

Selecteer het voertuigpictogram en selecteer een item.

 Selecteren van een pictogram op de kaart  $-BLZ, 93$ 

Selecteer een pictogram voor plaats/ oriëntatiepunt of een nieuw gebied op de kaart.

 $\bullet$  Nieuwe bestemming invoeren  $\bigcirc$ BLZ, 96 Selecteer **Waarheen?** en voer een nieuwe bestemming in.

#### **Uw route annuleren**

- **a** Druk op de knop **HOME** en selecteer vervolgens **Navigatie**.
- **2** Selecteer Bekijk kaart.

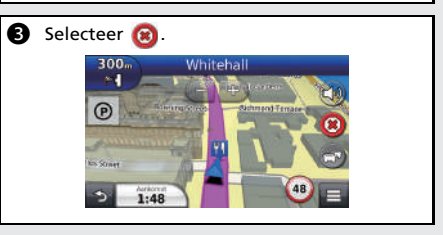

### **Problemen oplossen Voor meer informatie**  $\bigcirc$ **B12.117**

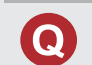

Waarom lijkt het voertuigpositiepictogram op de kaart iets af te wijken van mijn werkelijke positie, met name bij kruispunten?

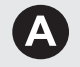

Dit is normaal. Het navigatiesysteem is niet bekend met de breedte van kruispunten. Grote verschillen in de voertuigpositie kunnen wijzen op een tijdelijk verlies van het GPS-signaal.

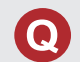

Waarom neemt de weergegeven "aankomsttijd" soms toe hoewel ik dichter bij mijn bestemming kom?

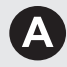

De "aankomsttijd" is gebaseerd op de snelheidslimiet op elke weg. Afhankelijk van de verkeersomstandigheden, kan de "aankomsttijd" op een eerder of later tijdstip worden berekend.

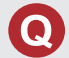

Waarom zet mijn klok de tijd regelmatig een uur vooruit en achteruit?

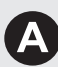

De instelling van de klok wordt automatisch bijgewerkt op basis van uw GPS-locatie.

2 **Huidige tijd** BLZ. 47

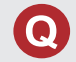

Hoe schakel ik de spraakbegeleiding van het navigatiesysteem in?

- **1.** Druk op de knop **HOME**. Selecteer **Navigatie** > **Instellingen** > **Navigatie**. Controleer of **Spreekverzoek** niet uit staat.
- **2.** Druk op de knop **HOME** en selecteer vervolgens **Instellingen**. Selecteer **Systeem** en selecteer vervolgens het tabblad **Geluid/ pieptn**. Controleer of het **Volume** niet op 0 staat.

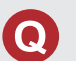

Mijn accu is losgekoppeld of was leeg, en het navigatiesysteem vraagt om een code. Waar vind ik die?

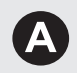

In de meeste gevallen hoeft u geen code in te voeren. Houd gewoon de knop  $\overline{(\cdot)}$  (Audio aan/uit) gedurende twee seconden ingedrukt; het systeem moet weer actief worden. **2** Systeem initialiseren BLZ. 124

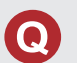

Hoe specificeer ik een bestemming als de ingevoerde stad of straat niet wordt gevonden?

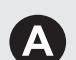

Probeer de bestemming direct op de kaart te selecteren.

#### **Hoe gebruikt u deze handleiding**

In dit gedeelte leest u op welke manieren u informatie kunt vinden in deze handleiding.

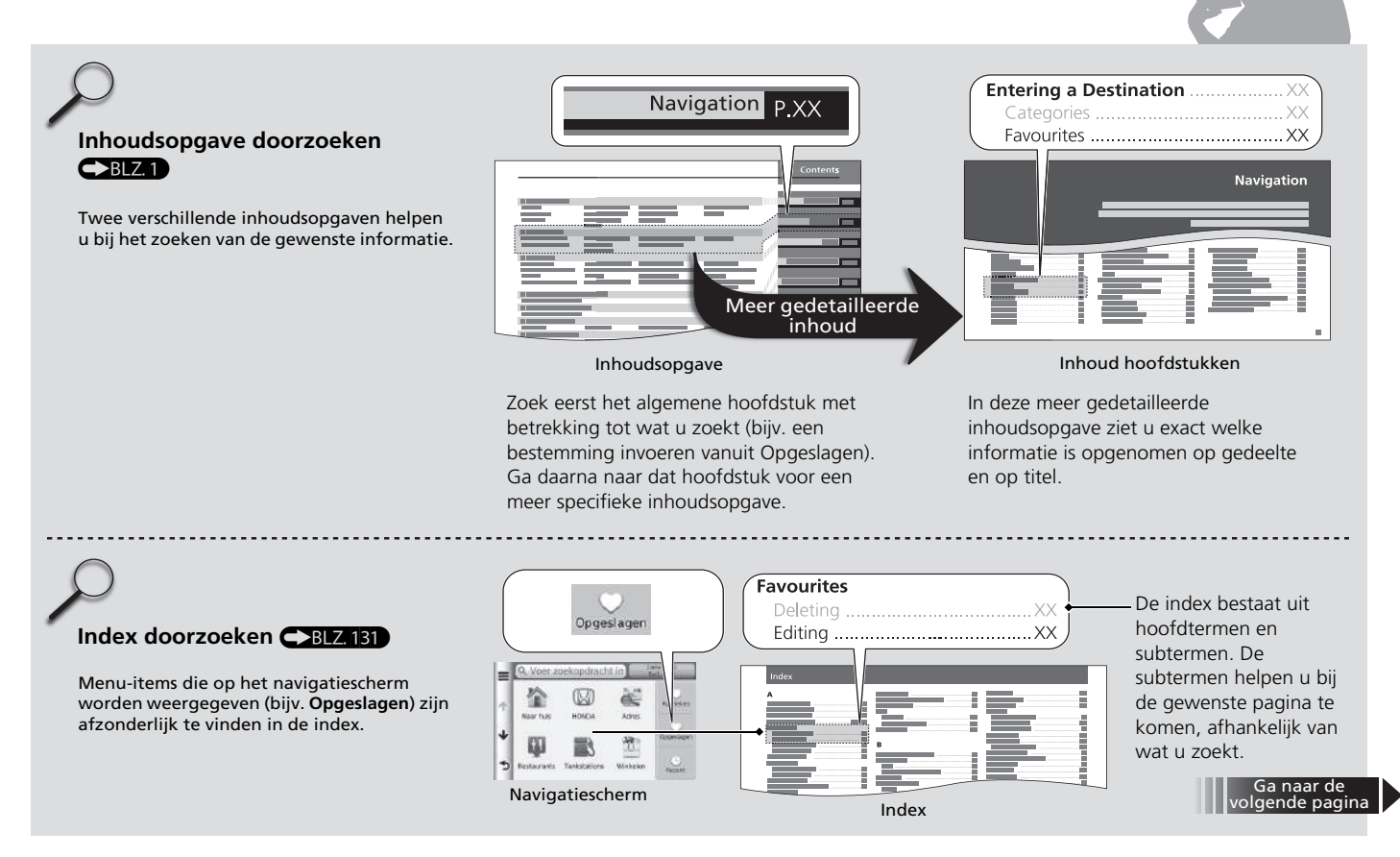

### 39T7A800 inset Sig 6 Back 16\_04\_2015

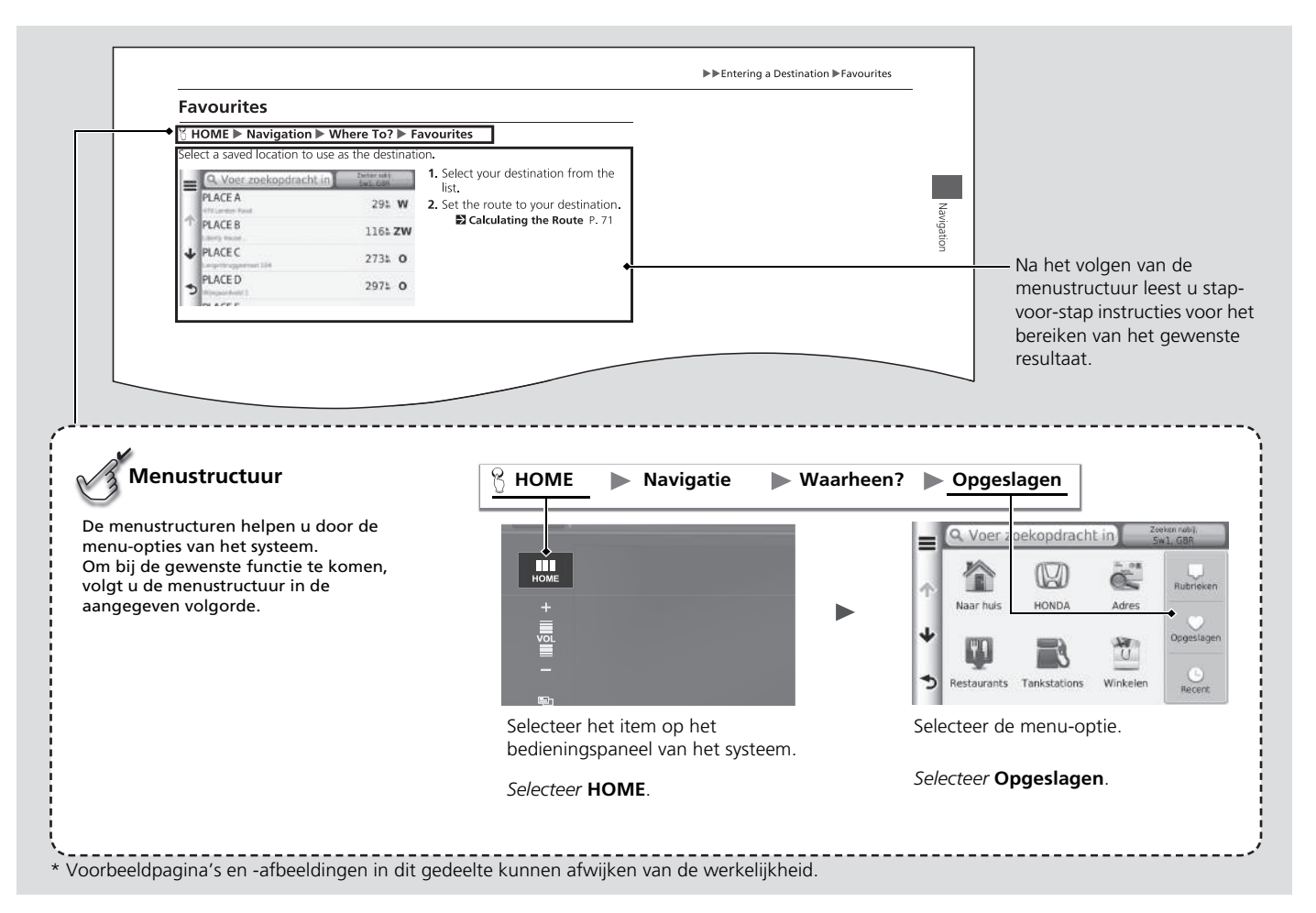

#### 39T7A800 inset Sig 7 Front 16\_04\_2015

13

39T7A800 inset Sig 7 Back 16\_04\_2015

14

# **Instellen van het systeem**

In dit gedeelte wordt de opstartprocedure beschreven, samen met de navigatie- en de instelfuncties.

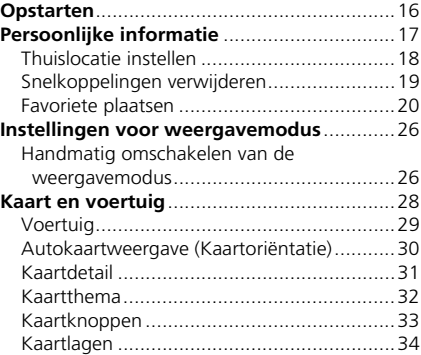

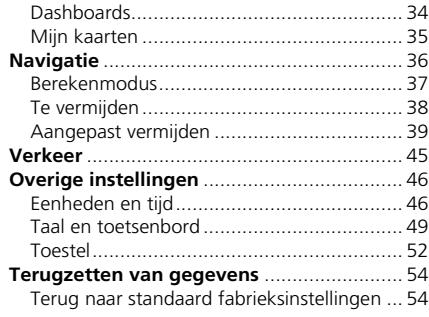

### 39T7A800 inset Sig 8 Front 16\_04\_2015

### Opstarten

Het navigatiesysteem start automatisch zodra u de voedingsmodus op ACCESSOIRE of AAN zet. Bij het opstarten wordt het volgende Bevestigingsscherm weergegeven.

**1.** Selecteer OK.

- $\blacktriangleright$  Het beginscherm wordt weergegeven.
- Als u OK niet selecteert, wordt het scherm na 30 seconden volledig zwart.

#### **2** Opstarten

Probeer u niet op het scherm te concentreren en rijd veilig overeenkomstig de geldende verkeersbeperkingen.

Als de voeding van het navigatiesysteem ooit uitvalt, moet u de knop (b) (Audio aan/uit) meer dan twee seconden ingedrukt houden, anders kan u gevraagd worden naar de 5-cijferige beveiligingscode.

#### 2 **Systeem initialiseren** BLZ. 124

U kunt de navigatieapp ook starten door  $\bigoplus$  te selecteren op het beginscherm.

#### 2 **Beginscherm** BLZ. 3

Wanneer u de navigatie-app gebruikt, worden andere apps mogelijk gesloten door het systeem.

Wanneer het systeem is verbonden via een *Bluetooth*® handsfree telefoon, schakelt het scherm van de navigatieapp over naar het scherm voor een binnenkomend gesprek wanneer een oproep wordt ontvangen.

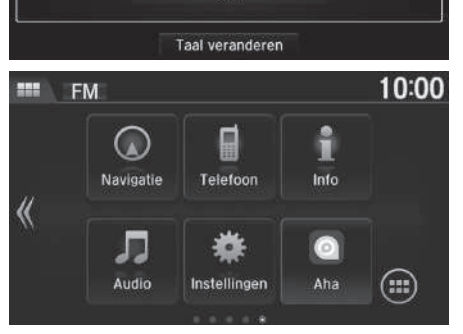

Waarschuwing! De bestuurder is verantwoordelijk voor een veilige besturing van het voertuig. Gebruik dit systeem alleen wanneer de verkeersomstandigheden dit toelaten. Zie

OK

de handleiding voor verdere informatie.

#### WAARSCHUWING

Voer tijdens het rijden geen routegegevens in en pas het systeem niet aan. Als u niet al uw aandacht bij het rijden houdt, kan dat tot dodelijk of ernstig letsel of schade leiden. U bent volledig verantwoordelijk voor de risico's die het gebruik van dit toestel met zich meebrengt.

Akkoord

**3.** Selecteer Akkoord.

**2.** Selecteer Navigatie.

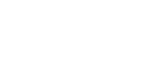

### 39T7A800 inset Sig 8 Back 16\_04\_2015

### Persoonlijke informatie

#### H **HOME** u **Navigatie** u **Waarheen?**

In het menu Persoonlijke informatie kunt u uw thuislocatie instellen. U kunt ook ongewenste snelkoppelingen verwijderen.

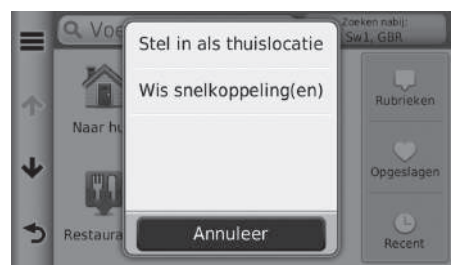

**1.** Selecteer  $\equiv$ .  $\blacktriangleright$  Het menuscherm wordt weergegeven.

**2.** Selecteer een item.

De volgende items zijn beschikbaar:

• Stel in als thuislocatie: Hiermee stelt u uw thuislocatie in.

2 **Thuislocatie instellen** BLZ. 18

• Wis snelkoppeling(en): Hiermee verwijdert u snelkoppelingen. 2 **Snelkoppelingen verwijderen** BLZ. 19

### **Thuislocatie instellen**

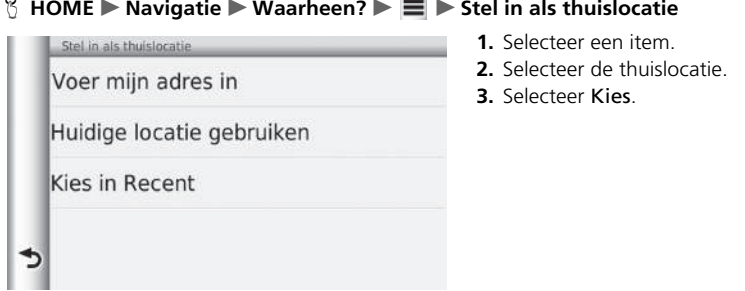

De volgende items zijn beschikbaar:

- Voer mijn adres in: Hiermee stelt u de thuislocatie in door het adres in te voeren.
	- 2 **Thuisadres opslaan** BLZ. 8
- Huidige locatie gebruiken: Hiermee stelt u uw huidige locatie in als uw thuislocatie.
- Kies in Recent: Hiermee stelt u de thuislocatie in op basis van een recent gevonden locatie.

### **Snelkoppelingen verwijderen**

#### $\%$  HOME  $\triangleright$  Navigatie  $\triangleright$  Waarheen?  $\triangleright \equiv \triangleright$  Wis snelkoppeling(en)

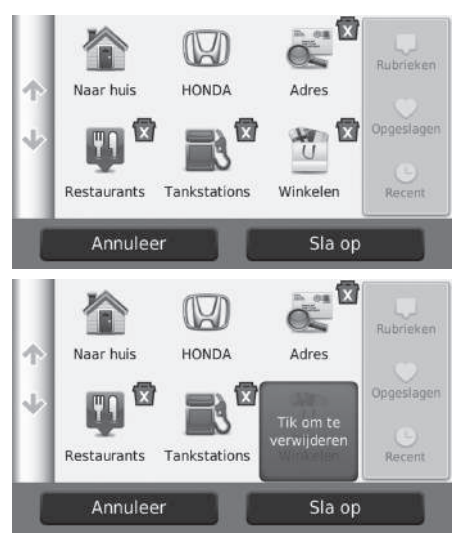

**1.** Selecteer met **x** een snelkoppeling die u wilt verwijderen.

- **2.** Selecteer de snelkoppeling opnieuw.
- **3.** Selecteer Sla op.

### 39T7A800 inset Sig 10 Front 16\_04\_2015

#### **Favoriete plaatsen**

U kunt locaties opslaan, zodat u ze snel kunt vinden en routes naar de locaties kunt maken.

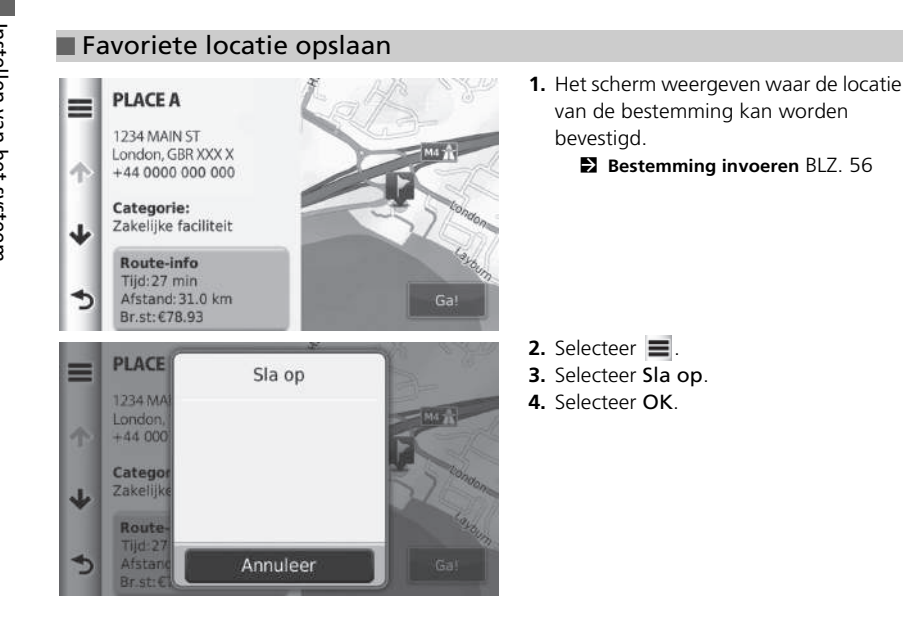

39T7A800 inset Sig 10 Back 16\_04\_2015

#### ■ Huidige locatie opslaan 1 Huidige locatie opslaan 1 Huidige locatie opslaan 1 Huidige locatie opslaan De voertuigpositie wordt mogelijk niet op het scherm H **HOME** u **Navigatie** u **Bekijk kaart** weergegeven als: **1.** Selecteer het voertuigpictogram. • De auto off-road rijdt. Waar ben ik?  $\ddot{\ddot{\psi}}$  $\equiv$  N XX°XX.XXX' **2.** Selecteer Sla op. • De voertuigpositie niet kan worden bijgewerkt.Sla op W XXX°XX.XXX' Ziekenhuizen Hoogte:XXX m. Dichtsbijzijnd kruispunt:  $\begin{picture}(20,20) \put(0,0){\vector(1,0){10}} \put(15,0){\vector(1,0){10}} \put(15,0){\vector(1,0){10}} \put(15,0){\vector(1,0){10}} \put(15,0){\vector(1,0){10}} \put(15,0){\vector(1,0){10}} \put(15,0){\vector(1,0){10}} \put(15,0){\vector(1,0){10}} \put(15,0){\vector(1,0){10}} \put(15,0){\vector(1,0){10}} \put(15,0){\vector(1,0){10}} \put(15,0){\vector(1$ High Street Langley & London Road (ZO) Politiebureaus Dichtsbijzijnd adres: N3 1234 MAIN ST  $\rightarrow$ London, GBR XXX X Brandstof **3.** Voer de naam van de locatie in. Coördinaten  $\overline{\mathbf{c}}$ **4.** Selecteer OK. **5.** Selecteer OK.  $\Omega$  $\alpha$  $\Omega$  $\Omega$ r.  $\blacktriangleright$ & ?% OK

*WORDT VERVOLGD* 21

### 39T7A800 inset Sig 11 Front 16\_04\_2015

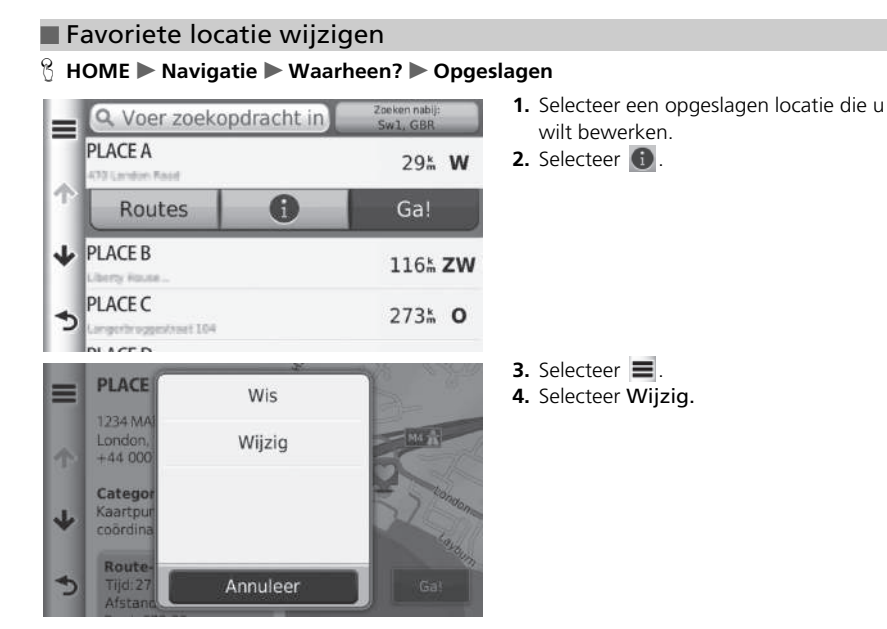

## 39T7A800 inset Sig 11 Back 16\_04\_2015

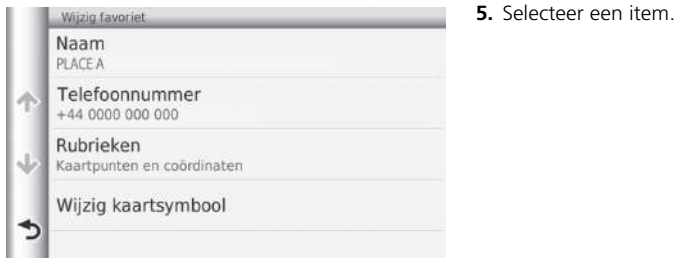

De volgende items zijn beschikbaar:

- Naam: Hiermee voert u een nieuwe naam in voor de locatie.
- Telefoonnummer: Hiermee voert u een telefoonnummer in.
- Rubrieken: Hiermee creëert of verandert u de categorie waarin deze locatie is opgeslagen.
- Wijzig kaartsymbool: Hiermee selecteert u een nieuw symbool.

*WORDT VERVOLGD*

### 39T7A800 inset Sig 12 Front 16\_04\_2015

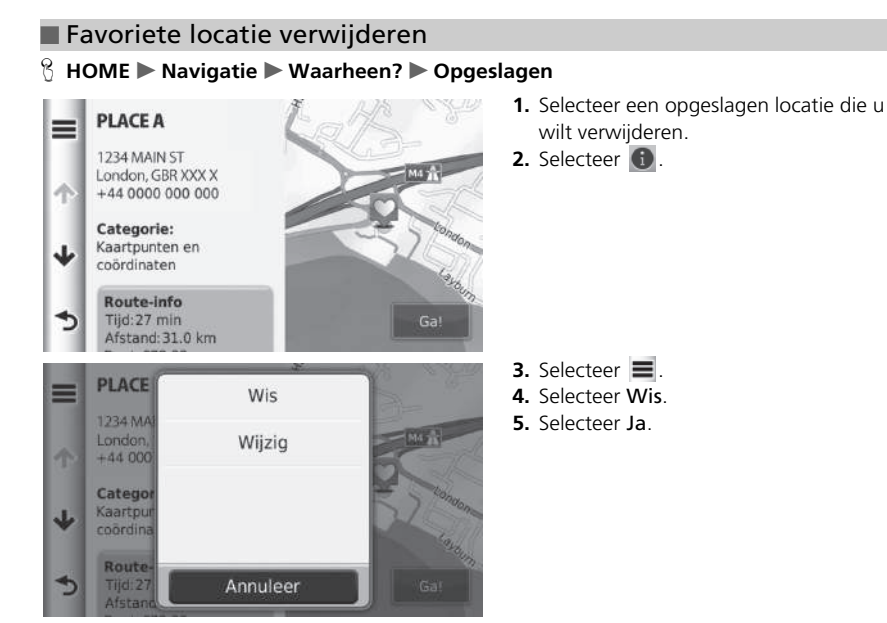

24

### 39T7A800 inset Sig 12 Back 16\_04\_2015

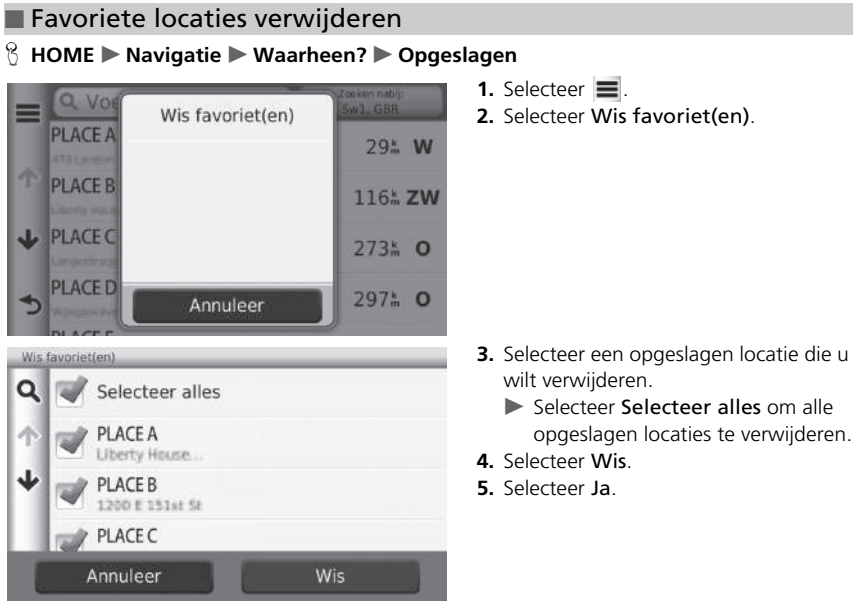

- - opgeslagen locaties te verwijderen.

Instellen van het systeem

Instellen van het systeem

### Instellingen voor weergavemodus

### **Handmatig omschakelen van de weergavemodus**

Regel de helderheid van het scherm voor de dag- en de nachtmodus afzonderlijk. Druk op de knop  $\rightarrow$  (Weergavemodus) om door de weergavemodi (van Dag naar Nacht naar Uit) te bladeren.

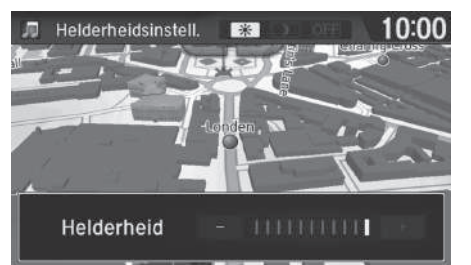

Druk op de knop  $\rightarrow \rightarrow \rightarrow$ (Weergavemodus).

 $\blacktriangleright$  De helderheidsbalk wordt enkele

- seconden weergegeven.
- Selecteer  $\boxed{+}$  of  $\boxed{-}$  om de helderheid aan te passen.

#### **>>** Handmatig omschakelen van de weergavemodus

U kunt de helderheid van het display ook aanpassen door de balk te verschuiven.

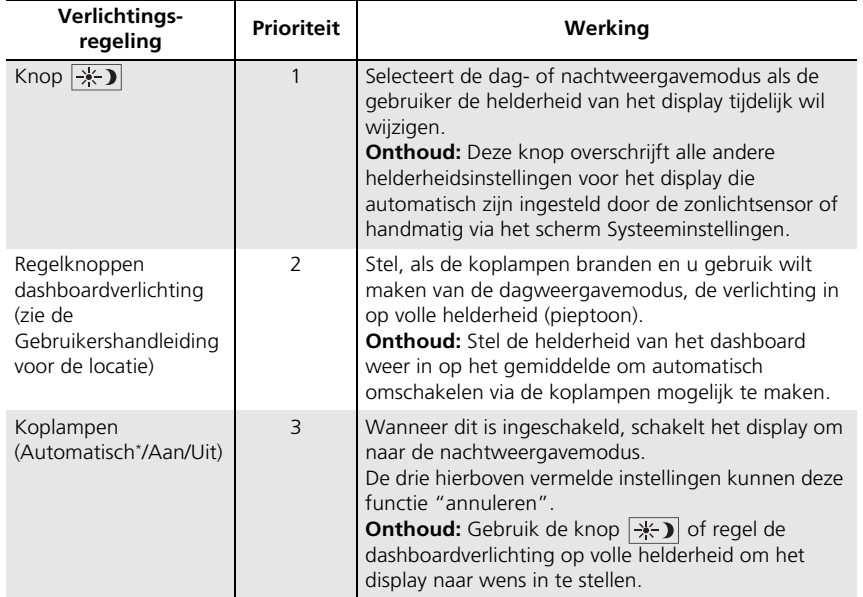

## 39T7A800 inset Sig 14 Front 16\_04\_2015

### Kaart en voertuig

#### H **HOME** u **Navigatie** u **Instellingen** u **Kaart en voertuig**

Kaartinstellingen wijzigen.

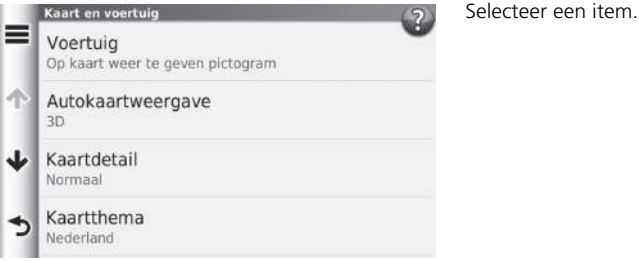

De volgende items zijn beschikbaar:

- Voertuig: Hiermee verandert u het pictogram om uw positie op de kaart weer te geven.
	- 2 **Voertuig** BLZ. 29
- Autokaartweergave: Hiermee wordt het perspectief ingesteld op de kaart.

#### 2 **Autokaartweergave (Kaartoriëntatie)** BLZ. 30

• Kaartdetail: Hiermee stelt u het detailniveau op de kaart in. Bij een hoger detailniveau wordt de kaart mogelijk langzamer samengesteld.

2 **Kaartdetail** BLZ. 31

• Kaartthema: Hiermee wijzigt u de kleur van de kaartgegevens.

2 **Kaartthema** BLZ. 32

• Kaartknoppen: Hiermee stelt u in welke pictogrammen zijn opgenomen op de kaart. Er kunnen tot drie pictogrammen op de kaart worden opgenomen.

```
2 Kaartknoppen BLZ. 33
```
• Kaartlagen: De gegevens instellen die op de kaart worden weergegeven.

2 **Kaartlagen** BLZ. 34

• Dashboards: Hiermee stelt u de dashboard-indeling van de kaart in.

2 **Dashboards** BLZ. 34

Instellen van het systeem Instellen van het systeem van die stellen van die systeem van die systeem van die systeem van die systeem van die systeem van die systeem van die systeem van die systeem van die systeem van die systeem van die systeem van

### 39T7A800 inset Sig 14 Back 16\_04\_2015

- Automatisch inzoomen: Hiermee stelt u in of automatisch wordt ingezoomd op het kaartscherm.
- Mijn kaarten: Hiermee stelt u in welke geïnstalleerde kaarten het apparaat gebruikt. 2 **Mijn kaarten** BLZ. 35

#### **Voertuig**

#### H **HOME** u **Navigatie** u **Instellingen** u **Kaart en voertuig** u **Voertuig**

U kunt uw voertuigpictogram kiezen.

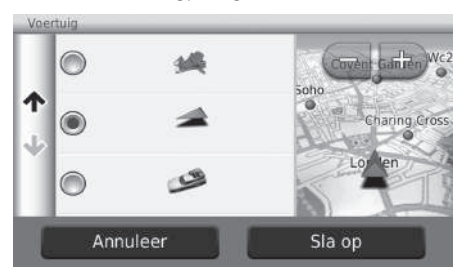

**1.** Selecteer een optie. **2.** Selecteer Sla op.

### 39T7A800 inset Sig 15 Front 16\_04\_2015

#### **Autokaartweergave (Kaartoriëntatie)**

#### H **HOME** u **Navigatie** u **Instellingen** u **Kaart en voertuig** u **Autokaartweergave**

Selecteer de kaartoriëntatie.

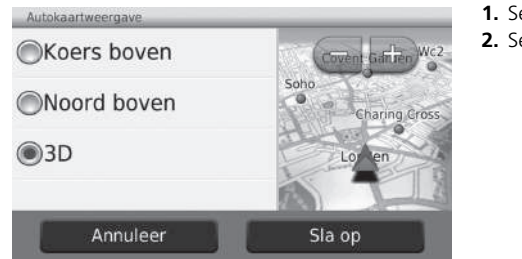

- **1.** Selecteer een optie.
- **2.** Selecteer Sla op.

De volgende opties zijn beschikbaar:

- Koers boven: De kaart wordt weergegeven met de rijrichting boven.
- Noord boven: Weergeven van de kaart met het noorden altijd bovenaan.
- 3-D (fabrieksinstelling): De kaart wordt weergegeven in 3D, met de rijrichting naar boven.

### **Kaartdetail**

#### H **HOME** u **Navigatie** u **Instellingen** u **Kaart en voertuig** u **Kaartdetail**

Detailniveau op de kaart instellen.

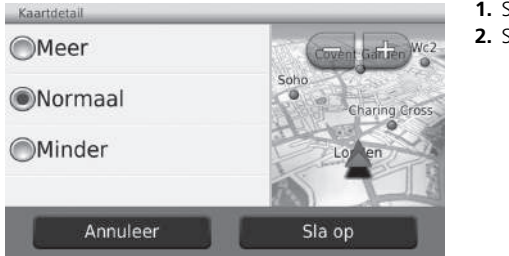

**1.** Selecteer een optie. **2.** Selecteer Sla op.

De volgende opties zijn beschikbaar:

- Meer: Hiermee stelt u het detailniveau op de kaart in op het hoogste niveau.
- Normaal (fabrieksinstelling): Hiermee stelt u het detailniveau op de kaart in op het normale niveau.
- Minder: Hiermee stelt u het detailniveau op de kaart in op het laagste niveau.

### **Kaartthema**

#### H **HOME** u **Navigatie** u **Instellingen** u **Kaart en voertuig** u **Kaartthema**

Kleur van de kaartgegevens wijzigen.

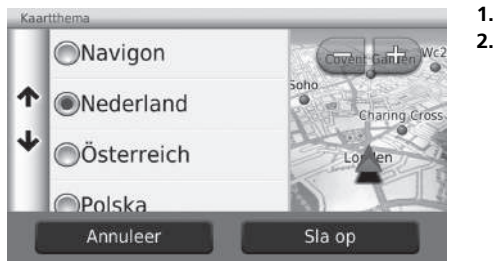

**1.** Selecteer een optie.

#### **2.** Selecteer Sla op.

39T7A800 inset Sig 16 Back 16\_04\_2015

#### **Kaartknoppen**

#### H **HOME** u **Navigatie** u **Instellingen** u **Kaart en voertuig** u **Kaartknoppen**

Snelkoppelingen instellen die worden weergegeven in het menu met kaarthulpmiddelen.

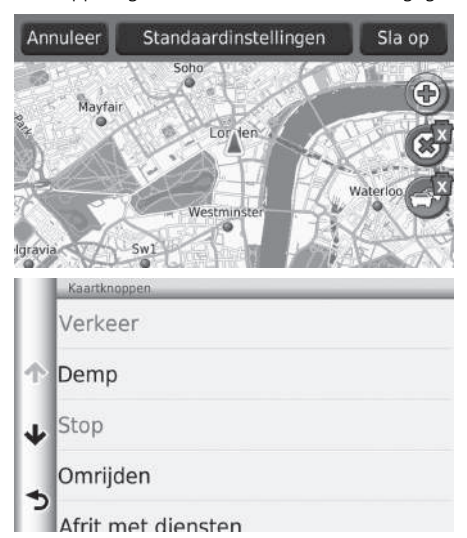

- **1.** Selecteer **1.** als u wilt verwijderen en selecteer daarna OK.
- **2.** Selecteer **o** om een nieuwe snelkoppeling toe te voegen.

- **3.** Selecteer een optie.
- **4.** Selecteer Sla op.

#### **X** Kaartknoppen

#### **Terug naar standaardinstellingen**

Hiermee zet u de instellingen terug naar de fabrieksinstellingen.

### 39T7A800 inset Sig 17 Front 16\_04\_2015

### **Kaartlagen**

#### H **HOME** u **Navigatie** u **Instellingen** u **Kaart en voertuig** u **Kaartlagen**

Gegevens instellen die op het kaartscherm worden weergegeven.

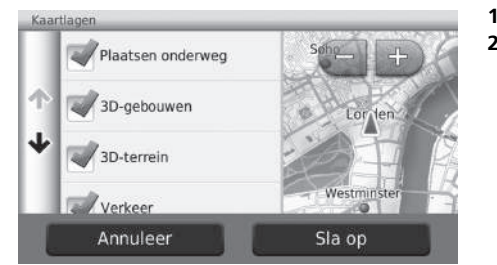

- **1.** Selecteer een optie.
- **2.** Selecteer Sla op.

#### **Dashboards**

#### H **HOME** u **Navigatie** u **Instellingen** u **Kaart en voertuig** u **Dashboards**

Overschakelen naar een andere dashboardlay-out.

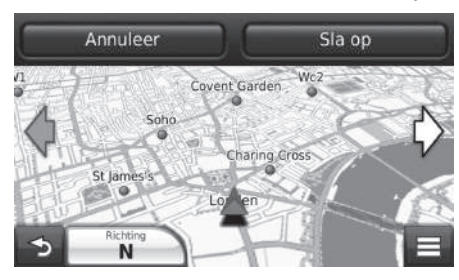

- **1.** Selecteer  $\Diamond$  of  $\Diamond$ .
- **2.** Selecteer Sla op.

### 39T7A800 inset Sig 17 Back 16\_04\_2015

### **Mijn kaarten**

#### H **HOME** u **Navigatie** u **Instellingen** u **Kaart en voertuig** u **Mijn kaarten**

Instellen welke geïnstalleerde kaarten het apparaat gebruikt.

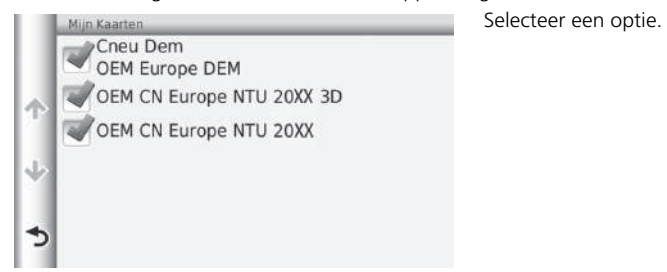

### Navigatie

#### H **HOME** u **Navigatie** u **Instellingen** u **Navigatie**

Hiermee wijzigt u de navigatie-instellingen.

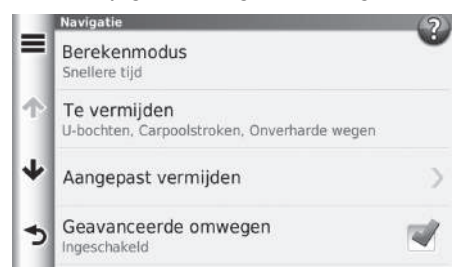

De volgende items zijn beschikbaar:

- Berekenmodus: Hiermee stelt u de routevoorkeuren in.
	- 2 **Berekenmodus** BLZ. 37
- Te vermijden: Hiermee stelt u de wegkenmerken in die moeten worden vermeden op een route.

```
2 Te vermijden BLZ. 38
```
• Aangepast vermijden: Hiermee kunt u specifieke wegen of gebieden vermijden.

```
2 Aangepast vermijden BLZ. 39
```
- Geavanceerde omwegen: Hiermee stelt u de lengte van de omleiding in.
- Veilige modus: Stelt de bedrijfslimiet tijdens het rijden in.
- Spreekverzoek: Schakelt de spraakaanwijzingen in en uit.
- GPS-simulator: Hiermee zorgt u ervoor dat het apparaat geen GPS-signaal meer ontvangt.

#### $\gg$  Navigatie

Veilige modus en GPS-simulator zijn af fabriek standaard uitgeschakeld.
# **Berekenmodus**

#### H **HOME** u **Navigatie** u **Instellingen** u **Navigatie** u **Berekenmodus**

Routevoorkeuren instellen (berekeningsmethode).

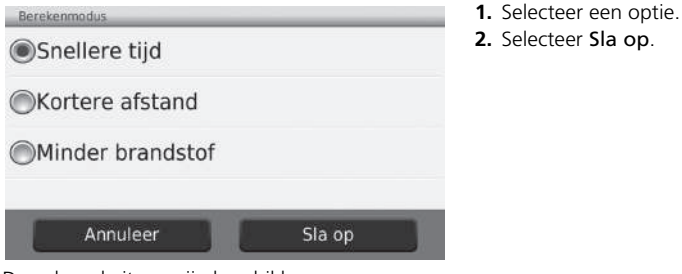

De volgende items zijn beschikbaar:

- Snellere tijd (fabrieksinstelling): Berekent routes die sneller kunnen worden afgelegd, maar die mogelijk langer zijn.
- Kortere afstand: Berekent routes die korter zijn in afstand, maar die mogelijk meer tijd vergen.
- Minder brandstof: Berekent routes waarbij mogelijk minder brandstof wordt gebruikt dan bij andere routes.

# **Te vermijden**

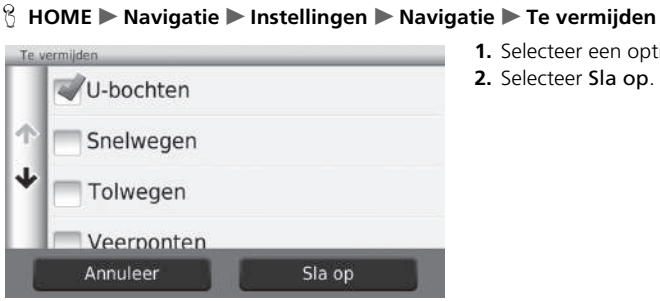

- **1.** Selecteer een optie.
- **2.** Selecteer Sla op.

#### $\sum$  Te vermijden

Snelwegen, Tolwegen en Veerponten zijn af fabriek standaard uitgeschakeld.

De volgende items zijn beschikbaar:

- U-bochten: Hiermee vermijdt u omkeren op de weg.
- Snelwegen: Hiermee vermijdt u autosnelwegen.
- Tolwegen: Hiermee vermijdt u tolwegen.
- Veerponten: Hiermee vermijdt u veerboten.
- Rijstroken voor carpooling: Hiermee vermijdt u rijstroken voor carpooling.
- Onverharde wegen: Hiermee vermijdt u onverharde wegen.

39T7A800 inset Sig 19 Back 16\_04\_2015

# **Aangepast vermijden**

#### H **HOME** u **Navigatie** u **Instellingen** u **Navigatie** u **Aangepast vermijden**

Met deze functie kunt u specifieke gebieden en weggedeelten vermijden. U kunt aangepaste te vermijden items naar behoefte in- en uitschakelen.

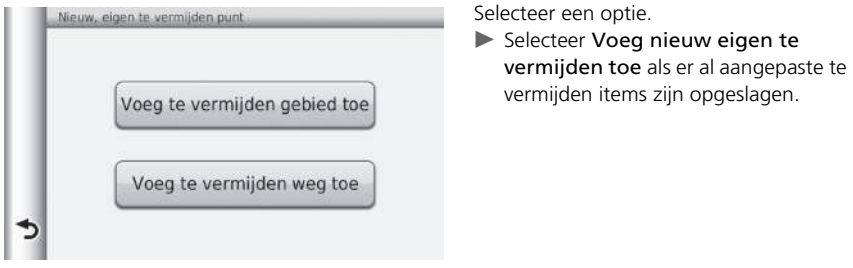

De volgende opties zijn beschikbaar:

• Voeg te vermijden gebied toe: Hiermee stelt u een te vermijden gebied in.

2 **Een te vermijden gebied toevoegen** BLZ. 40

• Voeg te vermijden weg toe: Hiermee stelt u een te vermijden weg in.

2 **Een te vermijden weg toevoegen** BLZ. 41

*WORDT VERVOLGD*

#### ■ Een te vermijden gebied toevoegen

 $\%$  HOME ▶ Navigatie ▶ Instellingen ▶ Navigatie ▶ Aangepast vermijden ▶ Voeg te **vermijden gebied toe**

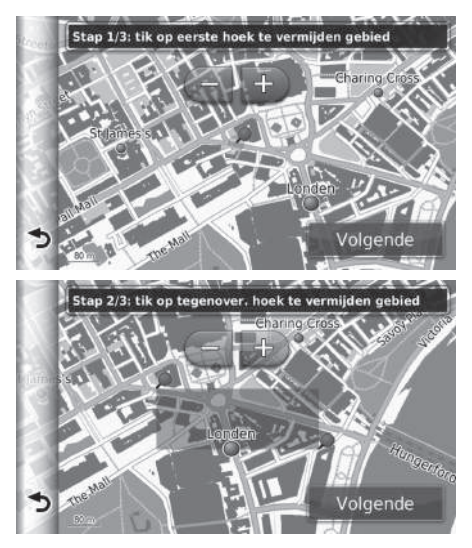

**1.** Selecteer de linkerbovenhoek (rechterbovenhoek) van het te vermijden gebied. Selecteer Volgende.  $\blacktriangleright$  Het pictogram  $\blacktriangleright$  wordt

weergegeven op de kaart.

- **2.** Selecteer de rechter (linker) benedenhoek van het te vermijden gebied. Selecteer Volgende.
	- $\blacktriangleright$  Het geselecteerde gedeelte wordt gearceerd weergegeven op de kaart.

39T7A800 inset Sig 20 Back 16\_04\_2015

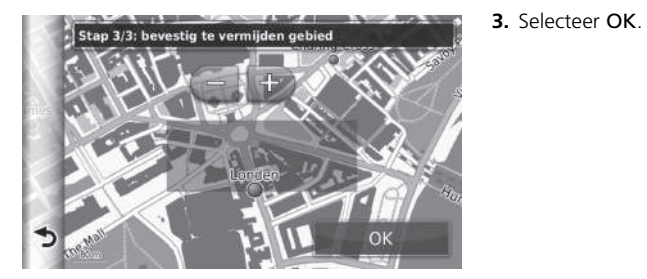

### ■ Een te vermijden weg toevoegen

 $\frac{\alpha}{\alpha}$  **HOME** ▶ Navigatie ▶ Instellingen ▶ Navigatie ▶ Aangepast vermijden ▶ Voeg te **vermijden weg toe**

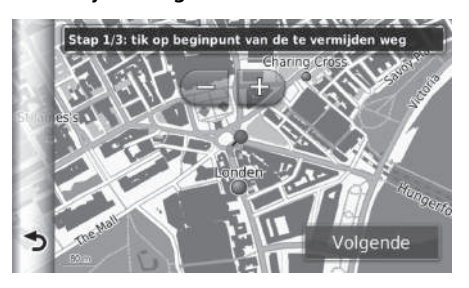

- **1.** Selecteer het beginpunt van het weggedeelte dat u wilt vermijden. Selecteer Volgende.
	- $\blacktriangleright$  Het pictogram  $\blacktriangleright$  wordt weergegeven op de kaart.

*WORDT VERVOLGD*

# 39T7A800 inset Sig 21 Front 16\_04\_2015

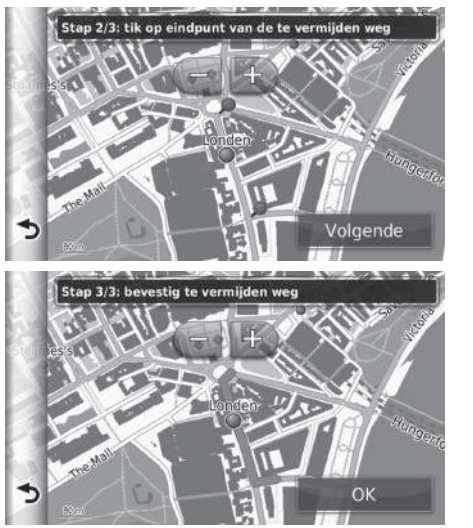

- **2.** Selecteer het eindpunt van het weggedeelte. Selecteer Volgende.
	- $\blacktriangleright$  De geselecteerde weg wordt weergegeven in roze.

**3.** Selecteer OK.

# 39T7A800 inset Sig 21 Back 16\_04\_2015

### ■ Een aangepast te vermijden item toevoegen

#### H **HOME** u **Navigatie** u **Instellingen** u **Navigatie** u **Aangepast vermijden**

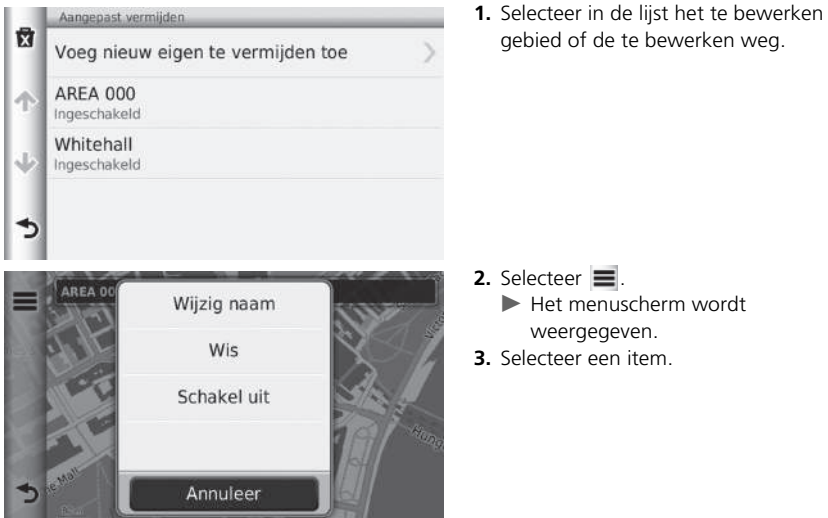

ecteer  $\equiv$ .

- Het menuscherm wordt weergegeven.
- **3.** Selecteer een item.

De volgende items zijn beschikbaar:

- Wijzig naam: Hiermee voert u een nieuwe naam in.
- Wis: Hiermee verwijdert u een geselecteerd gebied of een geselecteerde weg.
- Schakel uit: Hiermee schakelt u te vermijden items uit.

*WORDT VERVOLGD*

# 39T7A800 inset Sig 22 Front 16\_04\_2015

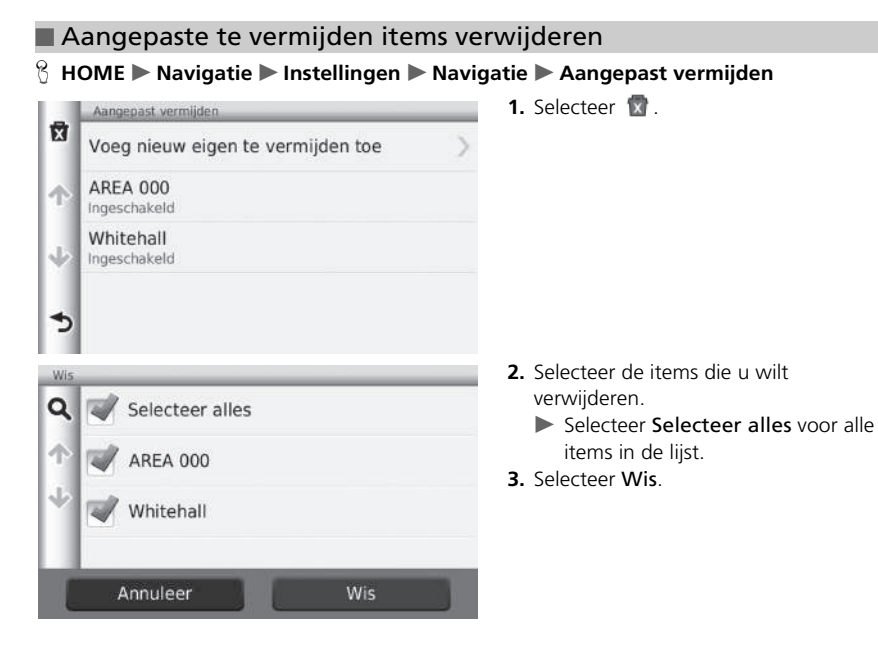

# 39T7A800 inset Sig 22 Back 16\_04\_2015

# Verkeer

#### H **HOME** u **Navigatie** u **Instellingen** u **Verkeer**

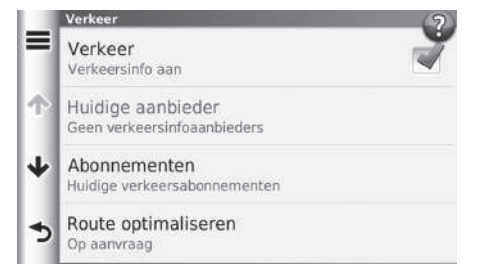

Selecteer een item.

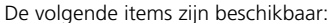

- Verkeer: Hiermee schakelt u de verkeersfunctie in.
- Huidige aanbieder: Stelt de te gebruiken provider in voor verkeersinformatie.
- Abonnementen: Hiermee worden de lijsten van de huidige abonnementen op verkeersinformatie getoond.
- Route optimaliseren: Instellen of geoptimaliseerde routes Op aanvraag of Automatisch worden gebruikt.

Op aanvraag: De route verandert bij ontvangst van de verkeersinformatie. Automatisch: De route wordt automatisch geoptimaliseerd bij ontvangst van de verkeersinformatie.

#### **>>** Verkeer

Verkeersinformatie is in bepaalde gebieden beschikbaar.

# Overige instellingen

# **Eenheden en tijd**

#### H **HOME** u **Navigatie** u **Instellingen** u **Eenheden en tijd**

Hiermee stelt u de tijdnotatie in en past u de huidige tijd aan voor het navigatiescherm. U kunt ook de kaarteenheden instellen.

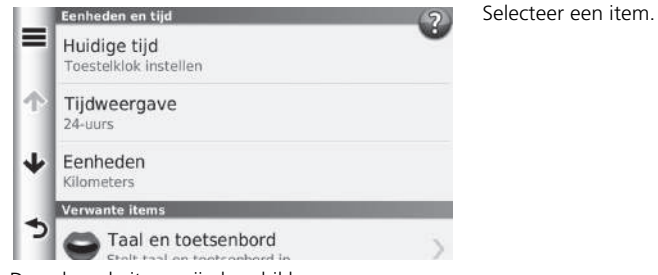

De volgende items zijn beschikbaar:

• Huidige tijd: Hiermee stelt u de apparaattijd in.

#### 2 **Huidige tijd** BLZ. 47

• Tijdweergave: Hiermee kunt u een 12-uurs-, 24 uurs- of UTC-displaytijd selecteren.

#### 2 **Tijdweergave** BLZ. 47

• Eenheden: Hiermee stelt u de maateenheden in die worden gebruikt voor afstanden.

2 **Eenheden** BLZ. 48

#### ■ Huidige tijd <sup>1</sup> Huidige tijd

#### H **HOME** u **Navigatie** u **Instellingen** u **Eenheden en tijd** u **Huidige tijd**

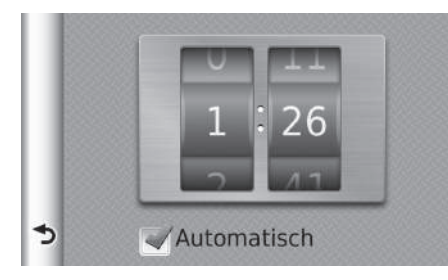

Veeg om de huidige tijd aan te passen.

#### Automatisch

Hiermee wordt de tijd automatisch ingesteld wanneer uw navigatiesysteem satellietsignalen ontvangt. Deze instelling is standaard af fabriek ingeschakeld.

#### ■ Tijdweergave

#### $\%$  **HOME** ▶ Navigatie ▶ Instellingen ▶ Eenheden en tijd ▶ Tijdweergave

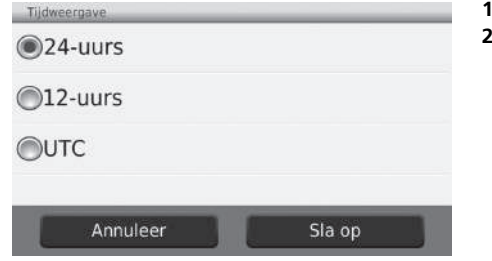

**1.** Selecteer een item.

**2.** Selecteer Sla op.

De volgende items zijn beschikbaar:

- 24-uurs: De 24-uurs klok wordt weergegeven.
- 12-uurs: De 12-uurs klok wordt weergegeven.
- UTC: De UTC-tijd (Gecoördineerde wereldtijd) wordt weergegeven.

*WORDT VERVOLGD* 47

# 39T7A800 inset Sig 24 Front 16\_04\_2015

### ■ Eenheden

#### H **HOME** u **Navigatie** u **Instellingen** u **Eenheden en tijd** u **Eenheden**

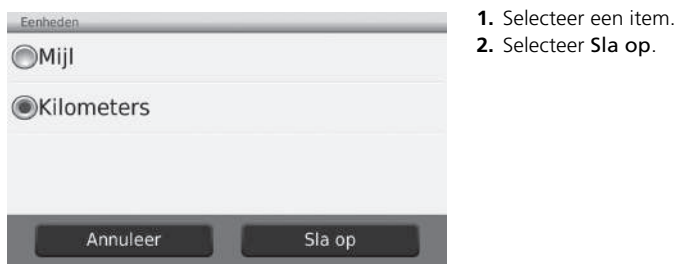

De volgende items zijn beschikbaar:

- Mijl: De eenheden worden ingesteld op mijlen.
- Kilometers: De eenheden worden ingesteld op kilometers.

# **Taal en toetsenbord**

#### H **HOME** u **Navigatie** u **Instellingen** u **Taal en toetsenbord**

Hiermee stelt u de taal en de toetsenbordindeling voor de eenheid in.

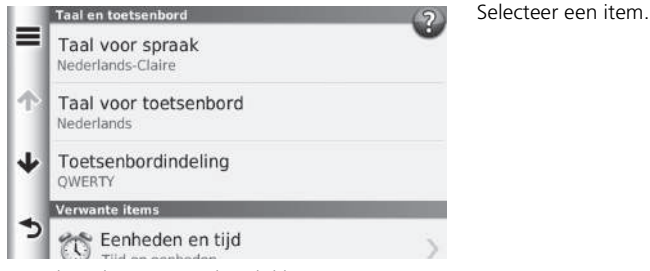

De volgende items zijn beschikbaar:

- Taal voor spraak: Hiermee stelt u de taal in voor de spraakopdrachten. 2 **Taal voor spraak** BLZ. 50
- Taal voor toetsenbord: Hiermee stelt u de taal in voor het toetsenbord. 2 **Taal voor toetsenbord** BLZ. 50
- Toetsenbordindeling: Hiermee stelt u de toetsenbordindeling in. 2 **Toetsenbordindeling** BLZ. 51

#### $\gg$  Taal en toetsenbord

Als u een taal kiest voor het systeem, wordt de taalinstelling van de navigatieapp automatisch meegewijzigd. Zie de Gebruikershandleiding voor instructies.

*WORDT VERVOLGD*

# 39T7A800 inset Sig 25 Front 16\_04\_2015

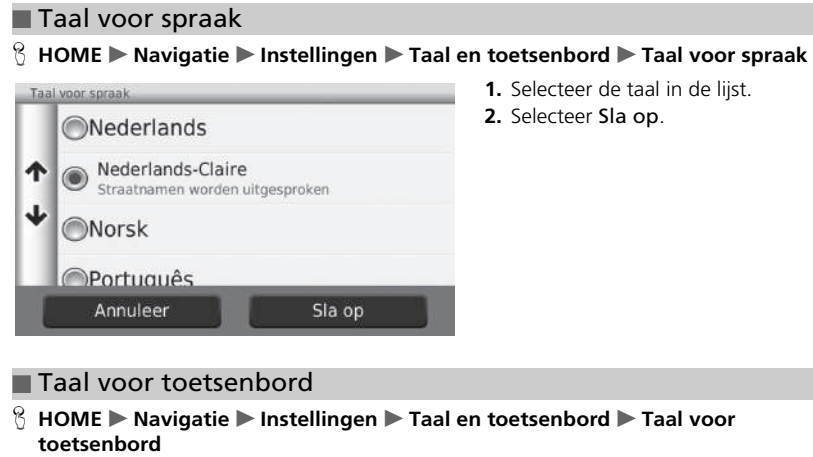

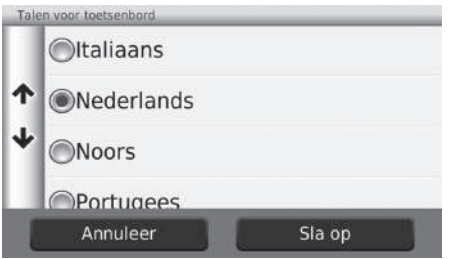

- **1.** Selecteer de taal in de lijst.
- **2.** Selecteer Sla op.

39T7A800 inset Sig 25 Back 16\_04\_2015

#### ■ Toetsenbordindeling

H **HOME** u **Navigatie** u **Instellingen** u **Taal en toetsenbord** u **Toetsenbordindeling**

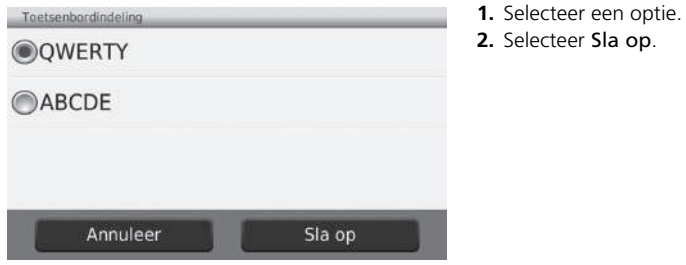

De volgende opties zijn beschikbaar:

- QWERTY (fabrieksinstelling): Hiermee stelt u de toetsenbordindeling in op QWERTY.
- ABCDE: Hiermee stelt u de toetsenbordindeling in op ABCDE.

# **Toestel**

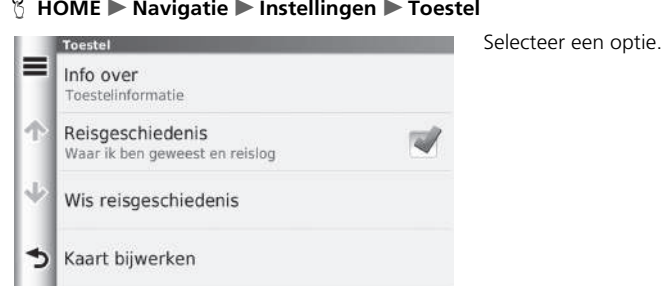

De volgende opties zijn beschikbaar:

• Info over: Hiermee wordt de apparaatinformatie weergegeven.

2 **Info over** BLZ. 53

- Reisgeschiedenis: Hiermee kan het apparaat informatie vastleggen over voorgestelde routes, vorige routes en bestemmingen en triplogboekvoorzieningen.
- Wis reisgeschiedenis: Hiermee wordt de vastgelegde informatie verwijderd.
- Kaart bijwerken: Toont het scherm met de beschrijving van kaartupdates.
	- 2 **Navigatie-update verkrijgen** BLZ. 127

### ■ Info over

#### H **HOME** u **Navigatie** u **Instellingen** u **Toestel** u **Info over**

Apparaatinformatie weergeven.

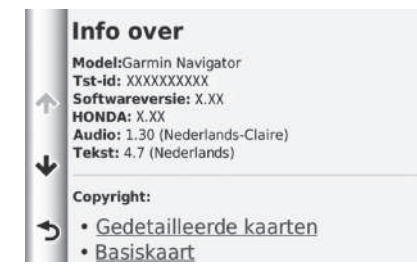

# Terugzetten van gegevens

# **Terug naar standaard fabrieksinstellingen**

#### $\%$  HOME  $\blacktriangleright$  Navigatie  $\blacktriangleright$  Instellingen  $\blacktriangleright \equiv$

U kunt alle instellingen terugzetten naar de fabrieksinstellingen.

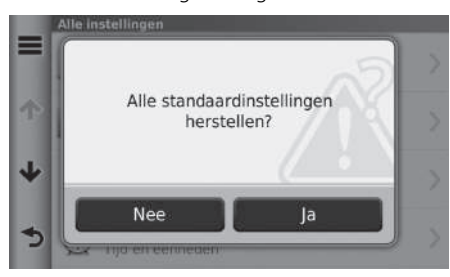

- **1.** Selecteer Herstellen.
- **2.** Selecteer Ja.

#### **2** Terug naar standaard fabrieksinstellingen

Als u de fabrieksinstellingen van de navigatieapp wilt terugzetten, selecteert u Reset fabrieksinstell. in het systeem.

Zie de gebruikershandleiding voor meer details.

Als  $u =$  selecteert in elke instellingencategorie, kunt u de geselecteerde categorie terugzetten.

# **Navigatie**

In dit deel wordt beschreven hoe u een bestemming invoert, de te nemen route selecteert en de route volgt naar uw bestemming. Verder wordt ook beschreven hoe u uw route of uw bestemming onderweg kunt wijzigen.

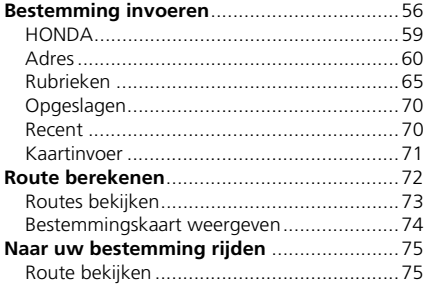

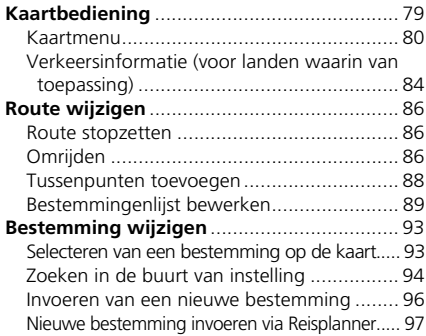

# 39T7A800 inset Sig 28 Front 16\_04\_2015

# Bestemming invoeren

#### H **HOME** u **Navigatie** u **Waarheen?**

In dit deel wordt beschreven hoe een bestemming wordt ingevoerd voor routebegeleiding.

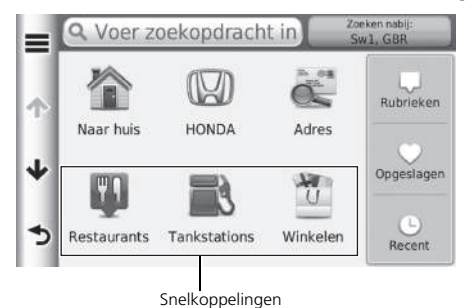

Selecteer een item.

De volgende items zijn beschikbaar:

• Voer zoekopdracht in: Hiermee stelt u een bestemming in door een categorie, merknaam, adres of naam van een stad in te voeren.

2 **Zoekbalk gebruiken** BLZ. 57

• Zoeken nabij:: Hiermee stelt u een bestemming in door een zoekgebied te selecteren.

2 **Zoekgebied wijzigen** BLZ. 58

• Naar huis: Hiermee stelt u uw thuisadres in als bestemming.

2 **Naar huis** BLZ. 8

- HONDA: Hiermee stelt u een bestemming in door een Honda-dealer in te voeren.
- Adres: Hiermee stelt u een bestemming in door een adres in te voeren.

2 **Adres** BLZ. 60

• Rubrieken: Hiermee stelt u een bestemming in door een categorie te selecteren.

2 **Rubrieken** BLZ. 65

• Opgeslagen: Hiermee stelt u een bestemming in door een plaats te selecteren die is opgeslagen in de lijst met favorieten.

2 **Opgeslagen** BLZ. 70

39T7A800 inset Sig 28 Back 16\_04\_2015

56

- Recent: Hiermee stelt u een bestemming in door een vorige bestemming te selecteren. **El Recent** BLZ. 70
- Personaliseren: Hiermee voegt u snelkoppelingen toe aan het menu Waarheen?. 2 **Snelkoppelingen toevoegen** BLZ. 59

# ■ Zoekbalk gebruiken 1 Zoekbalk gebruiken 1 Zoekbalk gebruiken

#### H **HOME** u **Navigatie** u **Waarheen?** u **Voer zoekopdracht in**

Met de zoekbalk kunt u zoeken naar locaties door een categorie, merknaam, adres of naam van een stad in te voeren.

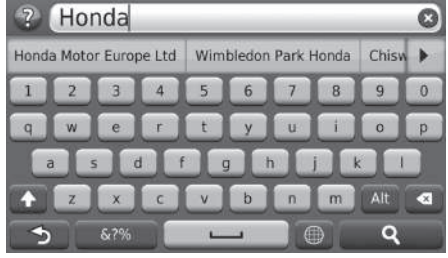

- **1.** Voer een zoekterm in.
	- Terwijl u typt, worden voorgestelde zoektermen weergegeven onder de zoekbalk.
- **2.** Selecteer **Q** of een voorgestelde zoekterm.
- **3.** Selecteer uw bestemming in de lijst.
- **4.** Stel de route naar uw bestemming in. **2** Route berekenen BLZ 72

- Voer een categorienaam in, zoals "bioscopen" om te zoeken naar een bedrijfstype.
- Voer de volledige naam of een gedeelte hiervan in om op naam te zoeken naar een bedrijf.
- Voer de straatnaam en het huisnummer in om te zoeken naar een adres in de buurt.
- Voer de straatnaam, het huisnummer, de stad en de provincie in om te zoeken naar een adres in een andere stad.
- Voer de stad en provincie in om te zoeken naar een stad.

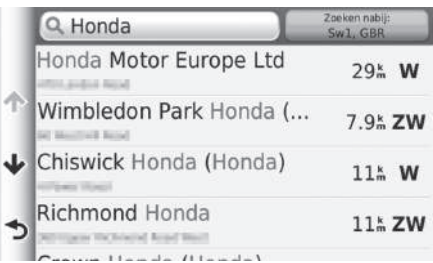

*WORDT VERVOLGD* 57

# 39T7A800 inset Sig 29 Front 16\_04\_2015

#### ■ Zoekgebied wijzigen 1 Zoekgebied wijzigen 1 Zoekgebied wijzigen

#### H **HOME** u **Navigatie** u **Waarheen?** u **Zoeken nabij:**

Standaard zoekt uw apparaat locaties die zich het dichtst bij uw huidige locatie bevinden. U kunt een locatie nabij een andere stad of locatie zoeken.

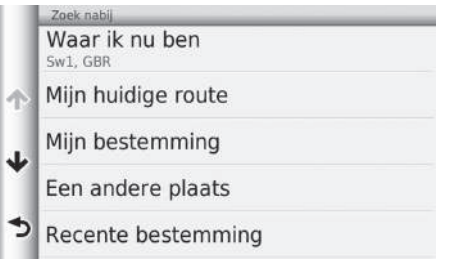

Selecteer een item.

#### De volgende items zijn beschikbaar:

- Waar ik nu ben: Hiermee wordt gezocht in de buurt van uw huidige locatie.
- Mijn huidige route: Hiermee wordt gezocht langs uw huidige route.
- Mijn bestemming: Hiermee wordt gezocht in de buurt van uw huidige bestemming.
- Een andere plaats: Hiermee wordt gezocht in de buurt van de stad die u invoert.
- Recente bestemming: Hiermee wordt gezocht in de buurt van een recente bestemming.
- Favoriete bestemming: Hiermee wordt gezocht in de buurt van een favoriete plaats.

Mijn huidige route en Mijn bestemming kunnen worden ingesteld wanneer de route actief is.

### ■ Snelkoppelingen toevoegen 1 Snelkoppelingen toevoegen 1 Snelkoppelingen toevoegen

#### H **HOME** u **Navigatie** u **Waarheen?** u **Personaliseren**

Er kunnen maximaal 36 snelkoppelingspictogrammen worden opgeslagen.

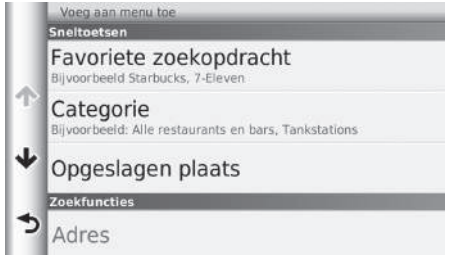

Selecteer een item waarvoor u een snelkoppeling wilt toevoegen.

U kunt ongewenste snelkoppelingen verwijderen.

2 **Snelkoppelingen verwijderen** BLZ. 19

# **HONDA**

#### H **HOME** u **Navigatie** u **Waarheen?** u **HONDA**

Een HONDA-servicebedrijf als bestemming zoeken.

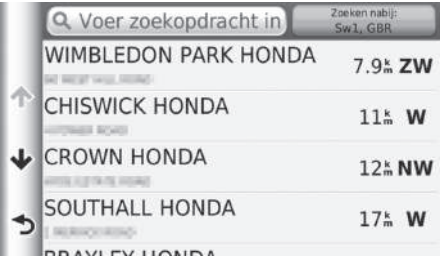

- **1.** Selecteer de gewenste naam in de lijst.
- **2.** Stel de route naar uw bestemming in.
	- 2 **Route berekenen** BLZ. 72

# 39T7A800 inset Sig 30 Front 16\_04\_2015

# **Adres**

#### H **HOME** u **Navigatie** u **Waarheen?** u **Adres**

Voer het adres in dat als bestemming gebruikt moet worden. Het land waar u zich momenteel bevindt, wordt weergegeven (bijv. Nederland).

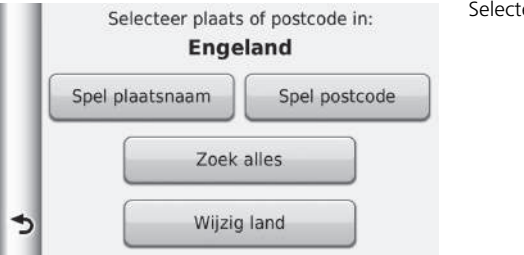

Selecteer een item.

De volgende items zijn beschikbaar:

- Spel plaatsnaam: Hiermee selecteert u de stad van bestemming.
	- 2 **Stad selecteren** BLZ. 63
- Spel postcode: Hiermee selecteert u de postcode van uw bestemming.
	- 2 **Postcode selecteren** BLZ. 64
- Zoek alles: Hiermee stelt u een adres in dat moet worden gebruikt als de bestemming.

2 **Zoek alles** BLZ. 62

• Wijzig land: Hiermee selecteert u het land.

2 **Land selecteren** BLZ. 61

### ■ Land selecteren

#### H **HOME** u **Navigatie** u **Waarheen?** u **Adres** u **Wijzig land**

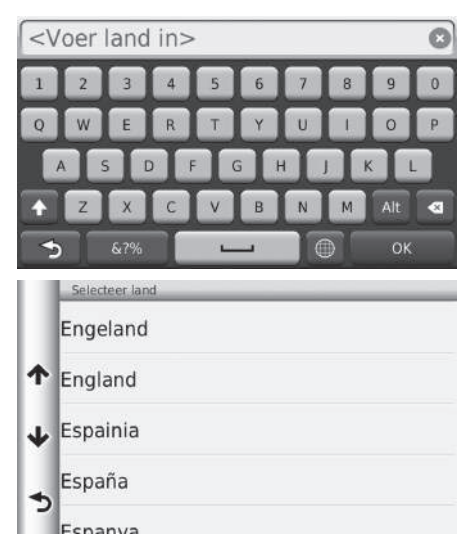

**1.** Voer de naam van een land in.

**2.** Selecteer een land in de lijst.

*WORDT VERVOLGD*

# 39T7A800 inset Sig 31 Front 16\_04\_2015

### ■ Zoek alles 1 Zoek alles 1 Zoek alles 1 Zoek alles 1 Zoek alles 1 Zoek alles 1 Zoek alles 1 Zoek alles 1 Zoek alles

#### H **HOME** u **Navigatie** u **Waarheen?** u **Adres** u **Zoek alles**

Ò

 $\Omega$ 

- <Voer straat in>  $\Omega$ OK s & ?% Selecteer straatnaam 1st (Avenue, Street) 1st Main Road 1st Quarter  $1<sub>b</sub>$ €  $\mathbf{a}$
- **1.** Voer het huisnummer in. Selecteer OK.
- **2.** Voer de straatnaam in. Selecteer OK.
	- u Nadat u verschillende letters hebt ingevoerd wordt automatisch een lijst van overeenkomsten weergegeven, met de beste overeenkomst bovenaan in de lijst.
- **3.** Selecteer de straat van bestemming in de lijst.
	- $\blacktriangleright$  Als het scherm Selecteer stad wordt weergegeven, selecteert u een stad.
- **4.** Stel de route naar uw bestemming in. **E** Route berekenen BLZ 72

De volgorde van de stappen kan afwijken, afhankelijk van de kaartgegevens die op uw apparaat zijn geladen.

#### ■ Stad selecteren 1 Stad selecteren 1 Stad selecteren 1 Stad selecteren 1 Stad selecteren 1 Stad selecteren 1 Stad selecteren 1 Stad selecteren 1 Stad selecteren 1 Stad selecteren 1 Stad selecteren 1 Stad selecteren 1 Sta

#### H **HOME** u **Navigatie** u **Waarheen?** u **Adres** u **Spel plaatsnaam**

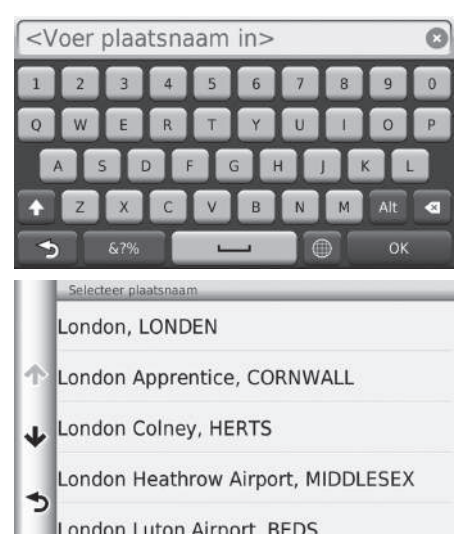

- **1.** Voer de naam in van een andere stad. Selecteer OK.
	- $\blacktriangleright$  Nadat u verschillende letters hebt ingevoerd wordt automatisch een lijst van overeenkomsten weergegeven, met de beste overeenkomst bovenaan in de lijst.
- **2.** Selecteer de stad van bestemming in de lijst.
	- $\blacktriangleright$  Vervolgens wordt u gevraagd een huisnummer in te voeren. 2 **Zoek alles** BLZ. 62

U hoeft geen symbolen of spaties in te voeren (bijv., &, -, %).

De volgorde van de stappen kan afwijken, afhankelijk van de kaartgegevens die op uw apparaat zijn geladen.

*WORDT VERVOLGD* 63

# 39T7A800 inset Sig 32 Front 16\_04\_2015

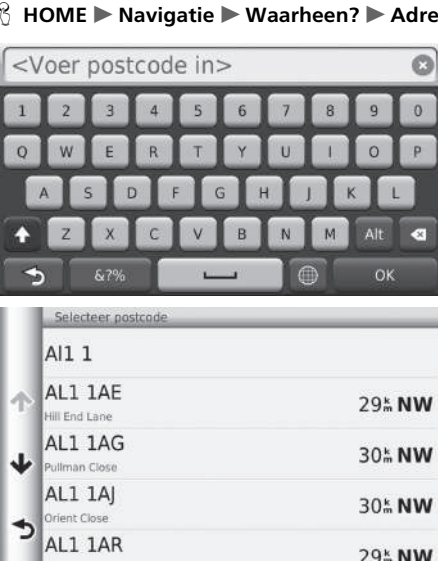

- $\bullet$  **Spel postcode 1.** Voer de postcode in. Selecteer OK.
	- **2.** Selecteer de postcode van uw bestemming in de lijst.
	- **3.** Voer het huisnummer in. Selecteer OK.
	- **4.** Voer de straatnaam in. Selecteer OK.

- **5.** Selecteer de straat van bestemming in de lijst.
	- 2 **Route berekenen** BLZ. 72

#### ■ Postcode selecteren 1 Postcode selecteren 1 Postcode selecteren 1 Postcode selecteren

De volgorde van de stappen kan afwijken, afhankelijk van de kaartgegevens die op uw apparaat zijn geladen.

# **Rubrieken**

Selecteer de categorie van een plaats (bijv. restaurants, tankstations, winkels) die zijn opgeslagen in de kaartdatabase om te zoeken naar de bestemming.

#### ■ Locatie zoeken op categorie

#### H **HOME** u **Navigatie** u **Waarheen?** u **Rubrieken**

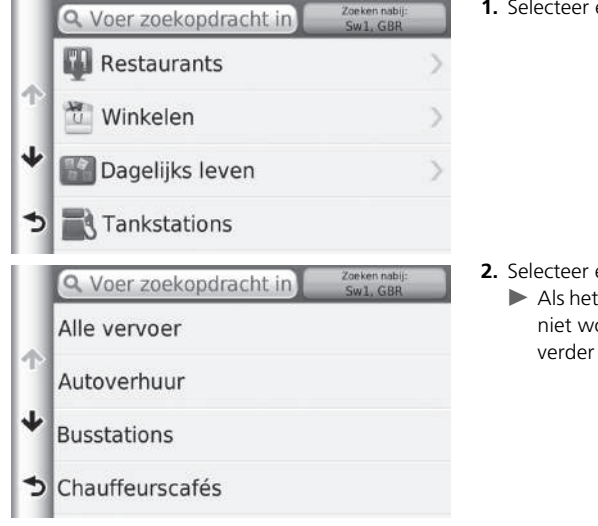

**1.** Selecteer een categorie.

**2.** Selecteer een subcategorie.

Als het scherm voor subcategorieën niet wordt weergegeven, gaat u verder naar stap 3.

#### $\gg$  Rubrieken

Deze optie is handig als u de exacte naam van een plaats niet kent of als u het aantal resultaten voor plaatsen met een veel voorkomende naam wilt beperken.

Wanneer u de bestemming of het tussenpunt instelt, worden niet dezelfde pictogramcategorieën weergegeven.

#### **Scherm Snel zoeken**

Nadat het zoeken van een bestemming is voltooid, wordt voor bepaalde categorieën een lijst Snel zoeken weergegeven, met daarin de vier bestemmingen die u hebt geselecteerd.

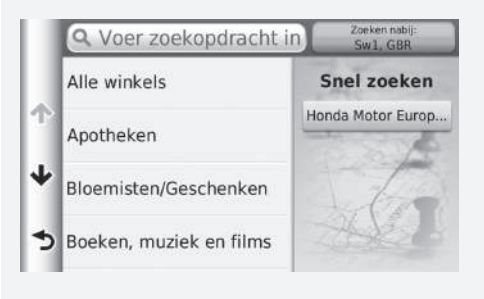

Navigatie

*WORDT VERVOLGD*

#### $\blacktriangleright$  Bestemming invoeren $\blacktriangleright$  Rubrieken

Q Voer zoekondracht in

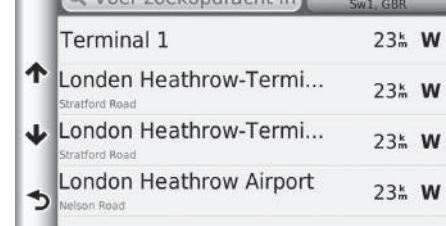

Zoeken nabij:

- **3.** Selecteer een IP-naam in de lijst.
- **4.** Stel de route naar uw bestemming in.

2 **Route berekenen** BLZ. 72

#### H **HOME** u **Navigatie** u **Waarheen?** u **Rubrieken** u **Kruispunten** Selecteer het kruispunt van twee straten als bestemming. **1.** Selecteer Spel plaatsnaam. Selecteer plaats in: Als u Zoek alles kiest, gaat u verder **Engeland** naar stap 3.  $\blacktriangleright$  Selecteer indien nodig Wijzig land. Spel plaatsnaam **2** Land selecteren BLZ. 61 Zoek alles  $\blacktriangleright$ Wijzig land **2.** Voer de naam van een stad in. <Voer plaatsnaam in>  $\mathcal{O}$ Selecteer OK.  $\blacktriangleright$  Nadat u verschillende letters hebt ingevoerd wordt automatisch een lijst van overeenkomsten weergegeven, met de beste overeenkomst bovenaan in de lijst.  $\overline{\mathbf{z}}$ **3.** Selecteer een stad.  $\alpha$ € 6.7%

#### ■ Locatie zoeken met gebruikmaking van kruispunten ■ 2 Locatie zoeken met gebruikmaking van kruispunten

Als er meer dan één kruispunt is, wordt u gevraagd het kruispunt te selecteren. Als de twee straten die u hebt geselecteerd elkaar niet kruisen, wordt er geen kruispunt ingevoerd.

*WORDT VERVOLGD* 67

# 39T7A800 inset Sig 34 Front 16\_04\_2015

#### $\blacktriangleright$  Bestemming invoeren $\blacktriangleright$  Rubrieken

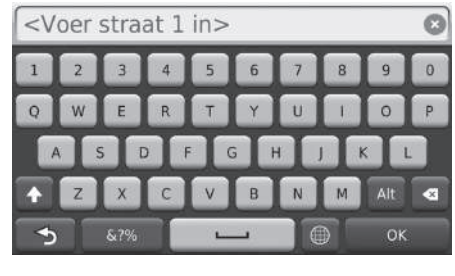

- **4.** Voer de naam van straat 1 in. Selecteer OK.
	- $\blacktriangleright$  Nadat u verschillende letters hebt ingevoerd wordt automatisch een lijst van overeenkomsten weergegeven, met de beste overeenkomst bovenaan in de lijst.
- **5.** Selecteer de straat in de lijst.
	- $\blacktriangleright$  Herhaal stap 4 om de tweede straat te zoeken.
- **6.** Selecteer het kruispunt.
- **7.** Stel de route naar uw bestemming in. 2 **Route berekenen** BLZ. 72

#### ■ Stad zoeken

#### H **HOME** u **Navigatie** u **Waarheen?** u **Rubrieken** u **Steden**

Stadscentrum van uw bestemming selecteren.

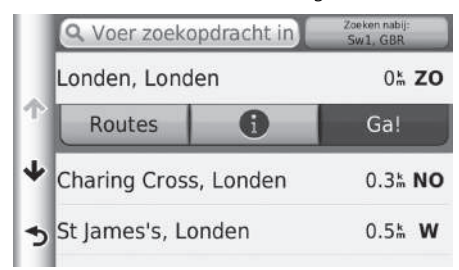

- **1.** Selecteer een stad.
	- ▶ Selecteer Voer zoekopdracht in en voer de naam van een stad in als u het aantal zoekresultaten wilt beperken.
- **2.** Stel de route naar uw bestemming in. 2 **Route berekenen** BLZ. 72

# 39T7A800 inset Sig 34 Back 16\_04\_2015

#### ■ Locatie zoeken met gebruikmaking van coördinaten ■ 2 Locatie zoeken met gebruikmaking van coördinaten

#### H **HOME** u **Navigatie** u **Waarheen?** u **Rubrieken** u **Coördinaten**

U kunt een locatie zoeken met gebruikmaking van breedte- en lengtegraadcoördinaten. Dit kan van pas komen bij geocaching.

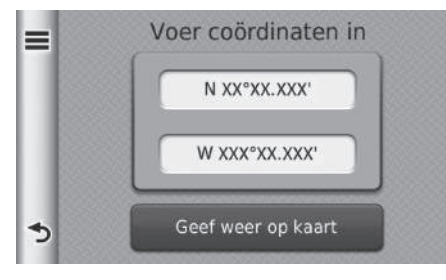

- **1.** Selecteer het coördinaat voor de breedtegraad.
- **2.** Voer het nieuwe coördinaat in. Selecteer OK.
- **3.** Selecteer het coördinaat voor de lengtegraad.
- **4.** Voer het nieuwe coördinaat in. Selecteer OK.
- **5.** Selecteer Geef weer op kaart.
- **6.** Stel de route naar uw bestemming in.

2 **Bestemmingskaart weergeven** BLZ. 74

Als u de notatie van de coördinaten wilt wijzigen, selecteert u en vervolgens Notatie.

# **Opgeslagen**

#### H **HOME** u **Navigatie** u **Waarheen?** u **Opgeslagen**

Selecteer een opgeslagen locatie die u wilt gebruiken als bestemming.

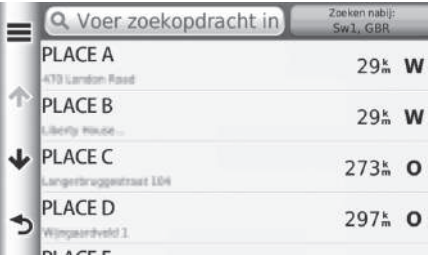

- **1.** Selecteer uw bestemming in de lijst.
- **2.** Stel de route naar uw bestemming in.
	- 2 **Route berekenen** BLZ. 72

#### **2** Opgeslagen

Als u alle opgeslagen bestemmingen wilt verwijderen, selecteert u  $\equiv$  en vervolgens Favoriet(en) verwijderen.

## **Recent**

#### H **HOME** u **Navigatie** u **Waarheen?** u **Recent**

Selecteer een adres uit de lijst van de 50 meest recente bestemmingen om te gebruiken als bestemming. De lijst wordt weergegeven met de meest recente bestemming bovenaan.

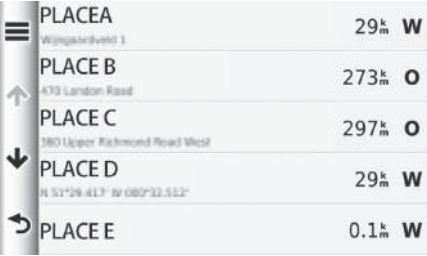

- **1.** Selecteer uw bestemming in de lijst.
- **2.** Stel de route naar uw bestemming in. 2 **Route berekenen** BLZ. 72

#### $\sum$  Recent

Als u alle recente bestemmingen wilt verwijderen, selecteert  $u \equiv$  en vervolgens Wis.

# 39T7A800 inset Sig 35 Back 16\_04\_2015

# **Kaartinvoer**

#### H **HOME** u **Navigatie** u **Bekijk kaart**

Scroll door de kaart om handmatig een pictogram of een locatie te selecteren als bestemming.

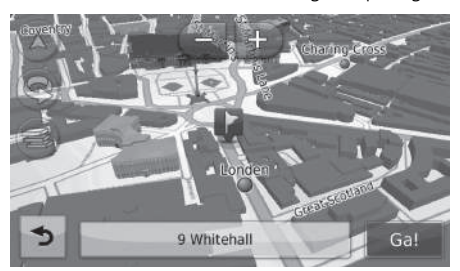

- **1.** Selecteer een willekeurig punt op de kaart.
- **2.** Scroll in een kaart, en selecteer een straat, kruispunt of categoriepictogram die/dat u wilt instellen als bestemming.
	- $\blacktriangleright$  U keert terug naar de huidige locatie wanneer  $u \rightarrow$  selecteert.
- **3.** Stel de route naar uw bestemming in.
	- 2 **Route berekenen** BLZ. 72

#### $\gg$  Kaartinvoer

U kunt de kaart naar wens aanpassen met gebruikmaking

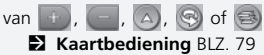

Als u een specifieke categorie locaties wilt weergeven, selecteert u **Q** en vervolgens het pictogram voor de betreffende categorie.

De informatie voor de plaats wordt weergegeven als u de op de kaart selecteert.

2 **Bestemmingskaart weergeven** BLZ. 74

# Route berekenen

In dit gedeelte wordt beschreven hoe uw route te berekenen.

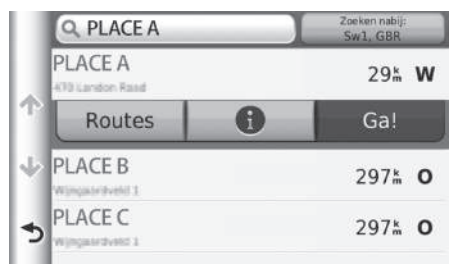

Selecteer Ga!.

 $\blacktriangleright$  Het systeem berekent de routelijn en toont deze op het kaartscherm.

#### **>>** Route berekenen

Als het systeem veel begeleidingspunten heeft op de route naar de bestemming, is het mogelijk dat het stopt bij een berekeningsvoortgang van 99%.

In dat geval wordt de routebegeleiding gestart wanneer u OK selecteert.

De volgende items zijn beschikbaar:

- Routes: Hiermee geeft u verschillende routes weer.
	- 2 **Routes bekijken** BLZ. 73
- : Hiermee kunt u uw bestemmingskaart weergeven.
	- 2 **Bestemmingskaart weergeven** BLZ. 74
### **Routes bekijken**

U kunt verschillende routes naar uw bestemming bekijken.

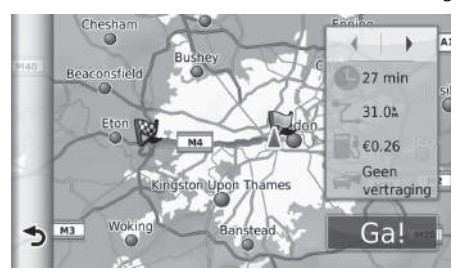

- **1.** Selecteer  $\boxed{\blacktriangleleft}$  of  $\boxed{\blacktriangleright}$  om een route te wijzigen.
	- $\blacktriangleright$  De reisafstand, de geschatte reistijd en de verkeersinformatie worden voor elke route weergegeven.
- **2.** Selecteer Ga!.
	- $\blacktriangleright$  Het systeem berekent de routelijn en toont deze op het kaartscherm.

### **Bestemmingskaart weergeven**

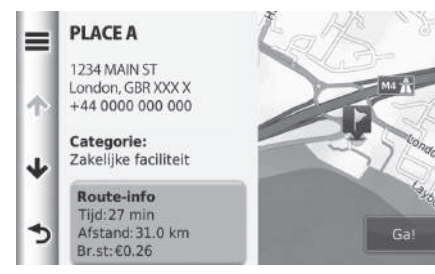

- **1.** Selecteer een item.
- **2.** Selecteer Ga!.
	- $\blacktriangleright$  Het systeem berekent de routelijn en toont deze op het kaartscherm.

#### >Bestemmingskaart weergeven

Selecteer  $\equiv$  om de volgende optie weer te geven:

Opslaan

U kunt het bestemmingsadres toevoegen aan de opgeslagen locatielijst.

2 **Favoriete plaatsen** BLZ. 20

De volgende items zijn beschikbaar:

- Route-info: Hiermee geeft u verschillende routes weer.
	- 2 **Routes bekijken** BLZ. 73
- Stel locatie in: Hiermee stelt u de voertuigpositie in wanneer u binnen bent of geen satellietsignalen ontvangt.

## Naar uw bestemming rijden

### **Route bekijken**

In dit gedeelte wordt beschreven hoe u de routebegeleiding naar uw bestemming volgt.

### ■ Kaartscherm 1 Kaartscherm 1 Kaartscherm 1 Kaartscherm 1 Kaartscherm 1 Kaartscherm 1 Kaartscherm 1 Kaartscherm

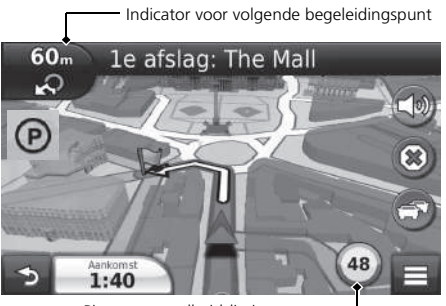

Na het berekenen van de route naar uw bestemming wordt de route weergegeven op het kaartscherm.

**Pictogram snelheidslimiet**

ik? weer te geven.

BLZ. 82

het verkeersbordenherkenningssysteem\*.

verkeersbordenherkenningssysteem.

gebaseerd op verschillende condities.

binnenrijdt en tijdens de zomertijd.

enz.) en daarna uw route weer vervolgen.

aanpassen van de systeemklok.

De snelheidslimiet die wordt weergegeven op de kaart kan afwijken van de actuele snelheidslimiet en de informatie van

Zie de gebruikershandleiding voor meer details over het

Selecteer het voertuigpictogram om het scherm Waar ben

2 **Informatie over de huidige locatie weergeven**

Daarom komen de systeemklok en de klok van de navigatieapp niet met elkaar overeen wanneer u een andere tijdzone

Zie de gebruikershandleiding voor meer informatie over het

U kunt onderweg stoppen (bijv. om te rusten, voor benzine,

Als u uw route niet hebt voltooid, wordt de navigatie opnieuw gestart wanneer u het voertuig weer start.

De systeemklok en de klok van de navigatie-app zijn

Fronte and exclusive that distant the actual state interestimate the terret exclusive the matter of the dependent of the dependent of the dependent of the dependent of the dependent of the specified and the specified matte 2 **Tijdens de routebegeleiding** BLZ. 7 Terwijl u rijdt houdt het systeem uw positie op de kaart in real time bij, en geeft u begeleiding bij het rijden naar elk begeleidingspunt onderweg.

Pictogram snelheidslimiet

De volgende items zijn beschikbaar:

• Selecteer de tekstbalk boven aan de kaart om het scherm met de lijst met afslagen weer te geven.

#### 2 **Lijst met afslagen** BLZ. 76

• Selecteer de indicator voor de volgende begeleiding om het scherm met de afslageninformatie of het scherm met de kruisingweergave weer te geven (kruisingweergave geldt alleen voor landen waarvoor deze van toepassing is).

#### 2 **Informatie over afslagen** BLZ. 77

- Selecteer  $\circledast$  om de routebegeleiding te annuleren en de huidige route te verwijderen. 2 **Uw route annuleren** BLZ. 10
- Selecteer  $\Box$  om het kaartmenu weer te geven.

#### 2 **Kaartmenu** BLZ. 80

- Selecteer  $\odot$  om het parkeerinformatiescherm voor parkeergelegenheden in de buurt weer te geven.
- \* Niet beschikbaar op alle modellen

### 39T7A800 inset Sig 38 Front 16\_04\_2015

• Selecteer linksonder de aankomsttijd om de informatie te wijzigen die wordt weergegeven. Selecteer de volgende opties:

Geschatte aankomsttijd, Afstand tot de bestemming, Geschatte tijd tot bestemming, Via aankomst, Afstand tot via, Tijd tot via, Rijrichting, Hoogte of Tijd.

#### **X** Kaartscherm

De indicator voor de volgende begeleiding wordt in de volgende gevallen niet weergegeven:

- De rijsnelheid is 4,8 km/u of lager
- Het GPS-signaal is zwak
- De positie van het voertuig op de kaart en de huidige positie van het voertuig komen niet overeen

Het systeem geeft in de volgende gevallen een rotonde weer naast de indicator voor de volgende begeleiding:

- De diameter is 25 m of meer
- Er is geen weg binnen de rotonde
- Er is geen stopbord

#### ■ Lijst met afslagen

Op het scherm met de lijst met afslagen worden instructies voor elke afslag en de afstand tussen de afslagen weergegeven.

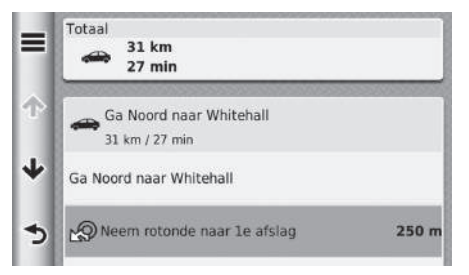

Selecteer de tekstbalk boven aan de kaart.

Selecteer een afslag om de gedetailleerde informatie weer te geven.

2 **Informatie over afslagen** BLZ. 77

 $\blacktriangleright$  Selecteer  $\equiv$  om de gehele route op de kaart weer te geven.

2 **Volledige route** BLZ. 77

### 39T7A800 inset Sig 38 Back 16\_04\_2015

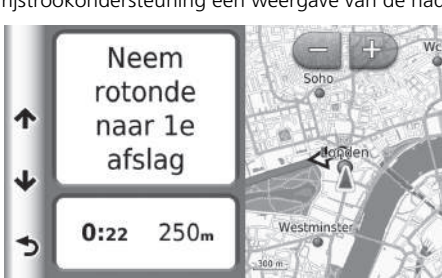

■ Informatie over afslagen 1 Informatie over afslagen 1 Informatie over afslagen

Op het scherm met afslaginformatie wordt de afslag op de kaart weergegeven met de afstand en de tijd tot u de afslag bereikt. Voor toepasselijke landen kan het scherm met rijstrookondersteuning een weergave van de naderende kruising bieden.

> Selecteer de linkerbovenhoek van de kaart of selecteer een willekeurige afslag op het scherm met de lijst met afslagen.

#### **Scherm met kruisingweergave (voor landen waarin van toepassing)**

Op het scherm met de kruisingweergave wordt de naderende kruising weergegeven en wordt aangegeven in welke rijstrook u moet rijden.

### ■ Volledige route 1 Volledige route 1 Volledige route

Op het scherm met de volledige route worden de volledige route, de naam van de bestemming, de tijd tot de bestemming en de afstand tot de bestemming weergegeven.

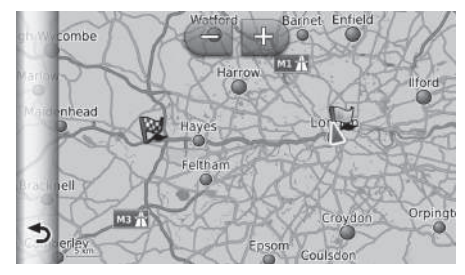

- **1.** Selecteer de tekstbalk boven aan de kaart.
- $2.$  Selecteer  $\equiv$ .
- **3.** Selecteer Kaart om het scherm met de volledige route weer te geven.
	- $\triangleright$  Selecteer  $\triangleright$  om terug te keren naar het vorige scherm.

U kunt de kaart naar wens aanpassen met  $\Box$ ,  $\Box$ ,  $\Box$  of 2 **Kaartbediening** BLZ. 79

*WORDT VERVOLGD* 77

### 39T7A800 inset Sig 39 Front 16\_04\_2015

#### ■ Afwijken van de geplande route

Als u de berekende route verlaat, herberekent het systeem automatisch een route naar de gewenste bestemming, gebaseerd op uw huidige locatie en richting.

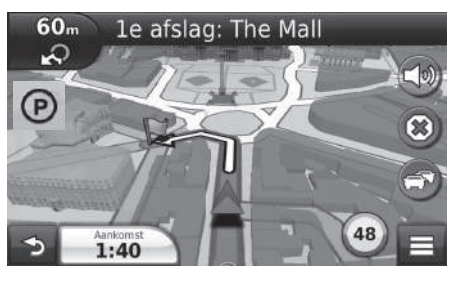

### ■ Display voor triplogboek 1 Display voor triplogboek 1 Display voor triplogboek

Als u de weergave van het triplogboek inschakelt, wordt een reeks stippen (breadcrumbs) weergegeven om de gevolgde route bij te houden.

#### 2 **Kaartlagen** BLZ. 34

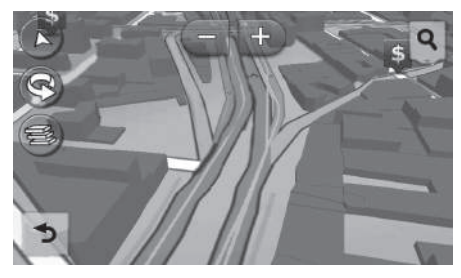

U kunt het triplogboek wissen.

- 2 **Toestel** BLZ. 52
- 2 **Terug naar standaard fabrieksinstellingen** BLZ. 54

39T7A800 inset Sig 39 Back 16\_04\_2015

### Kaartbediening

U kunt de kaart naar wens aanpassen. U kunt ook een bestemming instellen en een plaats van de kaart opslaan.

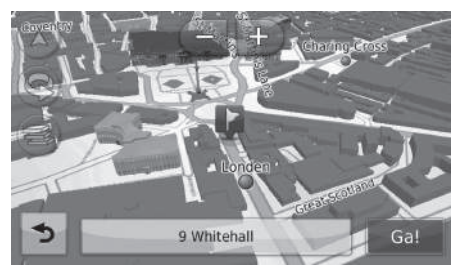

**1.** Selecteer een willekeurig punt op de kaart.

- **2.** Selecteer een optie.
	- $\blacktriangleright$  Als u een bestemming wilt instellen of een favoriet wilt opslaan in de kaart, scrollt u in de kaart en selecteert u de gewenste locatie.
		- 2 **Favoriete plaatsen** BLZ. 20
		- 2 **Kaartinvoer** BLZ. 71

#### $\blacktriangleright$  Kaartbediening

Wanneer u Koers boven of Noord boven selecteert. worden de schaal van de huidige kaart en  $\Box$  (Alleen route boven) weergegeven op de kaart.

- wijst altijd naar het noorden.
	- 2 **Autokaartweergave (Kaartoriëntatie)** BLZ. 30

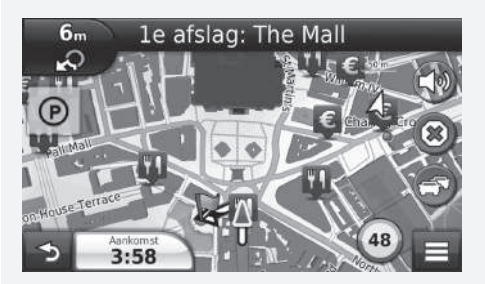

De volgende opties zijn beschikbaar:

- : Inzoomen op de kaart.
- : Uitzoomen op de kaart.
- : De kaart overschakelen tussen 2D of 3D.
- : De 3D-kaart linksom draaien.
- **B**: De gegevens instellen die op de kaart worden weergegeven.
	- 2 **Kaartlagen** BLZ. 34

### **Kaartmenu**

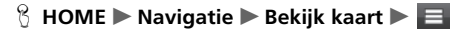

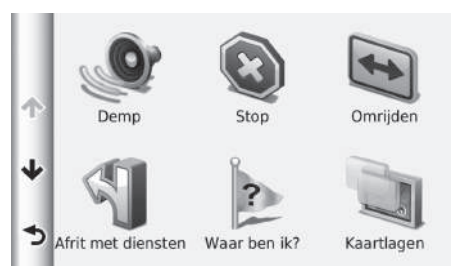

Selecteer een item.

De volgende opties zijn beschikbaar:

- Demp: Schakelt de spraakaanwijzingen in en uit.
- Stop: Hiermee annuleert u de routebegeleiding en verwijdert u de huidige route.
- Omrijden: Hiermee wordt een omleidingsroute berekend.

2 **Omrijden** BLZ. 86

• Afrit met diensten: Hiermee geeft u een lijst weer van de servicestations voor de route.

#### 2 **Afrit met diensten weergeven** BLZ. 81

• Waar ben ik?: Hiermee geeft u de informatie over uw huidige locatie weer.

#### 2 **Informatie over de huidige locatie weergeven** BLZ. 82

• Kaartlagen: De gegevens instellen die op de kaart worden weergegeven.

2 **Kaartlagen** BLZ. 34

• Waarheen?: Een nieuwe bestemming invoeren met behulp van het bestemmingsmenu, zelfs als u onderweg bent.

#### 2 **Bestemming invoeren** BLZ. 56

- ecoRoute<sup>TM</sup>: Gebruikt de ecoRoute<sup>TM</sup>-functies.
	- ecoRoute<sup>™</sup> BLZ. 103

### ■ Afrit met diensten weergeven 1 Afrit met diensten weergeven

#### H **HOME** u **Navigatie** u **Bekijk kaart** u u **Afrit met diensten**

U kunt servicestations bij afslagen weergeven (d.w.z. of de afslag in de buurt van tankstations, restaurants, enz. is) en nieuwe bestemmingen of tussenpunten toevoegen aan de berekende route.

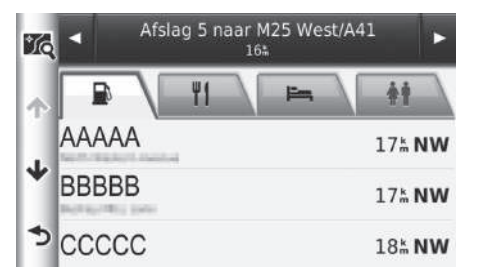

- **1.** Selecteer  $\boxed{\blacktriangleleft}$  of  $\boxed{\blacktriangleright}$  om de gewenste lijst met servicestations weer te geven.
- **2.** Selecteer een categorie-tabblad.
- **3.** Selecteer een item.
	- $\blacktriangleright$  De locatie wordt weergegeven op het scherm Route berekenen.
		- 2 **Bestemmingskaart weergeven** BLZ. 74

Het kaartscherm van de geselecteerde afrit wordt weergegeven wanneer u velecteert.

*WORDT VERVOLGD* 81

### 39T7A800 inset Sig 41 Front 16\_04\_2015

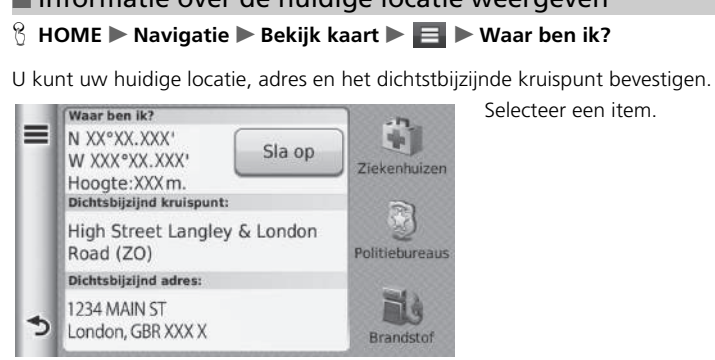

Selecteer een item.

#### ■ Informatie over de huidige locatie weergeven 1 2 Informatie over de huidige locatie weergeven

De voertuigpositie wordt mogelijk niet op het scherm weergegeven als:

- De auto off-road rijdt.
- De voertuigpositie niet kan worden bijgewerkt.

De volgende opties zijn beschikbaar:

- Sla op: Hiermee slaat u uw huidige locatie op. 2 **Huidige locatie opslaan** BLZ. 21
- Ziekenhuizen/Politiebureaus/Brandstof: Zoeken naar een ziekenhuis, politiebureau of tankstation in de buurt van uw huidige locatie.
	- 2 **Zoeken in de buurt van instelling** BLZ. 94

### 39T7A800 inset Sig 41 Back 16\_04\_2015

### ■ Met Routebeschrijving naar mij

### H **HOME** u **Navigatie** u **Bekijk kaart** u u **Waar ben ik?**

Als u een andere persoon moet vertellen hoe deze naar uw locatie moet rijden, kan uw apparaat u een lijst met een routebeschrijving geven.

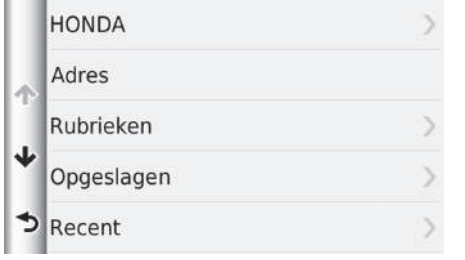

- **1.** Selecteer  $\equiv$ .
- **2.** Selecteer Routebeschrijving naar mij.
- **3.** Selecteer een item.
- **4.** Selecteer Kies.
	- u Op het scherm met de lijst met afslagen worden instructies voor elke afslag en de afstand tussen de afslagen weergegeven. 2 **Lijst met afslagen** BLZ. 76

### **Verkeersinformatie (voor landen waarin van toepassing)**

Bij het berekenen van uw route houdt het apparaat rekening met het huidige verkeer en optimaliseert het automatisch de route voor de kortste tijd. Als er een zware verkeersopstopping is op uw route terwijl u navigeert, berekent het apparaat automatisch de route opnieuw.

Het verkeerspictogram  $\bigcirc$  verandert van kleur om de ernst van de verkeerssituaties op uw route of de weg waarop u momenteel rijdt aan te geven. Het apparaat kan u door een

- verkeersopstopping leiden als er geen betere alternatieve route is. De vertragingstijd wordt automatisch in uw geschatte aankomsttijd opgenomen.
- **1.** Selecteer **op** op het kaartscherm.
- **2.** Selecteer een item.

De volgende opties zijn beschikbaar:

- Verkeer op route: Geeft de verkeersvertragingen op uw route weer. U kunt selecteren welke verkeersomstandigheden u wilt vermijden.
	- 2 **Handmatig verkeer vermijden** BLZ. 85
- Verkeerssituaties: Geeft een lijst met verkeersvertragingen weer.
	- 2 **Verkeersvertragingen weergeven** BLZ. 85
- Legenda voor verkeer: Geeft een overzicht van verkeerslegenda's weer.
	- 2 **Verkeerslegenda's weergeven** BLZ. 85

#### 1 Verkeersinformatie (voor landen waarin van toepassing)

Het verkeerspictogram verandert van kleur om de ernst van de verkeersomstandigheden aan te geven.

- **Groen:** Onbelemmerde verkeersstroom.
- **Geel:** Er is sprake van lichte verkeersopstoppingen.
- **Rood:** Er is sprake van zware verkeersopstoppingen of stilstaand verkeer.
- **Grijs:** Geen verkeersgegevens.

#### Alternatieve route

- **1.** Selecteer **the tijdens het navigeren van een autoroute.**
- **2.** Selecteer Alternatieve route.
- **3.** Selecteer een route.

#### ■ Handmatig verkeer vermijden

#### H **HOME** u **Navigatie** u **Bekijk kaart** u u **Verkeer op route**

U kunt de verkeersvertragingen op uw route weergeven, inclusief de geschatte tijd van de verschillende vertragingen en de afstand tot elke vertraging. U kunt handmatig selecteren welke soort verkeersomstandigheden u wilt vermijden.

Selecteer  $\equiv$  en selecteer vervolgens Vermijd om de verkeersvertraging te vermijden.

Selecteer  $\blacksquare$  of  $\blacksquare$  om andere verkeersvertragingen op uw route weer te geven.

#### ■ Verkeersvertragingen weergeven

#### H **HOME** u **Navigatie** u **Bekijk kaart** u u **Verkeerssituaties**

U kunt een lijst met verkeersvertragingen weergeven.

- **1.** Selecteer een item in de lijst om de vertraging op een kaart weer te geven.
- **2.** Selecteer  $\blacksquare$  of  $\blacksquare$  om de informatie te wijzigen als er meer vertragingen zijn.

#### ■ Verkeerslegenda's weergeven

#### H **HOME** u **Navigatie** u **Bekijk kaart** u u **Legenda voor verkeer**

U kunt een overzicht weergeven van de pictogrammen en kleuren die worden gebruikt op de verkeerskaart.

 $\blacktriangleright$  Het systeem geeft de verkeerslegenda weer.

### 39T7A800 inset Sig 43 Front 16\_04\_2015

### Route wijzigen

### **Route stopzetten**

#### **HOME Navigatie Bekijk kaart u** (onderweg)

U kunt de routebegeleiding stopzetten en de bestemming en alle tussenpunten uit de bestemmingenlijst verwijderen.

### **Omrijden**

H **HOME** u **Navigatie** u **Bekijk kaart** u u **Omrijden** (onderweg)

U kunt een nieuwe route berekenen om een probleem vóór u te vermijden. Het systeem maakt indien mogelijk een nieuwe route aan. Het systeem probeert u zo snel mogelijk terug op uw oorspronkelijke route te krijgen.

#### **EX** Route stopzetten

U kunt uw route ook stopzetten vanuit het kaartmenu. 2 **Kaartmenu** BLZ. 80

#### ■ Omrijden

Als uw huidige route de enige redelijke optie is, berekent het systeem mogelijk geen omleiding.

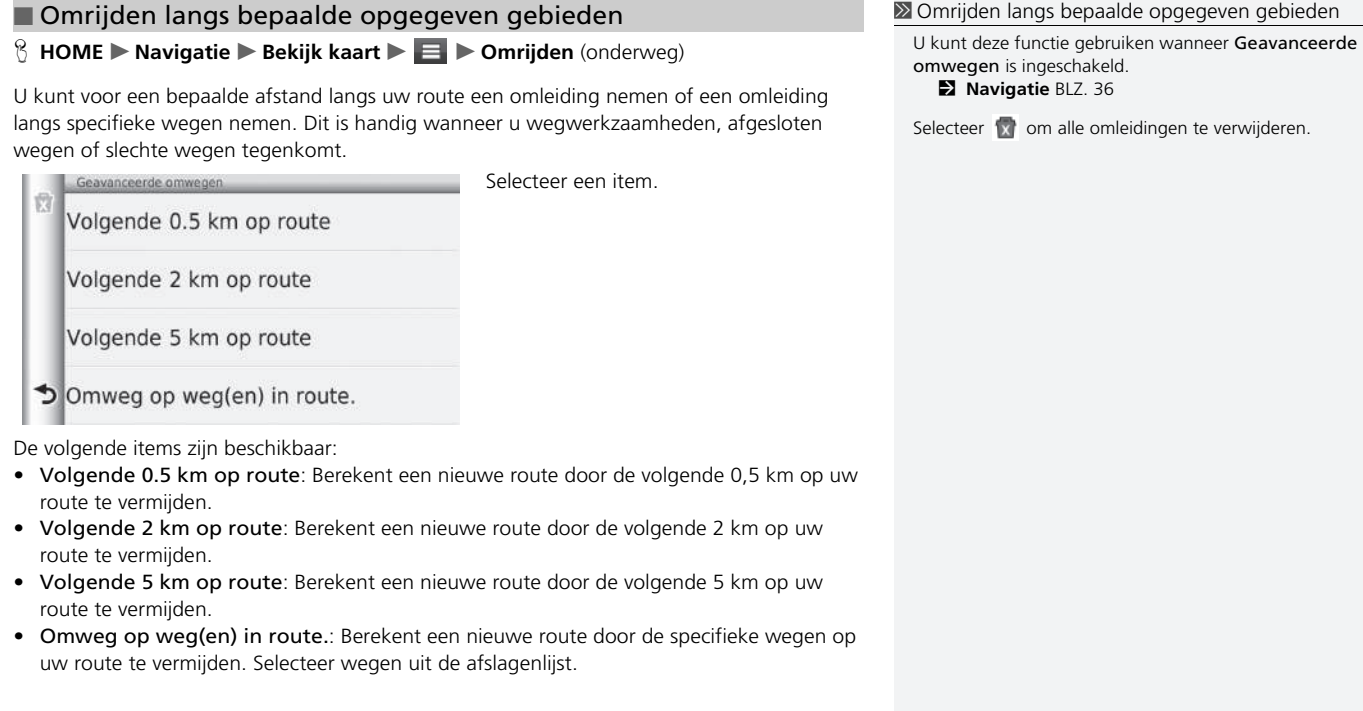

## 39T7A800 inset Sig 44 Front 16\_04\_2015

### **Tussenpunten toevoegen**

U kunt tussenpunten (pitstops) langs de route naar uw bestemming toevoegen.

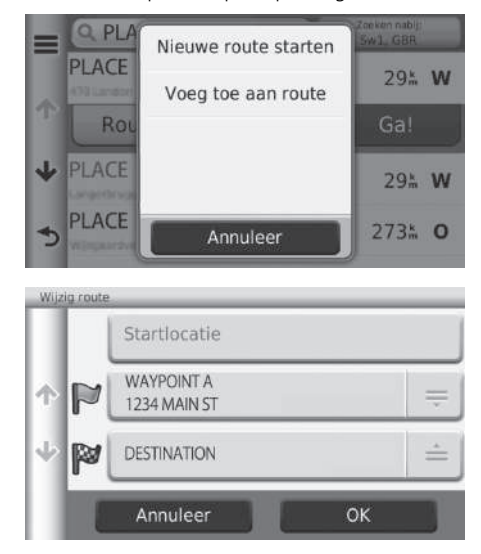

- **1.** Selecteer een zoekmethode om een tussenpunt toe te voegen.
	- 2 **Bestemming invoeren** BLZ. 56
- **2.** Selecteer een plaats. Selecteer Ga!.
- **3.** Selecteer Voeg toe aan route.
	- $\blacktriangleright$  Selecteer Nieuwe route starten om de locatie in te stellen als uw nieuwe bestemming.
		- 2 **Invoeren van een nieuwe bestemming** BLZ. 96
- **4.** Selecteer  $\equiv$  en pas de volgorde van de bestemmingen aan.
- **5.** Selecteer OK.
	- $\blacktriangleright$  De route wordt automatisch herberekend en op het kaartscherm weergegeven.

#### **>>**Tussenpunten toevoegen

Wanneer u een tussenpunt toevoegt, kan het enige tijd duren voordat de aankomsttijd is bijgewerkt.

### 39T7A800 inset Sig 44 Back 16\_04\_2015

### **Bestemmingenlijst bewerken**

### ■ Plaatsen op uw route bewerken 1 Bestemmingenlijst bewerken

H **HOME** u **Navigatie** u **Apps** u **Reisplanner** (onderweg) u **Niet-opgeslagen reis**

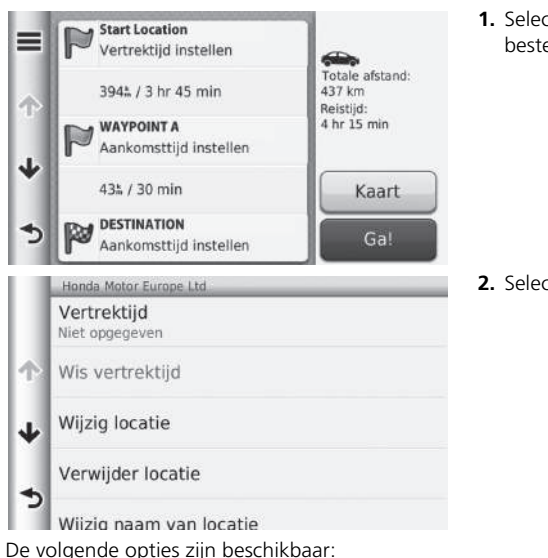

**1.** Selecteer een plaats in de bestemmingenlijst.

**2.** Selecteer een item.

Selecteer Kaart om de bestemming en de tussenpunten weer te geven op het kaartscherm.

2 **Bestemmingenlijst automatisch aanpassen** BLZ. 91

- Vertrektijd (alleen huidige locatie): Hiermee stelt u de vertrektijd in.
- Wis vertrektijd (alleen huidige locatie): Hiermee wist u de vertrektijd.
- Aankomsttijd (bestemming en tussenpunten): Hiermee stelt u de aankomsttijd in.
- Wis aankomsttijd (bestemming en tussenpunten): Hiermee wist u de aankomsttijd.
- Duur (bestemming en tussenpunten): Hiermee stelt u de duur in.
- Wijzig locatie: Hiermee wijzigt u de bestemming of tussenpunten.
- Verwijder locatie: Hiermee verwijdert u de bestemming of tussenpunten.
- Wijzig naam van locatie: Hiermee voert u een nieuwe naam in voor de locatie.

*WORDT VERVOLGD*

### 39T7A800 inset Sig 45 Front 16\_04\_2015

#### ■ Route bewerken

H **HOME** u **Navigatie** u **Apps** u **Reisplanner** (onderweg) u **Niet-opgeslagen reis**  $\blacktriangleright \equiv \blacktriangleright$  Wijzig bestemmingen

 $\equiv$ 

 $\frac{1}{\sqrt{2\pi}}$ 

 $\stackrel{\scriptscriptstyle{(A)}}{=}\,$ 

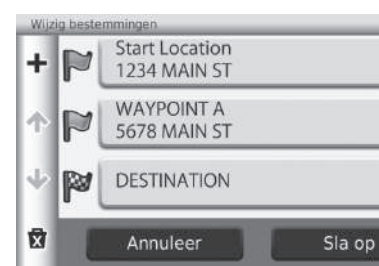

- **1.** Selecteer  $=$  en pas de volgorde van de bestemmingen aan.
	- $\blacktriangleright$  Selecteer  $\blacktriangleright$  om een nieuwe locatie toe te voegen.
	- $\blacktriangleright$  Selecteer  $\blacktriangleright$  om bestemmingen te verwijderen uit de bestemmingenlijst.
- **2.** Selecteer Sla op.
	- $\blacktriangleright$  De route wordt automatisch opnieuw berekend.

Navigatie

39T7A800 inset Sig 45 Back 16\_04\_2015

#### ■ Route opslaan

H **HOME** u **Navigatie** u **Apps** u **Reisplanner** (onderweg) u **Niet-opgeslagen reis**  $\blacktriangleright \equiv \blacktriangleright$  Sla reis op

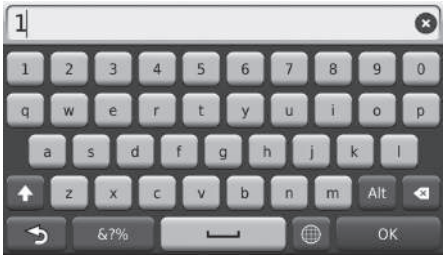

**1.** Voer een routenaam in. **2.** Selecteer OK.

### ■ Bestemmingenlijst automatisch aanpassen 1 Bestemmingenlijst automatisch aanpassen

H **HOME** u **Navigatie** u **Apps** u **Reisplanner** (onderweg) u **Niet-opgeslagen reis**  $\blacktriangleright \equiv \blacktriangleright$  Volgorde optimaliseren

Hiermee ordent u de tussenpunten in de bestemmingenlijst automatisch.

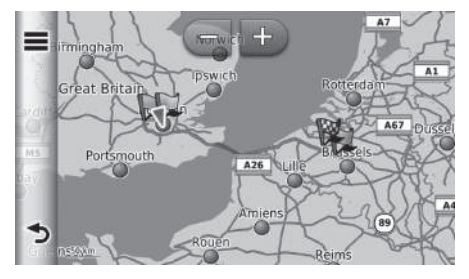

Selecteer Kaart om de bestemming en de tussenpunten weer te geven op het kaartscherm.

Selecteer en selecteer vervolgens Reis controleren om de afslagenlijst weer te geven.

2 **Lijst met afslagen** BLZ. 76

Navigatie

*WORDT VERVOLGD* 91

### 39T7A800 inset Sig 46 Front 16\_04\_2015

#### ■ Opnieuw berekenen met gebruikmaking van een andere routevoorkeur

H **HOME** u **Navigatie** u **Apps** u **Reisplanner** (onderweg) u **Niet-opgeslagen reis**  $\blacktriangleright \equiv \blacktriangleright$  Routevoorkeur

De routevoorkeur geldt alleen voor deze reis. Als u de routevoorkeur voor routebepaling wilt wijzigen, moet u de navigatie-instellingen wijzigen.

2 **Berekenmodus** BLZ. 37

Deze functie berekent de route opnieuw met gebruikmaking van een andere routevoorkeur.

automatisch

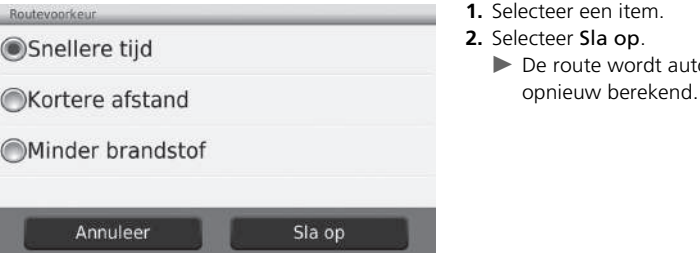

## 39T7A800 inset Sig 46 Back 16\_04\_2015

### Bestemming wijzigen

### **Selecteren van een bestemming op de kaart**

Selecteer een nieuwe bestemming onderweg door een locatie op de kaart te kiezen.

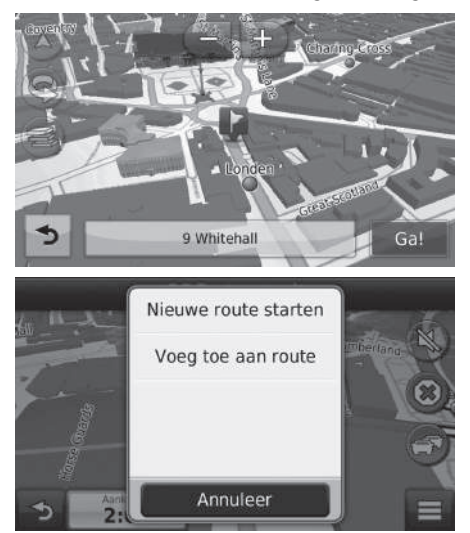

- **1.** Selecteer een willekeurig punt op de kaart.
- **2.** Scroll in een kaart, en selecteer een straat, kruispunt of categoriepictogram die/dat u wilt instellen als bestemming.
- **3.** Selecteer Ga!.

**4.** Selecteer een item.

De volgende opties zijn beschikbaar:

- Nieuwe route starten: Hiermee stelt u de locatie in als uw nieuwe bestemming.
- Voeg toe aan route: Hiermee stelt u de locatie in als het eerste tussenpunt.

2 **Tussenpunten toevoegen** BLZ. 88

### 39T7A800 inset Sig 47 Front 16\_04\_2015

Navigatie 93Navigatie

### **Zoeken in de buurt van instelling**

#### H **HOME** u **Navigatie** u **Bekijk kaart** u u **Waar ben ik?**

Zoeken naar een ziekenhuis, politiebureau of tankstation in de buurt van uw huidige locatie.

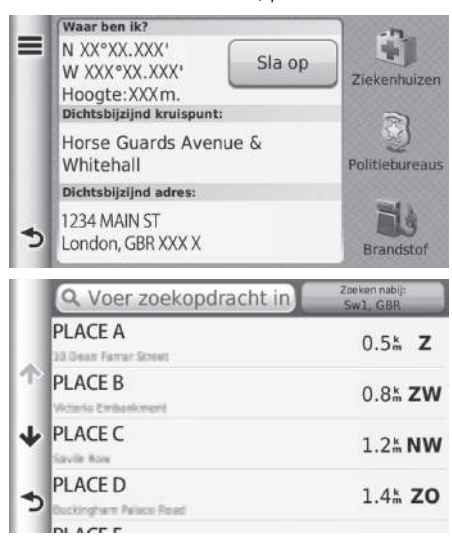

- **1.** Selecteer een categorietype.
	- $\blacktriangleright$  U kunt ook uw huidige locatie, adres en het dichtstbijzijnde kruispunt bevestigen.

**2.** Selecteer een plaats. **3.** Selecteer Ga!.

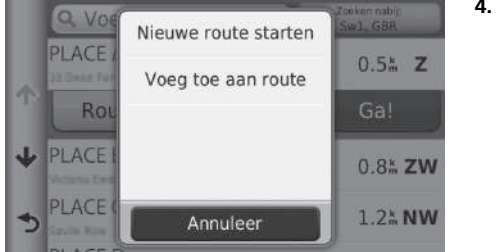

**4.** Selecteer een item.

De volgende opties zijn beschikbaar:

- Nieuwe route starten: Hiermee stelt u de locatie in als uw nieuwe bestemming.
- Voeg toe aan route: Hiermee stelt u de locatie in als het eerste tussenpunt.
	- 2 **Tussenpunten toevoegen** BLZ. 88

39T7A800 inset Sig 48 Front 16\_04\_2015

### **Invoeren van een nieuwe bestemming**

#### H **HOME** u **Navigatie** u **Waarheen?**

Voer een nieuwe bestemming in met behulp van het scherm Bestemmingsmenu, zelfs als u onderweg bent.

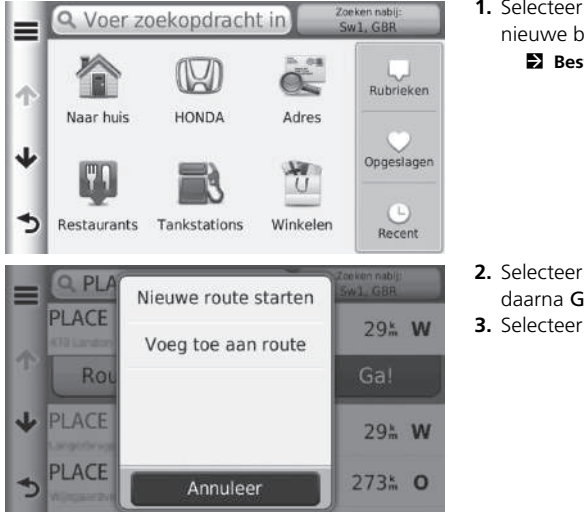

**1.** Selecteer een zoekmethode om een nieuwe bestemming in te voeren. 2 **Bestemming invoeren** BLZ. 56

- **2.** Selecteer een locatie en selecteer daarna Ga!.
- **3.** Selecteer een item.

De volgende opties zijn beschikbaar:

- Nieuwe route starten: Hiermee stelt u de locatie in als uw nieuwe bestemming.
- Voeg toe aan route: Hiermee stelt u de locatie in als het eerste tussenpunt.

2 **Tussenpunten toevoegen** BLZ. 88

### 39T7A800 inset Sig 48 Back 16\_04\_2015

### **Nieuwe bestemming invoeren via Reisplanner**

U kunt de reisplanner gebruiken om een route met meerdere bestemmingen te maken en op te slaan.

#### ■ Route maken

#### H **HOME** u **Navigatie** u **Apps** u **Reisplanner** u **Nieuwe reis** u **Selecteer startlocatie**

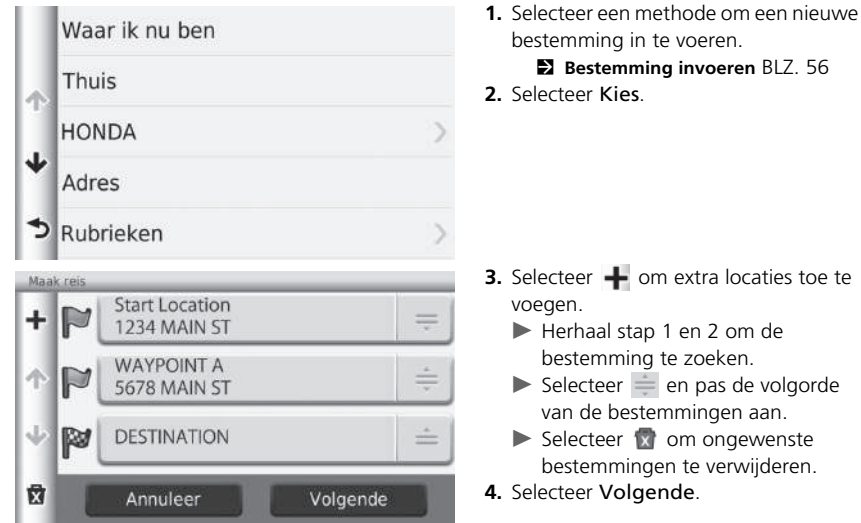

- bestemming in te voeren. 2 **Bestemming invoeren** BLZ. 56 **3.** Selecteer  $\rightarrow$  om extra locaties toe te
	- Herhaal stap 1 en 2 om de bestemming te zoeken.
	- $\blacktriangleright$  Selecteer  $\stackrel{\scriptscriptstyle\perp}{=}$  en pas de volgorde van de bestemmingen aan.
	- $\blacktriangleright$  Selecteer  $\mathbb N$  om ongewenste bestemmingen te verwijderen.

### 39T7A800 inset Sig 49 Front 16\_04\_2015

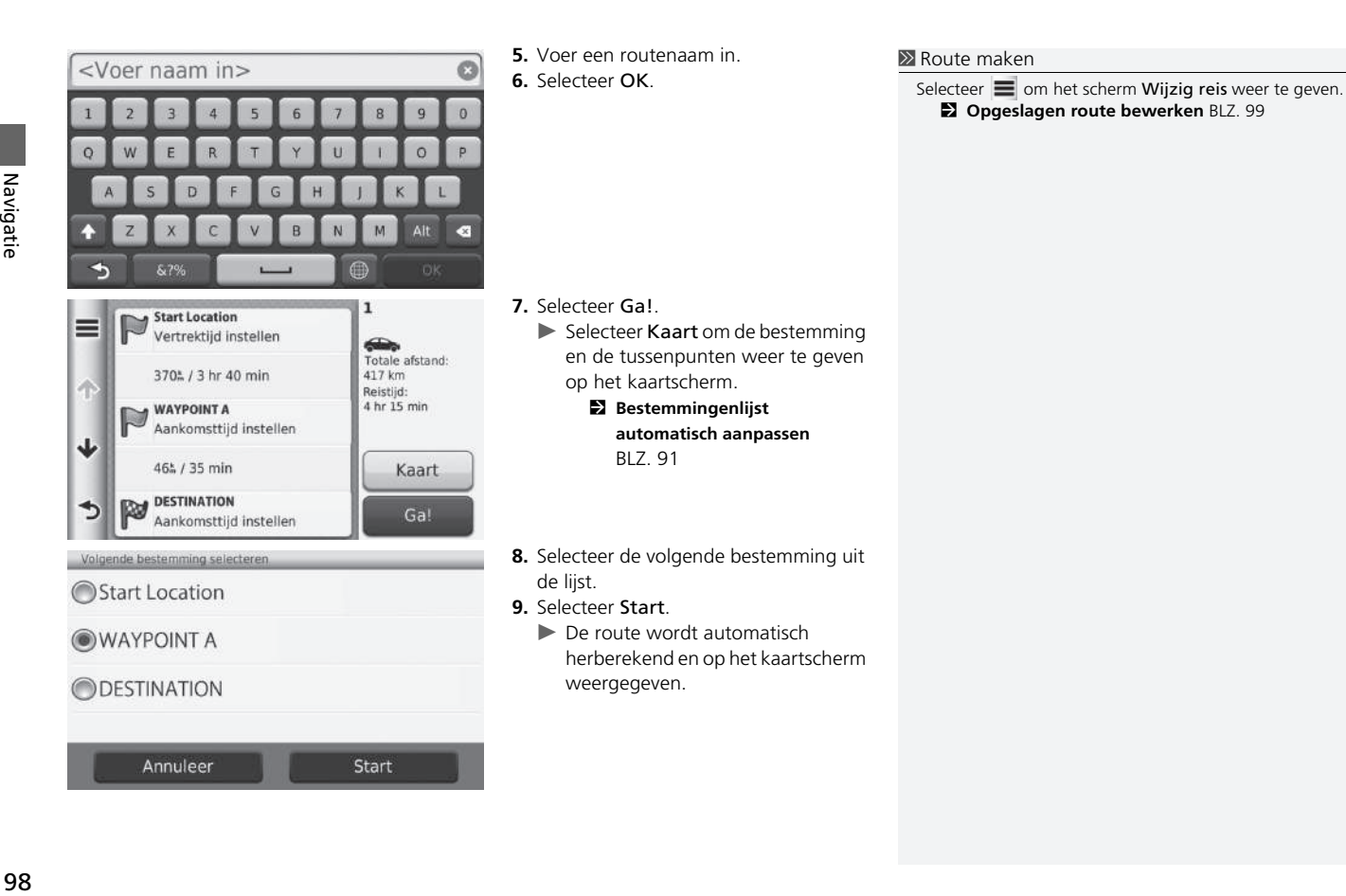

98

### 39T7A800 inset Sig 49 Back 16\_04\_2015

### ■ Opgeslagen route gebruiken

#### H **HOME** u **Navigatie** u **Apps** u **Reisplanner**

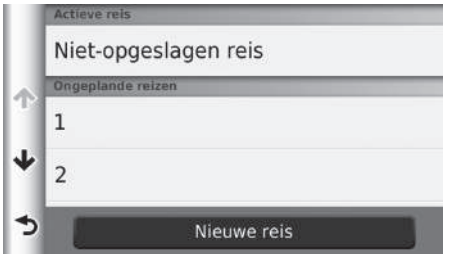

- **1.** Selecteer een opgeslagen route.
- **2.** Selecteer Ga!.
- **3.** Selecteer de volgende bestemming uit de lijst.
- **4.** Selecteer Start.
	- $\blacktriangleright$  De route wordt automatisch herberekend en op het kaartscherm weergegeven.

#### ■ Opgeslagen route bewerken

#### H **HOME** u **Navigatie** u **Apps** u **Reisplanner**

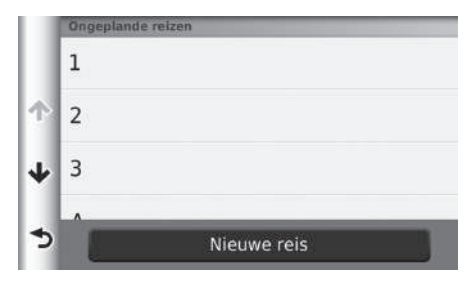

- **1.** Selecteer een opgeslagen route die u wilt bewerken.
- **2.** Selecteer  $\equiv$ .

*WORDT VERVOLGD*

### 39T7A800 inset Sig 50 Front 16\_04\_2015

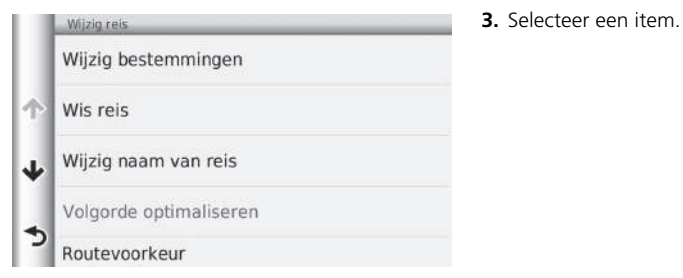

De volgende opties zijn beschikbaar:

• Wijzig bestemmingen: Hiermee bewerkt u de bestemmingenlijst van de opgeslagen reis.

2 **Route bewerken** BLZ. 90

- Wis reis: Hiermee verwijdert u een opgeslagen reis.
- Wijzig naam van reis: Hiermee voert u een nieuwe naam in voor de opgeslagen reis.
- Volgorde optimaliseren: Hiermee kunt u de tussenpunten in de bestemmingenlijst automatisch ordenen.
	- 2 **Bestemmingenlijst automatisch aanpassen** BLZ. 91
- Routevoorkeur: Hiermee wijzigt u de routevoorkeur (berekeningsmethode).
	- 2 **Opnieuw berekenen met gebruikmaking van een andere routevoorkeur** BLZ. 92

100

39T7A800 inset Sig 50 Back 16\_04\_2015

# **Andere kenmerken**

Dit gedeelte gaat in op de handige functies die in het navigatiesysteem zijn ingebouwd.

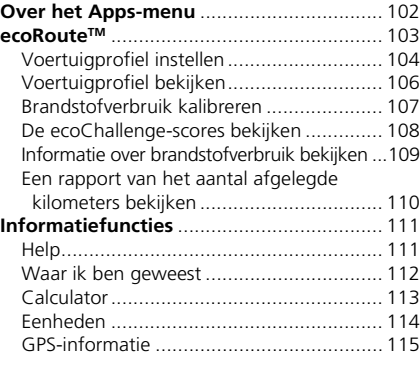

### Over het Apps-menu

### H **HOME** u **Navigatie** u **Apps**

Hiermee geeft u de handige functies weer die in het navigatiesysteem zijn ingebouwd.

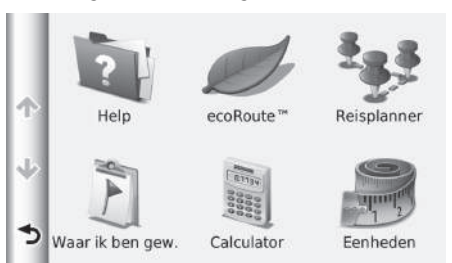

Selecteer een item.

De volgende items zijn beschikbaar:

- Help: Geeft de Help-functie weer.
	- 2 **Help** BLZ. 111
- ecoRoute<sup>TM</sup>: Geeft informatie over het brandstofverbruik, een rapport van het aantal afgelegde kilometers, informatie over uw rijgewoonten en voertuiginformatie weer.
	- ecoRoute<sup>™</sup> BLZ, 103
- Reisplanner: Hiermee stelt u de reisplanner in om een reis met meerdere bestemmingen te maken en op te slaan.
	- 2 **Bestemmingenlijst bewerken** BLZ. 89
	- 2 **Nieuwe bestemming invoeren via Reisplanner** BLZ. 97
- Waar ik ben gew.: Geeft uw eerdere routes en plaatsen op de kaart waar u bent gestopt weer.

```
2 Waar ik ben geweest BLZ. 112
```
• Calculator: Geeft de calculatorfunctie weer.

```
2 Calculator BLZ. 113
```
• Eenheden: Geeft de functie voor het converteren van eenheden weer.

```
2 Eenheden BLZ. 114
```
## 39T7A800 inset Sig 51 Back 16\_04\_2015

### **ecoRoute™**

#### H **HOME** u **Navigatie** u **Apps** u **ecoRouteTM**

De functie ecoRoute™ berekent het brandstofverbruik en de prijs van de brandstof voor het navigeren naar een bestemming, en biedt hulpmiddelen voor het verbeteren van het brandstofverbruik.

De gegevens die worden geboden door de functie ecoRoute zijn enkel schattingen. Kalibreer het brandstofverbruik om nauwkeurigere brandstofrapporten te ontvangen voor uw specifieke voertuig en rijgewoonten.

Selecteer een item.

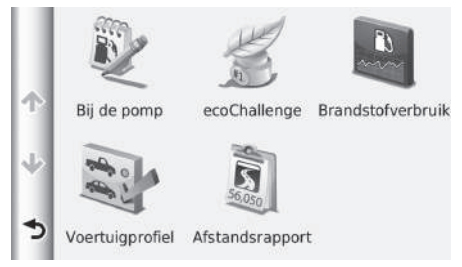

De volgende items zijn beschikbaar:

• Bij de pomp: Hiermee kalibreert u het brandstofverbruik om nauwkeurigere brandstofrapporten te ontvangen.

2 **Brandstofverbruik kalibreren** BLZ. 107

- ecoChallenge: Helpt u het brandstofverbruik van het voertuig te maximaliseren door een score toe te kennen aan uw rijgewoonten.
	- 2 **De ecoChallenge-scores bekijken** BLZ. 108
- Brandstofverbruik: Hiermee geeft u het brandstofverbruik weer.
	- 2 **Informatie over brandstofverbruik bekijken** BLZ. 109
- Voertuigprofiel: Hiermee controleert of reset u de voertuiginformatie.
	- 2 **Voertuigprofiel bekijken** BLZ. 106
- Afstandsrapport: Hiermee geeft u rapporten van het aantal afgelegde kilometers weer voor uw voertuig.
	- 2 **Een rapport van het aantal afgelegde kilometers bekijken** BLZ. 110

### 39T7A800 inset Sig 52 Front 16\_04\_2015

### **Voertuigprofiel instellen**

#### H **HOME** u **Navigatie** u **Apps** u **ecoRouteTM**

Wanneer u de ecoRoute-functies voor het eerst gebruikt, moet u voertuiginformatie invoeren.

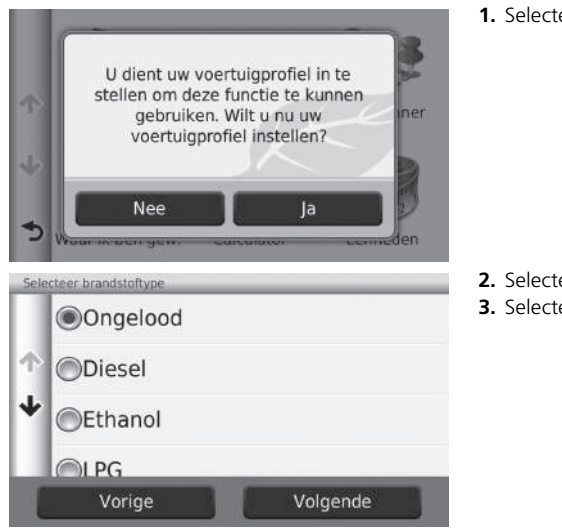

**1.** Selecteer Ja.

**2.** Selecteer een brandstoftype.

**3.** Selecteer Volgende.

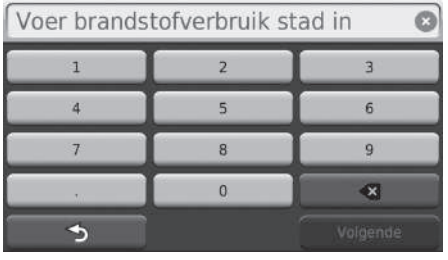

Voer brandstofverbruik snelweg in  $\overline{1}$  $\overline{2}$  $\overline{3}$  $\overline{5}$  $6<sup>1</sup>$  $\overline{4}$  $\overline{7}$  $\overline{8}$  $\overline{9}$  $\overline{0}$  $\bullet$  $\rightarrow$ 

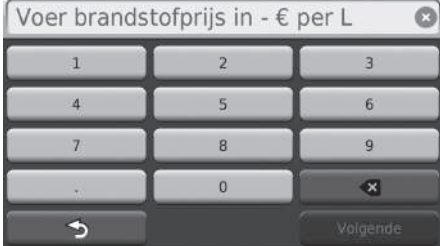

- **4.** Voer de brandstofinformatie van steden in.
- **5.** Selecteer Volgende.

- **6.** Voer de brandstofinformatie van snelwegen in.
- **7.** Selecteer Volgende.

- **8.** Voer de prijs van de brandstof in.
- **9.** Selecteer Volgende.
- $\blacktriangleright$  Het bevestigingsbericht wordt weergegeven. **10.**Selecteer OK.

## 39T7A800 inset Sig 53 Front 16\_04\_2015

### **Voertuigprofiel bekijken**

#### H **HOME** u **Navigatie** u **Apps** u **ecoRouteTM**

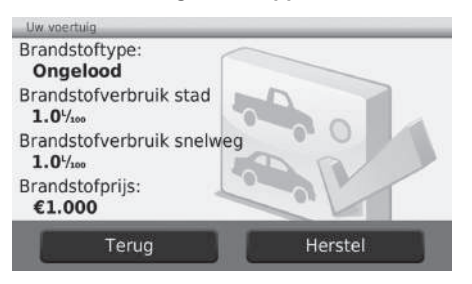

Selecteer Voertuigprofiel.

Als u het Voertuigprofiel wilt resetten, selecteert u Herstel.

39T7A800 inset Sig 53 Back 16\_04\_2015

### **Brandstofverbruik kalibreren**

#### H **HOME** u **Navigatie** u **Apps** u **ecoRouteTM** u **Bij de pomp**

U kunt het brandstofverbruik kalibreren, zodat u nauwkeurigere brandstofrapporten ontvangt voor uw specifieke voertuig en rijgewoonten. U kunt de kalibratie het beste uitvoeren wanneer u tankt.

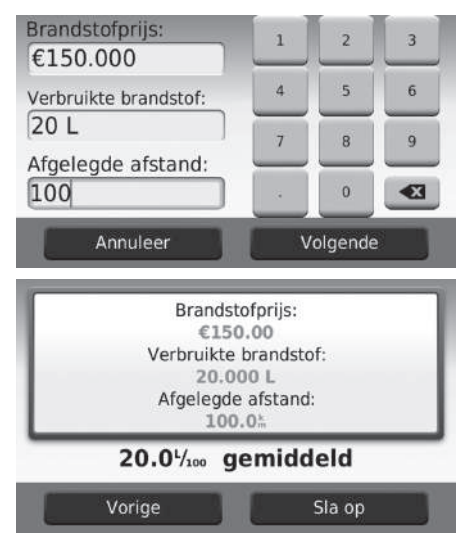

- **1.** Voer de huidige brandstofprijs in.
- **2.** Voer de hoeveelheid brandstof in die het voertuig heeft gebruikt sinds u voor het laatst hebt getankt.
- **3.** Voer de afstand in die u hebt gereden sinds u voor het laatst hebt getankt.
- **4.** Selecteer Volgende.
	- $\blacktriangleright$  Het apparaat berekent het gemiddelde brandstofverbruik.
- **5.** Selecteer Sla op.

### **De ecoChallenge-scores bekijken**

#### H **HOME** u **Navigatie** u **Apps** u **ecoRouteTM** u **ecoChallenge**

De functie ecoChallenge helpt u het brandstofverbruik van het voertuig te maximaliseren door een score toe te kennen aan uw rijgewoonten. Hoe hoger de ecoChallenge-scores, hoe meer brandstof u hebt bespaard. De functie ecoChallenge verzamelt gegevens en berekent een score wanneer het voertuig in beweging is en in de autotransportmodus staat.

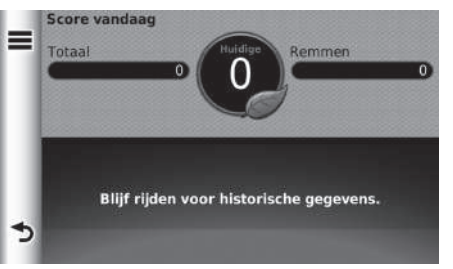

De volgende informatie wordt weergegeven:

- Huidig: Geeft de score voor uw huidige rijactiviteit weer.
- Totaal: Geeft een gemiddelde van de scores voor snelheid, acceleratie en remmen weer.
- Snelheid: Geeft uw score weer voor het rijden met het voertuig met de optimale snelheid voor het besparen van brandstof (voor de meeste voertuigen 72–96 km/u).
- Acceleratie: Geeft uw score voor soepele en geleidelijke acceleratie weer. U verliest punten door snelle acceleratie.
- Remmen: Geeft uw score voor soepel en geleidelijk remmen weer. U verliest punten door hard remmen.

#### >> De ecoChallenge-scores bekijken

Als u de ecoChallenge-scores wilt resetten, selecteert u en vervolgens Herstel.

Andere kenmerken

Andere kenmerker

### 39T7A800 inset Sig 54 Back 16\_04\_2015
#### **Informatie over brandstofverbruik bekijken**

#### H **HOME** u **Navigatie** u **Apps** u **ecoRouteTM** u **Brandstofverbruik**

U kunt uw brandstofverbruik, uw totale brandstofkosten en het gemiddelde brandstofverbruik bekijken.

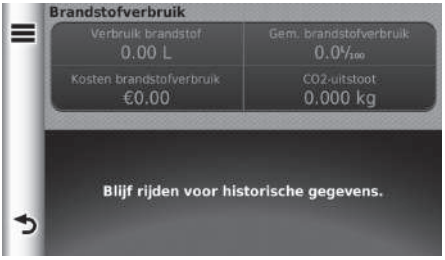

Selecteer een deel van de grafiek om hierop in te zoomen.

 $\gg$  Informatie over brandstofverbruik bekijken

Als u de informatie over Brandstofverbruik wilt resetten,  $selecteert u = en vervolgens Herstel.$ 

## 39T7A800 inset Sig 55 Front 16\_04\_2015

109

#### **Een rapport van het aantal afgelegde kilometers bekijken**

#### H **HOME** u **Navigatie** u **Apps** u **ecoRouteTM** u **Afstandsrapport**

U kunt rapporten van het aantal afgelegde kilometers bekijken die zijn opgeslagen op het apparaat.

Selecteer een rapport.

**2** Een rapport van het aantal afgelegde kilometers bekijken

Rapporten van het aantal afgelegde kilometers Rapporten van het aantal afgelegde kilometers bieden de afstand, de tijd, het gemiddelde brandstofverbruik en de brandstofkosten voor het navigeren naar een bestemming. Voor elke route die u rijdt wordt een rapport van het aantal afgelegde kilometers opgesteld. Als u een route op het apparaat stopzet, wordt een rapport van het aantal afgelegde kilometers opgesteld voor de afstand die u hebt afgelegd.

## 39T7A800 inset Sig 55 Back 16\_04\_2015

## Informatiefuncties

#### **Help**

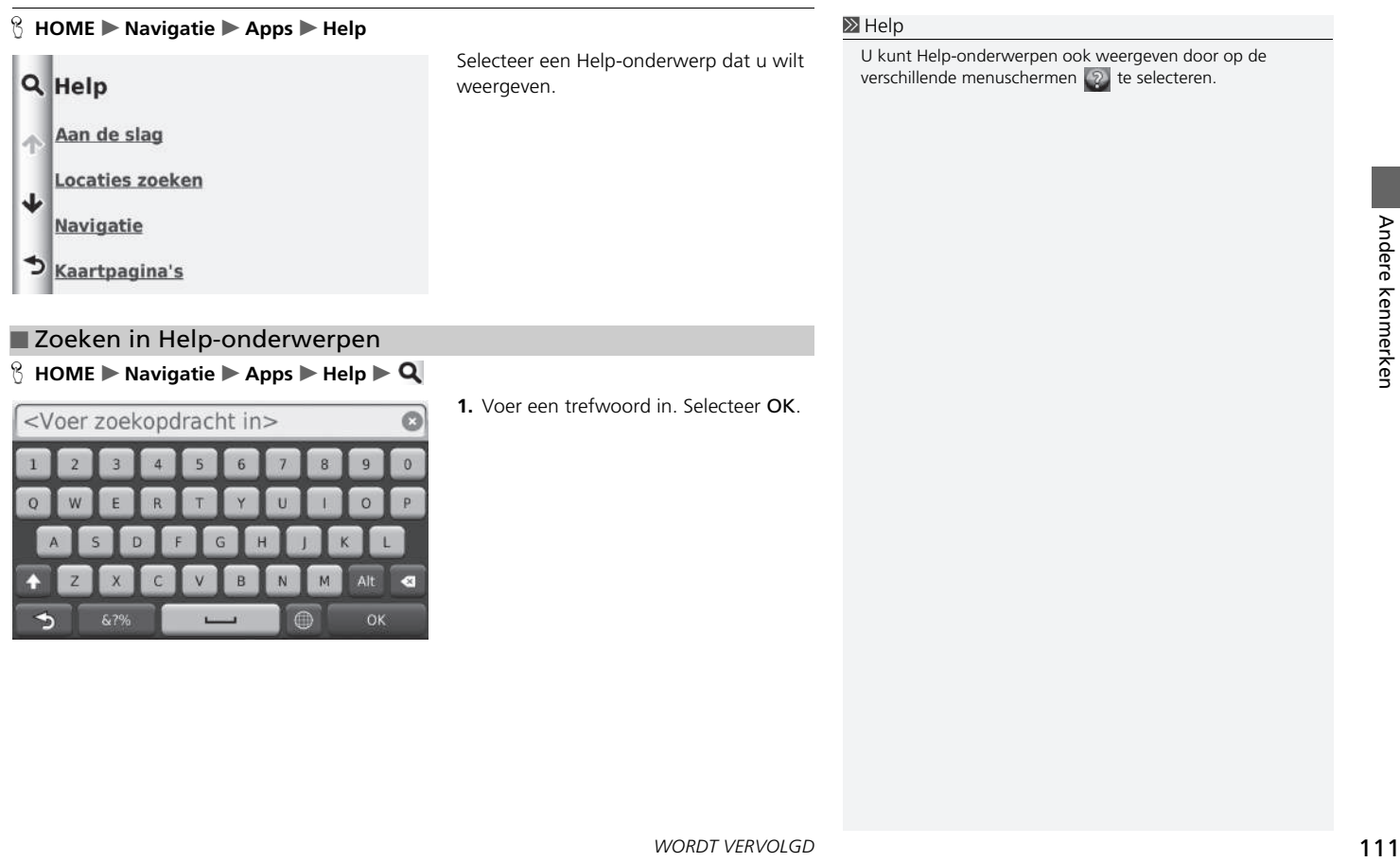

#### ■ Zoeken in Help-onderwerpen

#### H **HOME** u **Navigatie** u **Apps** u **Help** u

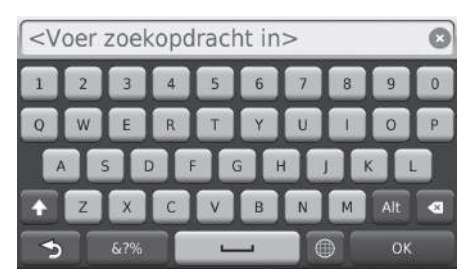

**1.** Voer een trefwoord in. Selecteer OK.

## 39T7A800 inset Sig 56 Front 16\_04\_2015

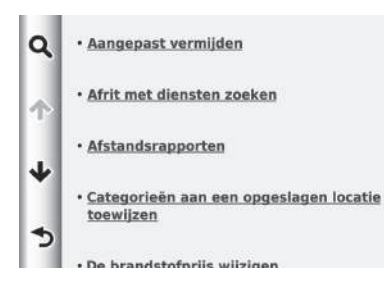

#### **Waar ik ben geweest**

#### H **HOME** u **Navigatie** u **Apps** u **Waar ik ben geweest**

U kunt deze functie pas gebruiken wanneer de functie voor de reisgeschiedenis is ingeschakeld. U kunt vorige routes en plaatsen waar u bent gestopt op de kaart bekijken.

**2.** Selecteer een Help-onderwerp dat u

wilt bekijken.

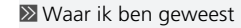

Als u de opgeslagen informatie wilt verwijderen, selecteert u en vervolgens Wis reisgeschiedenis.

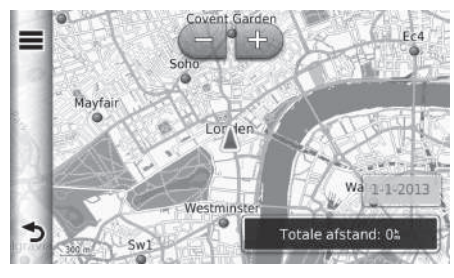

39T7A800 inset Sig 56 Back 16\_04\_2015

## **Calculator**

#### $\%$  HOME  $\blacktriangleright$  Navigatie  $\blacktriangleright$  Apps  $\blacktriangleright$  Calculator

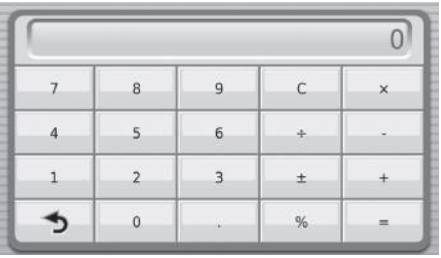

Voer een te berekenen numerieke waarde in.

## 39T7A800 inset Sig 57 Front 16\_04\_2015

## **Eenheden**

#### H **HOME** u **Navigatie** u **Apps** u **Eenheden**

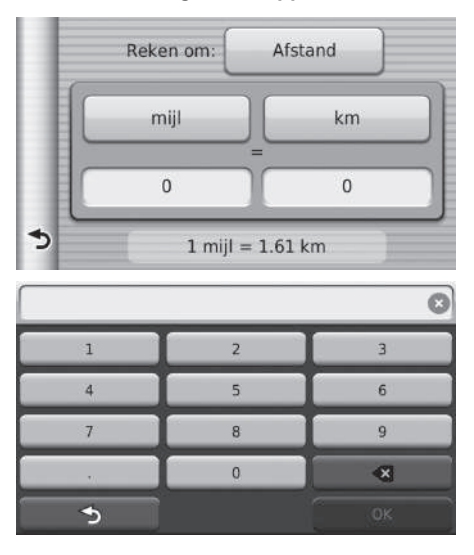

- **1.** Selecteer, indien nodig, een meetwaardecategorie (bijv. Afstand).  $\blacktriangleright$  Selecteer een
	- meetwaardecategorie in de lijst. Selecteer Sla op.
- **2.** Selecteer, indien nodig, een maateenheid (bijv. km).
	- $\blacktriangleright$  Selecteer een maateenheid in de lijst. Selecteer Sla op.
- **3.** Voer een te converteren numerieke waarde in (bijv. 1000). Selecteer OK.

## 39T7A800 inset Sig 57 Back 16\_04\_2015

#### **GPS-informatie**

#### H **HOME** u **Navigatie**

Op het scherm GPS-info wordt de satellietstatus weergegeven.

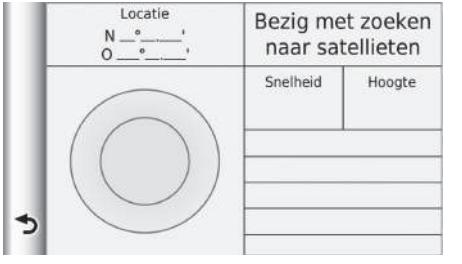

Selecteer **en in die en houd dit ingedrukt**.

- $\blacktriangleright$  In de afbeelding links ziet u de status van de verschillende GPS-satellieten.
- Een vaste balk geeft aan dat de GPSsatelliet klaar is voor gebruik.

116

# 39T7A800 inset Sig 58 Back 16\_04\_2015

# **Problemen oplossen**

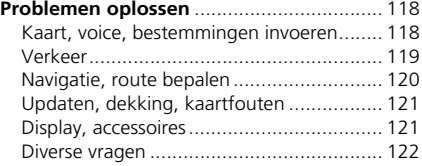

117

## **Kaart, voice, bestemmingen invoeren**

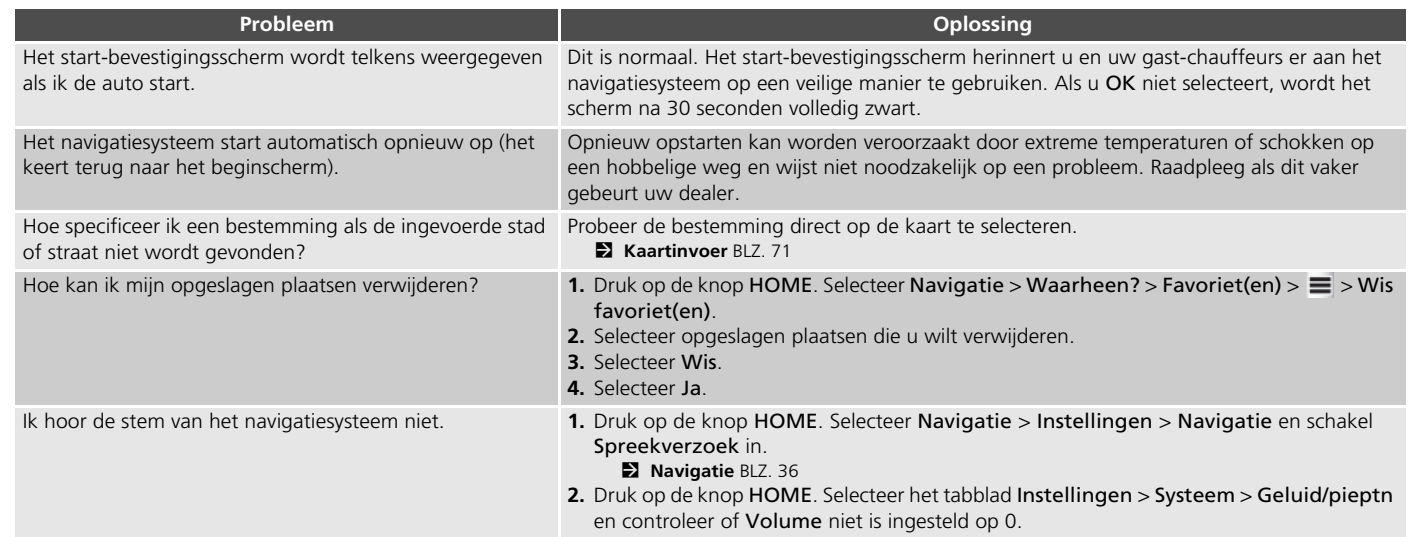

## **Verkeer**

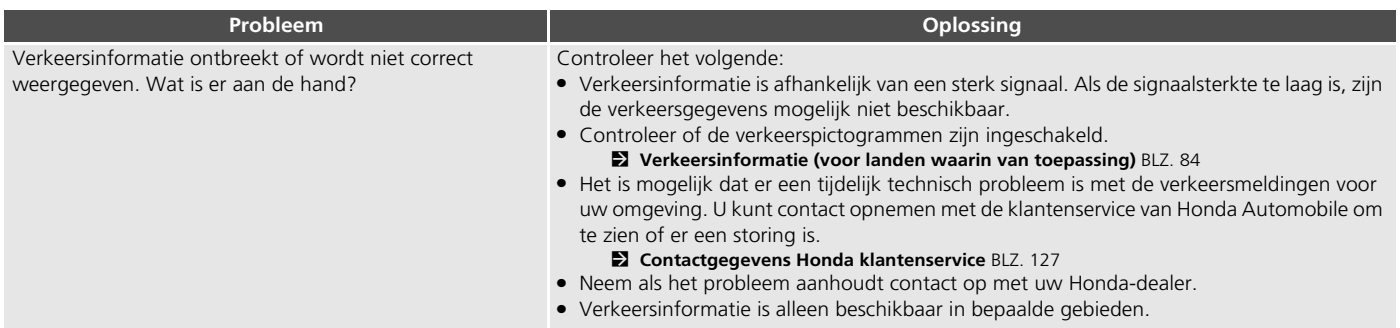

## **Navigatie, route bepalen**

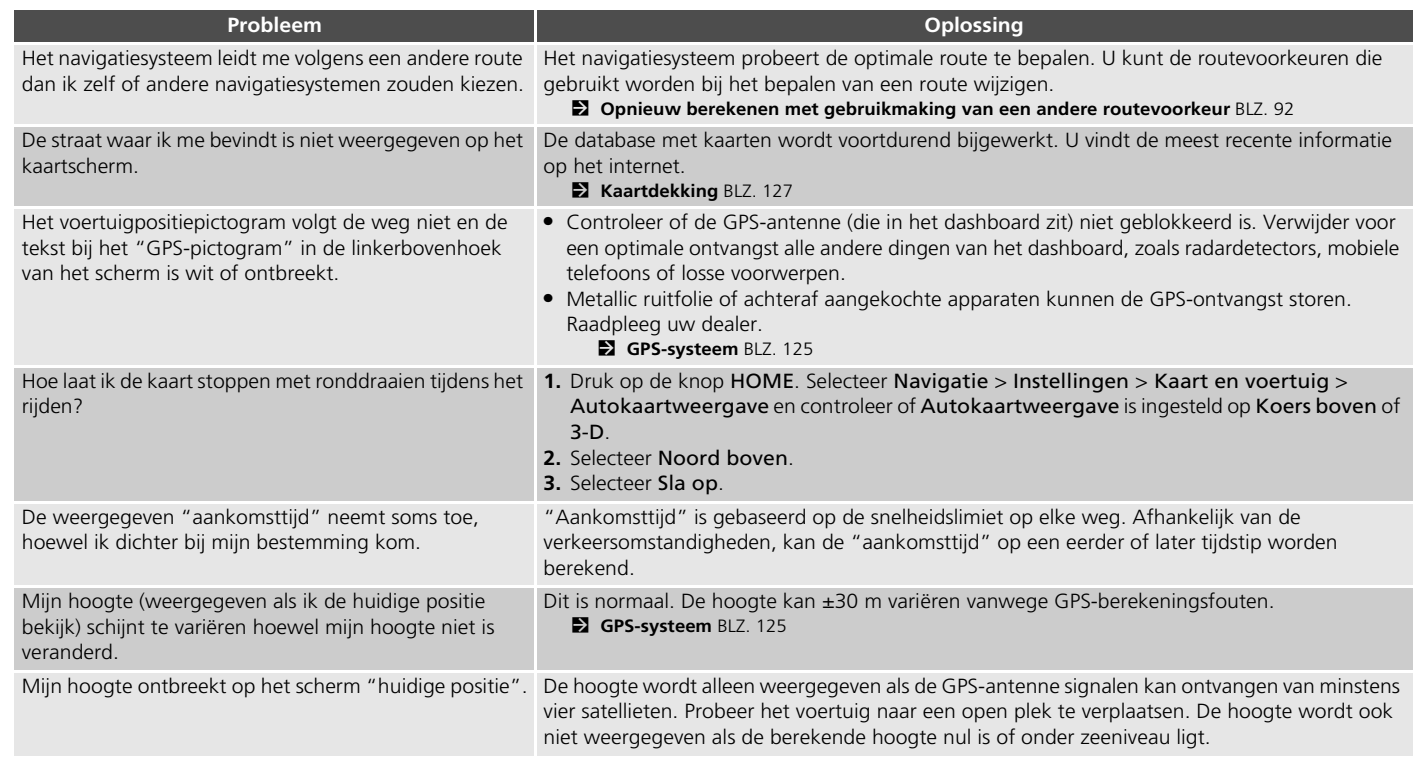

## 39T7A800 inset Sig 60 Back 16\_04\_2015

## **Updaten, dekking, kaartfouten**

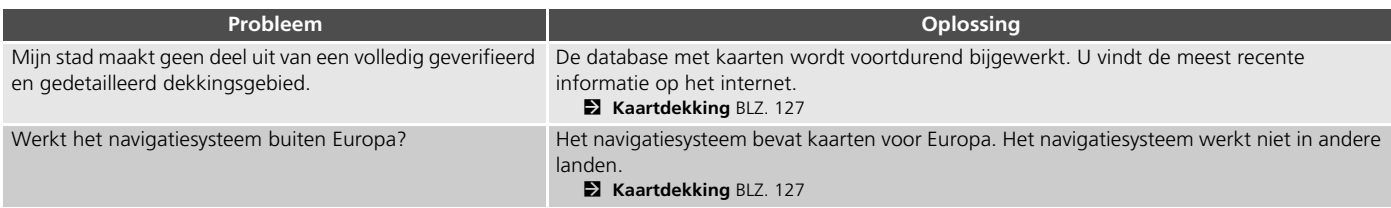

#### **Display, accessoires**

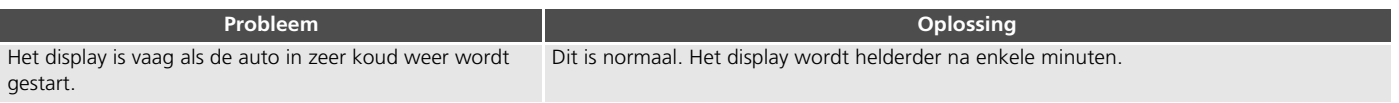

## **Diverse vragen**

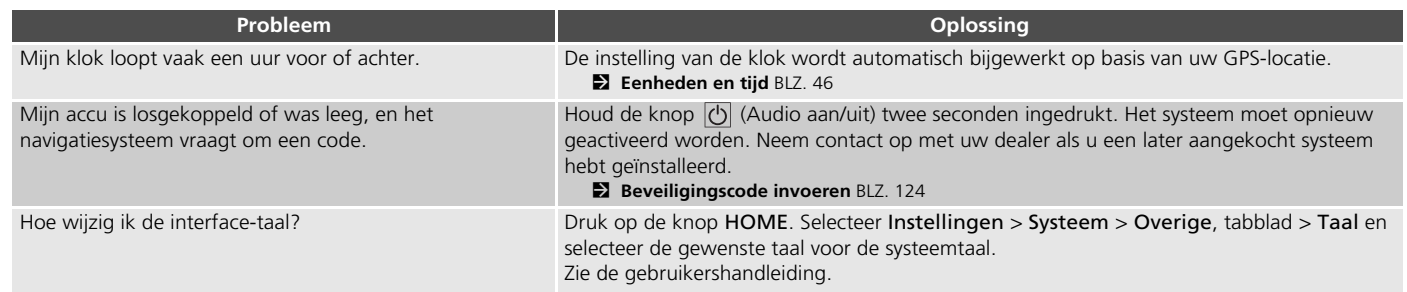

# **Referentie-informatie**

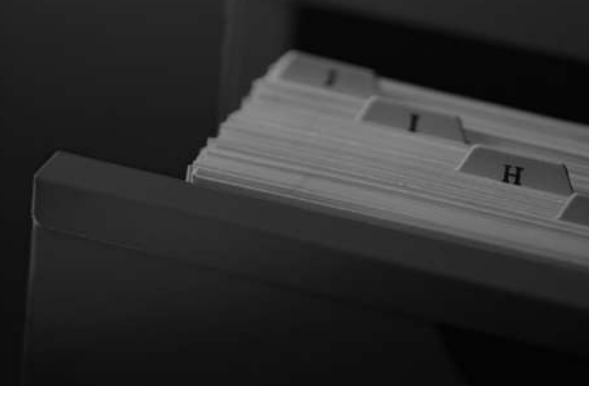

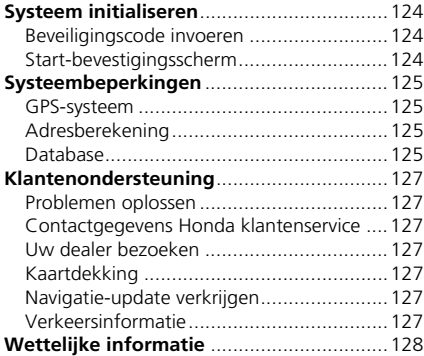

Gebruikersovereenkomst .......................... 128

## 39T7A800 inset Sig 62 Front 16\_04\_2015

123

## Systeem initialiseren

Het navigatiesysteem moet geïnitialiseerd worden als de stroom naar het navigatiesysteem om een of andere reden werd onderbroken (wanneer bijv. de accu losgekoppeld is geweest).

#### **Beveiligingscode invoeren**

Meer informatie over het serienummer en de beveiligingscode is beschikbaar bij uw dealer.

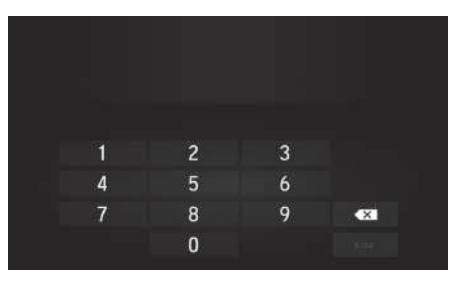

- **1.** Zet de voedingsmodus in de stand AAN en zet het systeem aan.
- **2.** Houd de aan/uit-knop van het systeem langer dan twee seconden ingedrukt.
	- $\blacktriangleright$  Het systeem wordt opnieuw geactiveerd wanneer de systeemregeleenheid verbinding maakt met de regeleenheid van de auto. Als de systeemeenheid door de regeleenheid niet wordt herkend, moet u naar een dealer gaan en de systeemeenheid laten controleren.

#### **Start-bevestigingsscherm**

Het start-bevestigingsscherm wordt weergegeven als de initialisatie met succes werd afgesloten. Het wordt weergegeven telkens wanneer u uw voertuig start. Selecteer OK om door te gaan.

#### Waarschuwing!

De bestuurder is verantwoordelijk voor een veilige besturing van het voertuig. Gebruik dit systeem alleen wanneer de verkeersomstandigheden dit toelaten. Zie de handleiding voor verdere informatie.

OK

**Taal veranderen** 

## Systeembeperkingen

#### **GPS-systeem**

De signalen, ontvangen van de GPS satellieten, zijn extreem zwak (minder dan een miljoenste van de sterkte van een plaatselijk FM-station) en vragen een ongehinderd zicht op de hemel. De GPS-antenne bevindt zich in het dashboard. De ontvangst van het signaal kan gemakkelijk worden onderbroken of gestoord door het volgende:

- Een metallische kleur op de voorruit of de zijramen
- Mobiele telefoons, PDA's of andere elektronische apparaten, geplaatst in een oplader of los op het dashboard liggend
- Afstandsbedieningen of "verborgen" voertuig-traceersystemen, gemonteerd in de buurt van de navigatie-eenheid
- Elektronische audio-apparaten, gemonteerd in de buurt van de navigatie-eenheid
- Bomen, hoge gebouwen, viaducten, tunnels of bovengrondse elektrische leidingen

GPS is een systeem van het Amerikaanse Ministerie van Defensie. Om veiligheidsredenen zijn er bepaalde onnauwkeurigheden in het GPSsysteem ingebouwd, die constant door het navigatiesysteem moeten worden gecompenseerd. Dit kan leiden tot sporadische positiefouten van enkele honderden meters.

## **Adresberekening**

Het bestemmingspictogram toont de locatie van een bestemmingsadres alleen bij benadering. Dit doet zich voor als het aantal mogelijke adressen verschilt van het aantal werkelijke adressen op een blok. Het adres 1425 op een blok van 1400 met 100 mogelijke adressen (omdat dit blok wordt gevolgd door het blok van 1500) wordt door het systeem weergegeven op een kwart van het blok. Als er slechts 25 werkelijke adressen op het blok zijn, zou de werkelijke locatie van adres 1425 aan het einde van het blok zijn.

#### **Database**

De gedigitaliseerde kaartdatabase geeft de omstandigheden weer zoals die bestonden op verschillende tijdstippen voor de productie. Hierdoor kan uw database mogelijk onnauwkeurige of onvolledige informatie bevatten doordat tijd is voorbijgegaan, vanwege wegwerkzaamheden, gewijzigde omstandigheden of andere oorzaken.

France Computer of School and Terms and Terms and Terms and Terms and Terms and Terms and Terms and Terms and Terms and Terms and Terms and Terms and Terms and Terms and Terms and Terms and Terms and Terms and Terms and Te Zo kunnen bijvoorbeeld sommige plaatsen/ oriëntatiepunten ontbreken als u in de database zoekt omdat de naam verkeerd werd gespeld, de plaats verkeerd werd gecategoriseerd, of omdat een plaats/oriëntatiepunt nog niet in de database zit. Dit geldt ook voor politiebureaus, ziekenhuizen en andere openbare instellingen. Vertrouw niet op het navigatiesysteem als u politiehulp of medische zorg nodig heeft. Controleer uw informatie altijd aan de hand van plaatselijke informatiebronnen.

De database omvat, analyseert, verwerkt, houdt geen rekening met noch reflecteert de volgende informatiecategorieën:

- Kwaliteit of veiligheid van de buurt
- Dichtheid van de bevolking
- Beschikbaarheid of nabijheid van politie
- Nood-, reddings-, medische, of andere hulp
- Bouwterreinen, -zones, of -gevaren
- Afgesloten wegen en rijstroken
- Wettelijke bepalingen (zoals het type voertuig, gewicht, lading, hoogte en snelheidsbeperkingen)
- De helling of de staat van de weg
- De hoogte van bruggen, de breedte, het gewicht of andere beperkingen
- De veiligheid van verkeersfaciliteiten
- Speciale gebeurtenissen
- Het soort of de staat van het wegdek

Elke inspanning werd geleverd om de nauwkeurigheid van de database te controleren. Het aantal onnauwkeurigheden dat u ervaart neemt toe naarmate u langer wacht met het laden van een bijgewerkte kaartdatabase.

2 **Navigatie-update verkrijgen** BLZ. 127

We accepteren geen aansprakelijkheid voor incidenten die voortvloeien uit een fout in het programma of uit veranderde omstandigheden die hierboven niet zijn genoemd.

## 39T7A800 inset Sig 63 Back 16\_04\_2015

## Klantenondersteuning

#### **Problemen oplossen**

Raadpleeg als u geconfronteerd wordt met een specifiek probleem dat u zelf niet kunt oplossen de volgende hulpbronnen:

• Voor problemen met het navigatiesysteem: 2 **Problemen oplossen** BLZ. 118

Of neem contact op met uw dealer.

• Voor problemen die verband houden met het verkeer:

2 **Verkeer** BLZ. 119

• Neem contact op met uw Honda dealer

#### **Contactgegevens Honda klantenservice**

Neem contact op met uw dealer.

#### **Uw dealer bezoeken**

Als u een vraag heeft die niet opgelost kan worden met de beschikbare hulpbronnen, kunt u uw dealer raadplegen. Probeer het probleem te identificeren (bijv. de fout doet zich voor als u een specifiek adres invoert, als u op een bepaalde weg rijdt, of alleen als het koud is) zodat de serviceadviseur het probleem kan melden aan de fabriek en een oplossing kan worden gevonden. Wees geduldig: de serviceadviseur is mogelijk niet vertrouwd met uw specifieke probleem.

## **Kaartdekking**

Het navigatiesysteem biedt kaartdekking voor de regio Europa.

## **Navigatie-update verkrijgen**

Honda werkt het navigatiesysteem voortdurend bij.

De software van het navigatiesysteem wordt gewoonlijk jaarlijks bijgewerkt.

Neem contact op met uw Honda-dealer voor meer informatie over het updateprogramma dat beschikbaar is voor uw voertuig.

## **Verkeersinformatie**

Continu bijgewerkte verkeersinformatie is beschikbaar in grote stedelijke gebieden.

## Wettelijke informatie

#### **Gebruikersovereenkomst**

#### **ELICENTIEOVEREENKOMST** EINDGEBRUIKER

De beschikbaar gestelde inhoud ("Gegevens") wordt onder licentie gebruikt en niet verkocht. Door dit pakket te openen, of door de Gegevens te installeren, kopiëren of anderszins te gebruiken, gaat u ermee akkoord dat u bent gebonden aan de voorwaarden van deze overeenkomst. Als u niet akkoord gaat met de voorwaarden van deze overeenkomst, mag u de Gegevens niet installeren, kopiëren, gebruiken, doorverkopen of overbrengen. Als u de voorwaarden van deze overeenkomst wilt afwijzen, en de Gegevens niet hebt geïnstalleerd, gekopieerd of gebruikt, moet u binnen dertig (30) dagen na aankoop contact opnemen met uw verkoper of met HERE North America, LLC (zoals hieronder omschreven) voor terugbetaling van de aankoopprijs. Om contact op te nemen met HERE gaat u naar www.here.com.

De Gegevens worden uitsluitend voor persoonlijk, intern gebruik verstrekt en mogen niet worden doorverkocht. Deze worden beschermd door copyright, en zijn onderworpen aan de volgende bepalingen (deze "Licentieovereenkomst voor de eindgebruiker") en voorwaarden waarmee u enerzijds, en HERE en haar licentiegevers (inclusief hun licentiegevers en leveranciers) anderzijds akkoord gaan. Voor de doeleinden van deze bepalingen wordt onder "HERE" verstaan (a) HERE North America , LLC met betrekking tot Gegevens voor Noord-, Midden- en Zuid-Amerika en/of de regio Azië Pacific en (b) HERE Europe B.V. voor Gegevens voor Europa, het Midden-Oosten en/of Afrika.

De Gegevens bevatten bepaalde informatie en gerelateerde inhoud die door derde partijen onder licentie worden geleverd aan HERE en die zijn onderworpen aan de van toepassing zijnde bepalingen en copyright-kennisgevingen van leveranciers die op de volgende URL worden uiteengezet: *http://corporate.navteq.com/ supplier\_terms.html.*

#### ■ BEPALINGEN EN VOORWAARDEN

**Licentiebeperkingen voor gebruik:** U gaat ermee akkoord dat uw licentie om deze Gegevens te gebruiken beperkt is en is onderworpen aan de voorwaarde dat de Gegevens uitsluitend worden gebruikt voor persoonlijke, niet-commerciële doeleinden, en niet voor servicebureaus, timesharing of andere vergelijkbare doeleinden. Tenzij anders hierin vermeld, stemt u ermee in geen enkel gedeelte van deze Gegevens te reproduceren, kopiëren, wijzigen, decompileren, demonteren of aan reverse-engineering te onderwerpen, en dat u de

Gegevens in geen enkele vorm en voor geen enkel doel mag overdragen of distribueren, uitgezonderd voor zover dit is toegestaan door verplichte geldende wettelijke voorschriften.

**Licentiebeperkingen voor overdracht:** Uw beperkte licentie staat geen overdracht of wederverkoop van de Gegevens toe. Als uitzondering hiervoor geldt dat u de Gegevens en alle bijbehorende materialen op permanente basis mag overdragen als: (a) u geen exemplaren van de Gegevens behoudt; (b) de ontvanger instemt met de bepalingen van deze Licentieovereenkomst voor de eindgebruiker; en (c) u de Gegevens in exact dezelfde vorm overdraagt als u deze hebt aangeschaft door de originele media (bijv. de cd-rom of dvd die u hebt aangeschaft), alle originele

verpakkingsmaterialen, alle handleidingen en andere documentatie fysiek over te dragen. Specifiek geldt dat sets met meerdere schijven alleen mogen worden overgedragen of verkocht als volledige set, zoals u deze hebt ontvangen, en niet als subset hiervan.

**Aanvullende licentiebeperkingen:** Behalve in gevallen waarin u een specifieke licentie hebt verkregen van HERE in een afzonderlijke schriftelijke overeenkomst, en zonder beperking van de voorgaande paragraaf, is uw licentie onderworpen aan de voorwaarde dat u de Gegevens gebruikt zoals is voorgeschreven in

## 39T7A800 inset Sig 64 Back 16\_04\_2015

deze overeenkomst, en mag u deze Gegevens niet gebruiken (a) met enige producten, systemen of toepassingen die zijn geïnstalleerd in of anderszins zijn verbonden met of in communicatie staan met voertuigen die geschikt zijn voor toepassingen van voertuignavigatie, positionering, verzending, routebegeleiding in real-time, wagenparkbeheer of vergelijkbare toepassingen; of (b) met, of in communicatie met, inclusief zonder beperking, mobiele telefoons, palmtop- en handheldcomputers, pagers en personal digital assistants oftewel PDA's.

**Waarschuwing:** Deze Gegevens kunnen onnauwkeurige of onvolledige informatie bevatten als gevolg van factoren als verloop van tijd, gewijzigde omstandigheden, gebruikte bronnen en de aard van het verzamelen van uitgebreide geografische gegevens, die elk tot onjuiste resultaten kunnen leiden.

**Geen garantie:** Deze Gegevens worden "in de huidige staat" aan u geleverd en u stemt ermee in dat u deze op eigen risico gebruikt. HERE en haar licentiegevers (en hun licentiegevers en leveranciers) bieden geen garanties of toezeggingen van welke aard dan ook, expliciet of impliciet, inclusief maar niet beperkt tot, met betrekking tot inhoud, kwaliteit, nauwkeurigheid, volledigheid, effectiviteit, betrouwbaarheid, geschiktheid voor een bepaald doel, nut, gebruik of resultaten die moeten worden bereikt met deze Gegevens, of dat de Gegevens of server continu beschikbaar of vrij van fouten zullen zijn.

**Beperking van garantie:** HERE EN HAAR LICENTIEGEVERS (INCLUSIEF HUN LICENTIEGEVERS EN LEVERANCIERS) WIJZEN ALLE GARANTIES, UITDRUKKELIJK OF IMPLICIET, VAN KWALITEIT, PRESTATIES, VERKOOPBAARHEID, GESCHIKTHEID VOOR EEN BEPAALD DOEL OF NIET-INBREUKMAKENDE AARD VAN DE HAND. In sommige staten, rechtsgebieden en landen zijn bepaalde garantieuitsluitingen niet toegestaan waardoor de bovenstaande beperking mogelijk voor u niet van toepassing is.

**Beperking van aansprakelijkheid:** HERE EN HAAR LICENTIEGEVERS (INCLUSIEF HUN LICENTIEGEVERS EN LEVERANCIERS) WIJZEN ALLE AANSPRAKELIJKHEID JEGENS U VAN DE HAND MET BETREKKING TOT ENIGE CLAIM, EIS OF ACTIE, ONGEACHT DE AARD VAN DE CLAIM, EIS OF ACTIE WAARIN WORDT BEWEERD DAT ER SPRAKE IS VAN ENIG VERLIES, LETSEL OF SCHADE, DIRECT OF INDIRECT, ALS GEVOLG VAN HET GEBRUIK OF BEZIT VAN DEZE GEGEVENS; EVENEENS VOOR ENIGE WINSTDERVING, VERLIES VAN INKOMSTEN, CONTRACTEN OF BESPARINGEN, OF ENIGE ANDERE DIRECTE, INDIRECTE, INCIDENTELE,

SPECIALE OF GEVOLGSCHADE DIE VOORTKOMT UIT UW GEBRUIK OF HET NIET KUNNEN GEBRUIKEN VAN DEZE GEGEVENS, ENIG DEFECT IN DEZE GEGEVENS, OF HET NIET NAKOMEN VAN DEZE BEPALINGEN OF VOORWAARDEN, OOK IN HET GEVAL VAN EEN ACTIE VOOR CONTRACT OF ONRECHTMATIGE DAAD OF OP BASIS VAN EEN GARANTIE, ZELFS ALS HERE OF HAAR LICENTIEGEVERS OP DE HOOGTE ZIJN GESTELD VAN DE MOGELIJKHEID VAN DERGELIJKE SCHADE. In sommige staten, rechtsgebieden en landen zijn bepaalde beperkingen van aansprakelijkheid of schade niet toegestaan waardoor de bovenstaande beperking mogelijk voor u niet van toepassing is.

**Exportbeperkingen:** U stemt ermee in geen enkel deel van de Gegevens of enig direct product daarvan te exporteren vanuit welke locatie dan ook, tenzij in overeenstemming met, en met alle licenties en goedkeuringen die hieronder zijn vereist, toepasselijke exportwetten, -regels en -voorschriften, inclusief maar niet beperkt tot de wetten, regels en voorschriften van het Office of Foreign Assets Control van de Department of Commerce (Ministerie van Economische zaken) van de VS en het Bureau of Industry and Security van de Department of Commerce (Ministerie van Economische zaken) van de VS. Als enige van dergelijke exportwetten, -regels of -voorschriften het HERE onmogelijk maken te voldoen aan enige van de

## 39T7A800 inset Sig 65 Front 16\_04\_2015

verplichtingen onder deze overeenkomst om Gegevens te leveren of te distribueren, zal een dergelijke nalating worden verontschuldigd en zal deze niet worden beschouwd als het niet nakomen van deze Overeenkomst.

**Volledige overeenkomst:** Deze bepalingen en voorwaarden vormen de volledige overeenkomst tussen HERE (en haar licentiegevers, inclusief hun licentiegevers en leveranciers) en u met betrekking tot het onderwerp van deze overeenkomst en vervangen in hun geheel alle schriftelijke of mondelinge overeenkomsten die eerder tussen ons bestonden met betrekking tot dergelijke onderwerpen.

**Scheidbaarheid:** U en HERE gaan ermee akkoord dat als enig deel van deze overeenkomst onwettig of niet-afdwingbaar blijkt, het desbetreffende deel zal worden gescheiden en dat de rest van de Overeenkomst met volledig effect van kracht blijft.

**Toepasselijke wet:** De bovenstaande bepalingen en voorwaarden vallen onder het recht van de staat Illinois (voor Gegevens voor Noord-, Midden- en Zuid-Amerika) en/of de regio Azië Pacific) of Nederland (voor Gegevens voor Europa, het Midden-Oosten en Afrika), zonder uitvoering van (i) de keuze van de geldende wet, of (ii) het Verdrag der Verenigde Naties inzake internationale koopovereenkomsten betreffende

roerende zaken, dat expliciet is uitgesloten. Voor alle geschillen, claims en acties die voortkomen uit of verband houden met de Gegevens ("Claims"), gaat u ermee akkoord onderworpen te zijn aan de persoonlijke rechtsbevoegdheid van (a) de staat Illinois voor Claims met betrekking tot Gegevens voor Noord-, Midden- en Zuid-Amerika en/of de regio Azië Pacific die u hieronder hebt verkregen, en (b) Nederland voor Gegevens voor Europa, het Midden-Oosten en/of Afrika die u hieronder hebt verkregen.

#### **Eindgebruikers bij overheidsinstanties:** Als

de Gegevens worden verkregen door of namens de regering van de Verenigde Staten of enige andere entiteit die rechten nastreeft of toepast die gewoonlijk worden geclaimd door de regering van de Verenigde Staten, vormen deze Gegevens een "commercieel item" zoals gedefinieerd bij 48 C.F.R. ("FAR") 2.101, zijn deze in licentie gegeven overeenkomstig deze Licentieovereenkomst voor de eindgebruiker, en zal elk exemplaar van de Gegevens dat is geleverd of anderszins wordt verstrekt, zoals van toepassing worden gemarkeerd en opgenomen met de volgende "Kennisgeving van gebruik", en worden behandeld in overeenstemming met dergelijke Kennisgeving:

#### **KENNISGEVING VAN GEBRUIK**

NAAM CONTRACTANT (FABRIKANT/ LEVERANCIER):

#### **HERE**

#### ADRES VAN CONTRACTANT (FABRIKANT/ LEVERANCIER):

#### **425 West Randolph Street, Chicago, IL 60606.**

Deze Gegevens zijn een commercieel item zoals gedefinieerd in FAR 2.101 en zijn onderworpen aan de Licentieovereenkomst voor de eindgebruiker waaronder deze Gegevens zijn verstrekt.

© 1987-2013 HERE. Alle rechten voorbehouden.

Als de beambte voor aanbestedingen, de overheidsinstantie of enige overheidsbeambte weigert de hierbij verstrekte legenda te gebruiken, moet de beambte voor aanbestedingen, de overheidsinstantie of de overheidsbeambte HERE op de hoogte stellen voordat verdere of alternatieve rechten in de Gegevens worden verlangd.

© 1987-2013 HERE. Alle rechten voorbehouden.

## 39T7A800 inset Sig 65 Back 16\_04\_2015

## **INDEX**

#### Symbolen

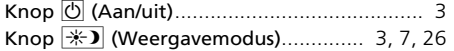

## **Getallen**

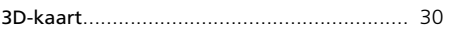

#### $\mathbf{A}$

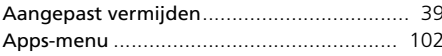

#### $\overline{B}$

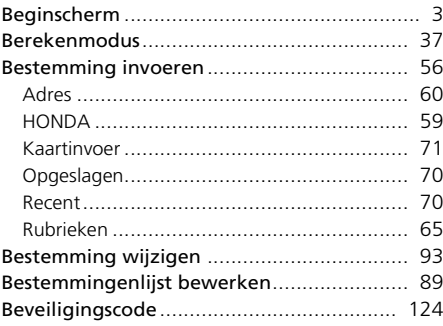

#### D

E

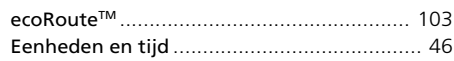

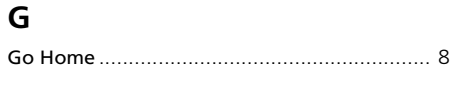

#### $H$

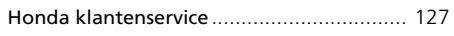

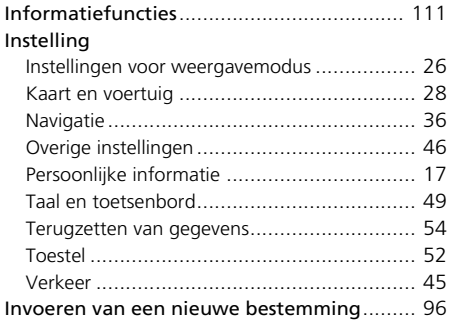

#### $\mathsf K$

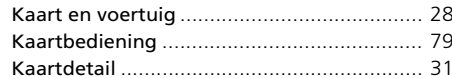

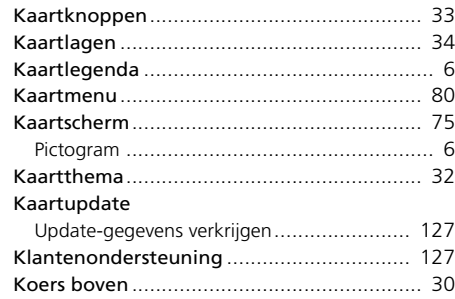

#### M

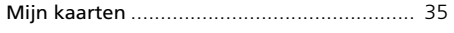

#### N

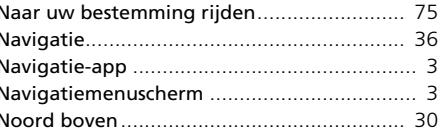

#### $\mathbf O$

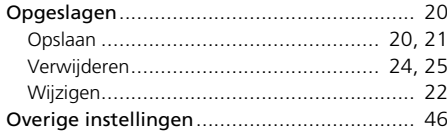

# MDEX

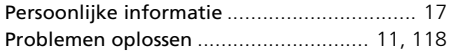

#### **R**

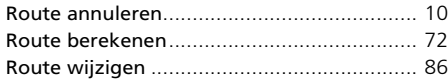

#### **S**

**T**

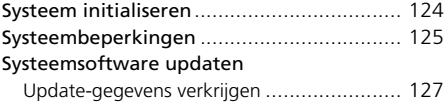

# **MDEX** index<br>132

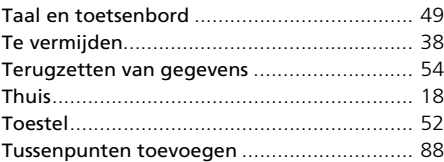

#### **V**

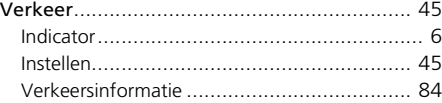

#### Voertuig....................................................... 29

#### **W**

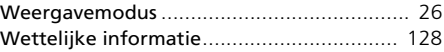

# 39T7A800 inset Sig 66 Back 16\_04\_2015